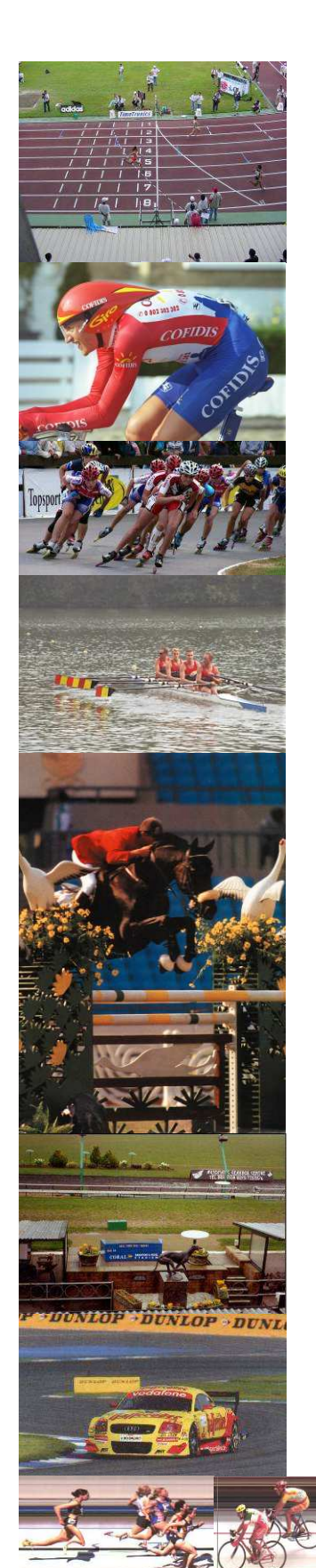

# MacFinish II USB

## Photo-finish & Timing System

## Manual

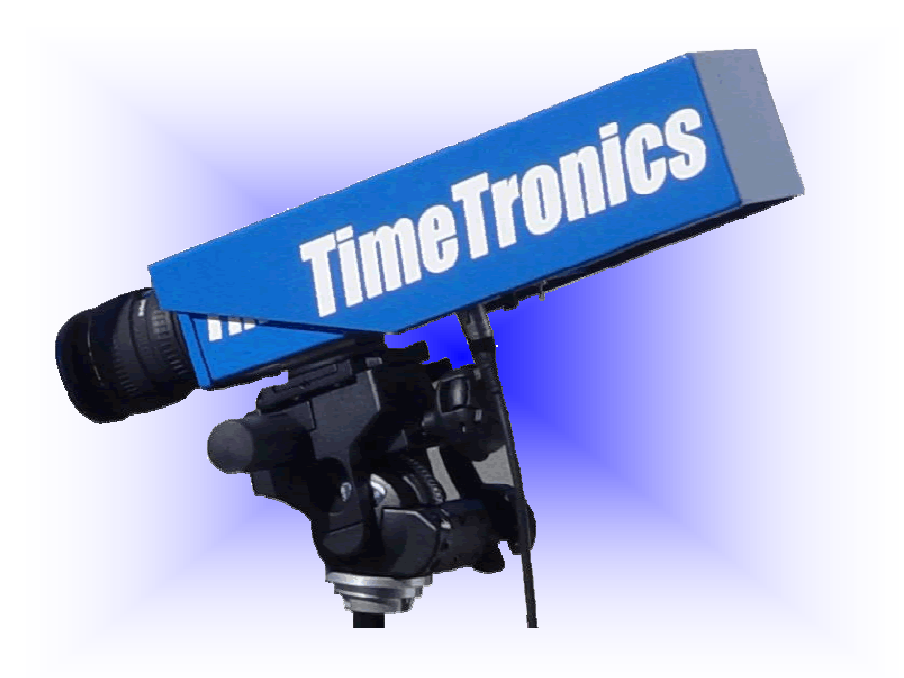

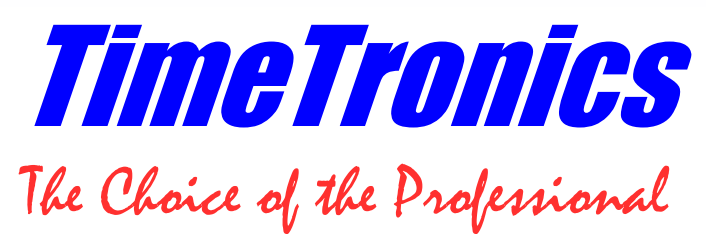

Released: May 2008

## **Table of contents**

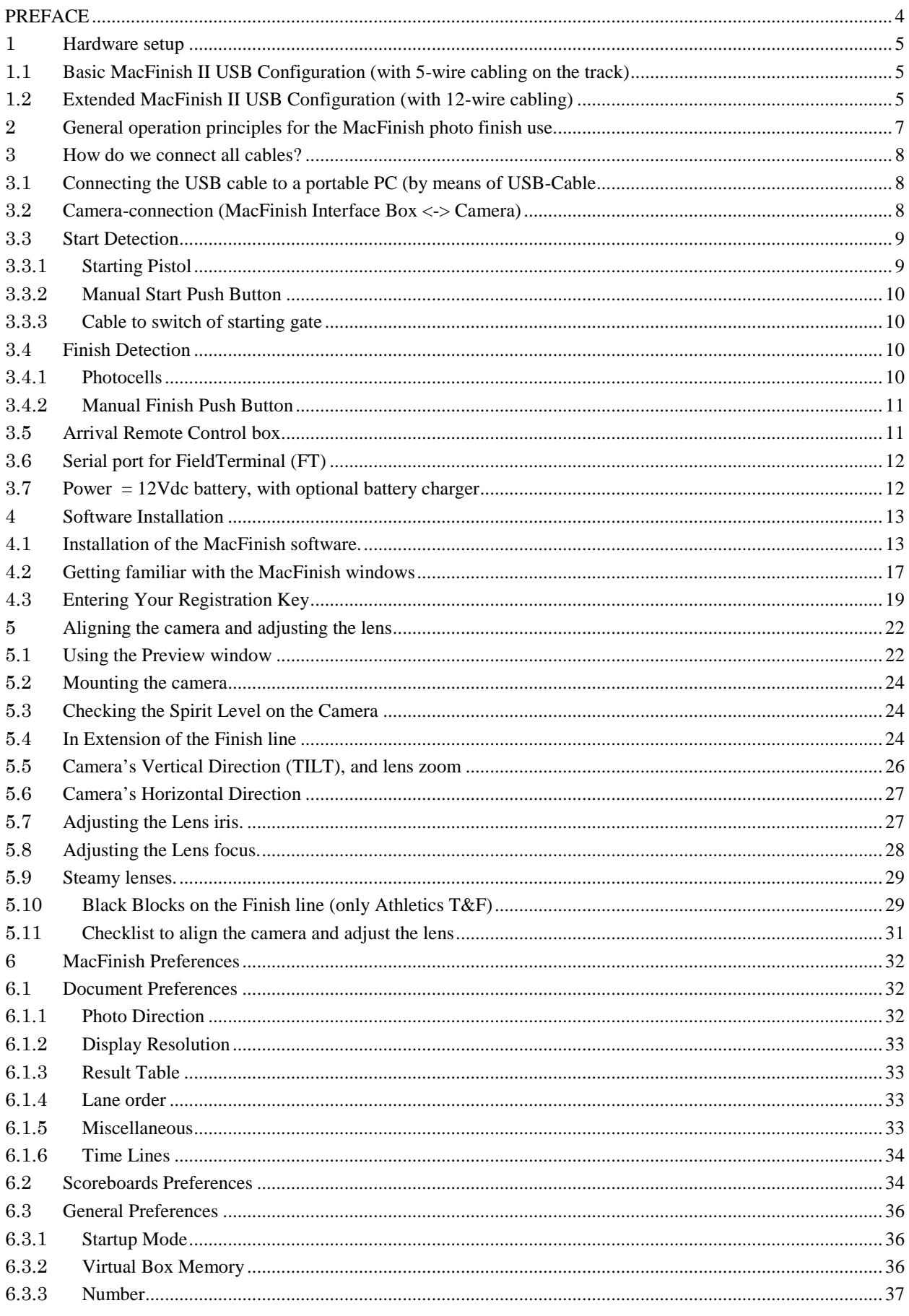

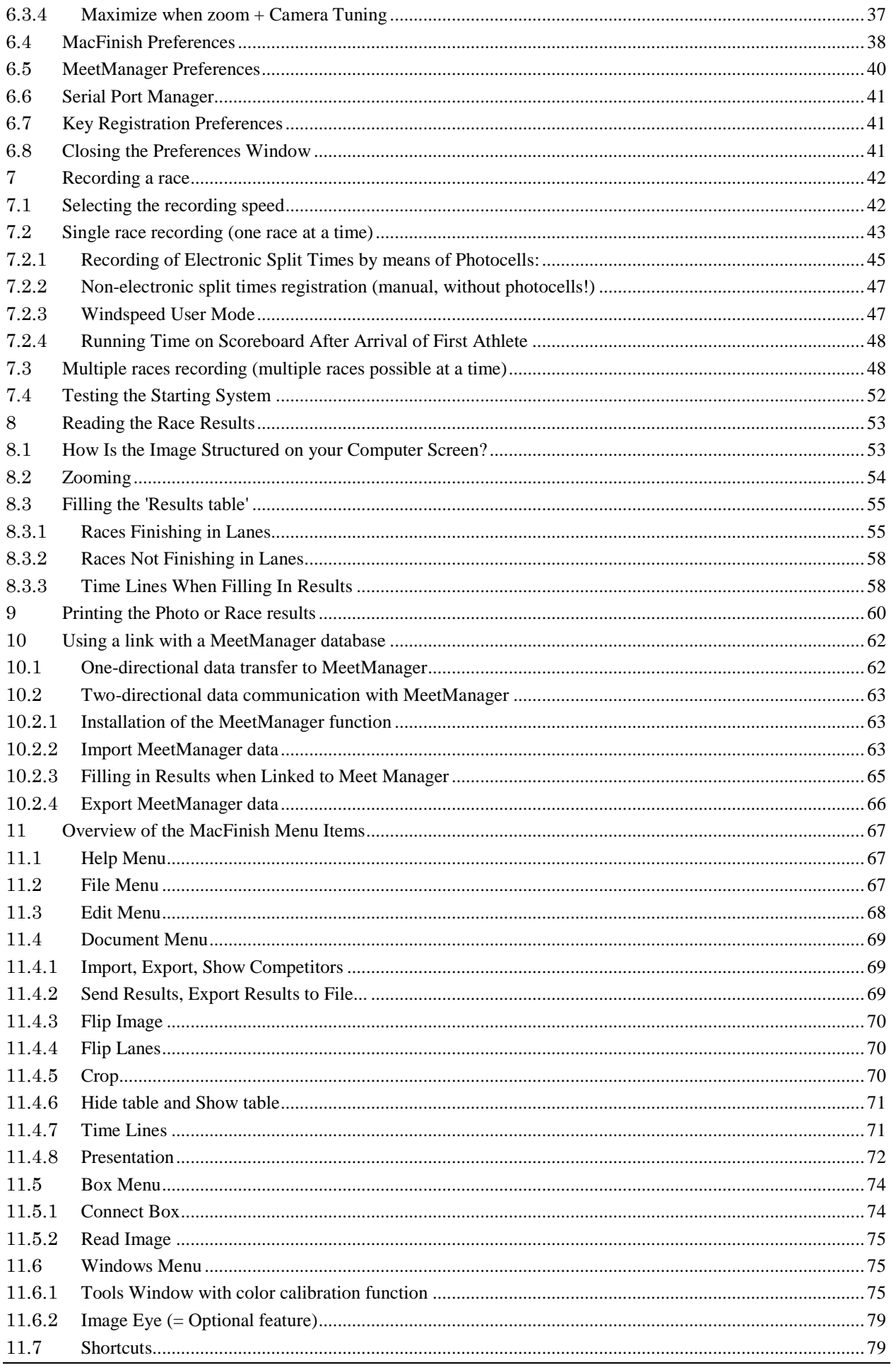

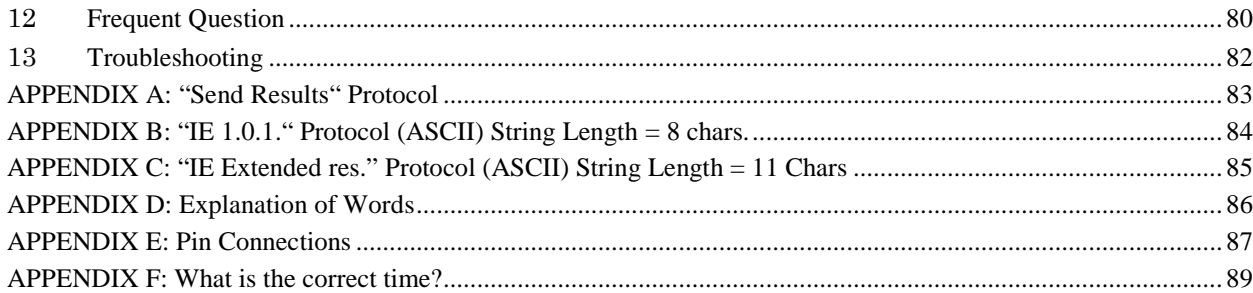

## **PREFACE**

#### **MacFinish Photo-finish: Concept-Idea**

The idea of photo-finish is, as the name indicates, to take pictures of the finish line when an athlete or object arrives. Contrary to ordinary 'still' pictures taken with your camera, the MacFinish system records only the finish line. With a range from 100 to 2000 lines per second, the MacFinish sends the resulting picture to the MacFinish PC. This allows the operator to read times with an accuracy of up to 0.5 thousandth of a second.

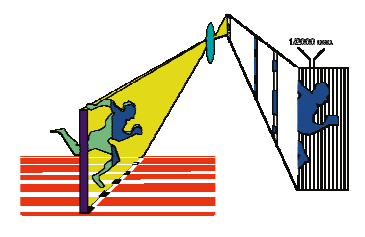

Welcome to the "MacFinish II USB" user manual.

The manual is primarily written for the use of our MacFinish photo finish system for athletics (Track&Field), but where necessary the interfacing and differences are explained for other sports. In this manual, we will dilate upon the handling of MacFinish in an operational environment, in other words, on the track itself. Of course you can start setting up the system and software in your office or at home, but keep in mind that we will refer in the text to the track or race conditions and environment.

May we recommend you to gently leaf through the entire manual first, just to have an initial idea of how the book is structured. As we cannot possibly explain all details simultaneously, this might help you a bit in understanding and tracing things back. Of course, the table of contents will also help you in doing so.

If you, after reading this document, have any further question regarding the operation or service of this or any other TimeTronics equipment, please contact your local distributor or TimeTronics directly, by email; info@timetronics.be, or call us at (32) 14 / 23.19.11

Please also contact us if you have any remarks or advise regarding this user manual; info@timetronics.be.

Good luck with MacFinish and thank you for your confidence in the TimeTronics products and services.

The editors.

© Copyright 1998...2008 TimeTronics. All rights reserved. **TimeTronics** Lammerdries-Oost 27 B-2250 Olen Belgium Tel.: (32) 14 - 23.19.11 Fax: (32) 14 - 23.19.44 MacFinish II Pro, MacFinish II LC, MacFinish II scsi, MacFinish II USB are registered trademarks of TimeTronics. TimeTronics specifications or functional features are subject to change without notice. TimeTronics is not responsible for the consequences of erroneous usage or functioning of the MacFinish (any version). Windows, Windows XP and VISTA are registered trademarks of Microsoft Corporation.

## **1 HARDWARE SETUP**

When opening the MacFinish carrying case for the first time, you will notice that a variety of products are included. Besides the main MacFinish box/interface itself and the required camera and lens, a number of cables and accessories are supplied, to make up a complete configuration. We will first try to explain how such a complete configuration look likes, and how each component is interconnected with the other elements.

## **1.1 BASIC MACFINISH II USB CONFIGURATION (WITH 5-WIRE CABLING ON THE TRACK)**

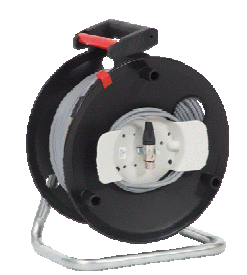

Photo of cable reel with 50m (P063) or 100m (P064) cable of 5 wires and 5-pins connectors, to connect the start detector and the photocell receiver to the MF interface box.

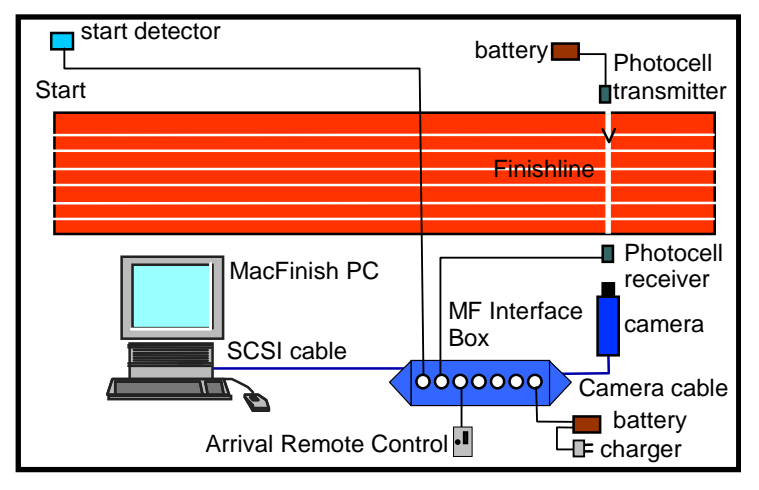

As you can see on the schematic drawing above, with only a few connections you can start with photo finish timing. Also an optional timing scoreboard can be connected to the serial port of your pc with a serial Interface cable (P244) and a 5-wire cable reel as above, but if you think you will connect in the future also other optional interfaces like;

- an ultrasonic WindSpeed anemometer

- one or more FieldTerminals with corresponding FieldScoreboard(s), WindSpeed and Laser Distance Measurements

then it is wiser to immediately purchase the 12-wire cable system, that is explained in the next chapter.

## **1.2 EXTENDED MACFINISH II USB CONFIGURATION (WITH 12-WIRE CABLING)**

As an alternative to the above shown 5-wire extension cables, you can choose to use the TimeTronics 12-wire cabling system. The advantage is that with such a 12-wire system ALL the mentioned optional elements (scoreboards, WindSpeed, FieldTerminals, etc.) can be connected, all around the track, just with one loop of cables around your 200m (indoor) or 400m (outdoor) track. Please notice already that you can further choose between the 12-wire "mobile" cable reels (each 80m long), and the 12-wire "fixed" underground solution, with removable connection boxes (to store these away during night and/or winter periods). Both the 12wire cable reels and the connection boxes have the same 5-pins connectors for (1) Start signal, (2) Photocell, (3) WindSpeed, (4) Timing Scoreboard, and (5) FieldTerminals, and are thus fully compatible.

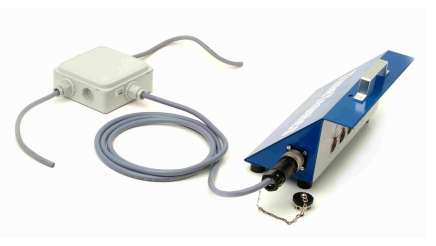

Cable reel with 80m cable of 12 wires + connector panel. 12 wire cable for underground use +

removable connection box.

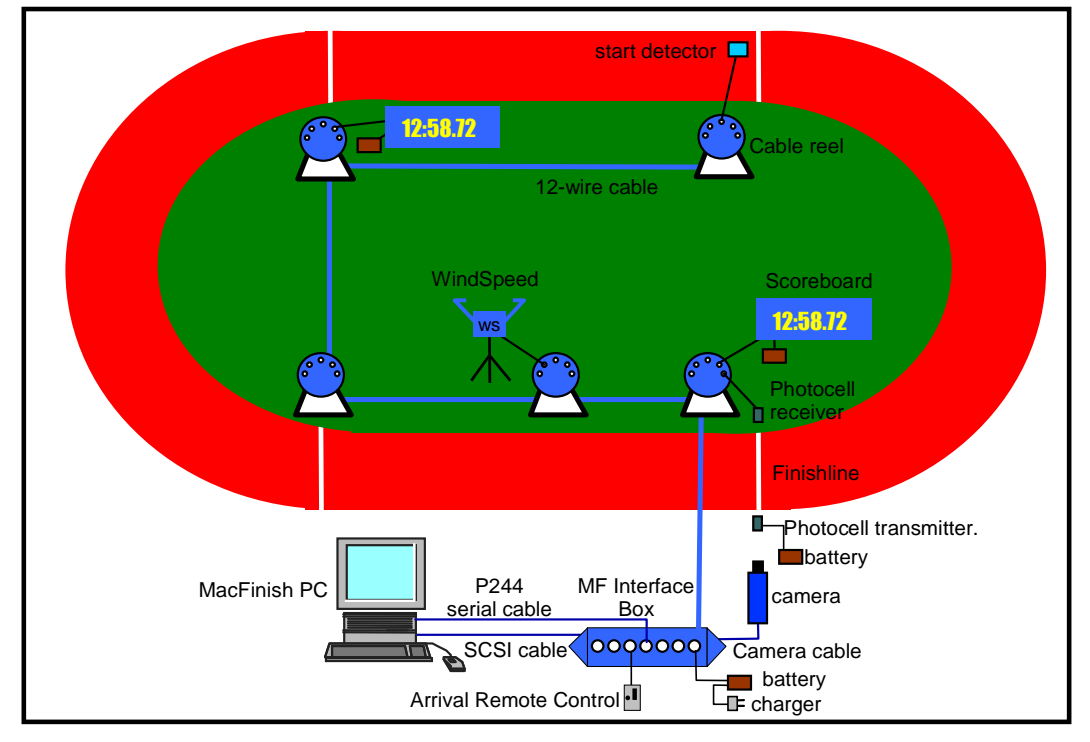

The schematic drawing above shows the mobile configuration with cable reels. With these 5 reels, you have ALL connections available at the 5 most important locations around the track. Similarly a fixed configuration can be made, if you replace the 5 cable reels with 12-wire underground cables and 5 removable connection boxes.

## **2 GENERAL OPERATION PRINCIPLES FOR THE MACFINISH PHOTO FINISH USE.**

- **1.** The user sets up the complete configuration; hardware, software, cables, camera adjustment,... In the next chapters we will explain how to do this.
- **2.** The user prepares MacFinish for recording a race by choosing the settings and putting the MacFinish "Ready".
- **3.** The starter gives the starting signal with the starting pistol (or for some sports with a pushbutton) and the start detector (on the barrel of the pistol) renders a start signal to the MacFinish.
- **4.** At the finish line, recording of the arrival is performed automatically (via photocells) or manually (via the arrival remote control push button). The usage hereof is explained later in this manual.
- **5.** During the arrival of the athletes, canoes, etc. the MacFinish stores the image from the camera and the corresponding times into its memory.
- **6.** As soon as all competitors have finished the race, the operator stops the recording.
- **7.** The operator asks the computer program to transmit the complete image to the computer (hard disk). Subsequently, the image appears on your computer screen, with corresponding times.
- **8.** The operator sets the MacFinish ready for the next race. Before the start of, or during the next race, the operator can already read the competitors' places and times, draw up a result table, print out the picture and the results of that previous race. This reading of the official results can also be done on a second computer if you want to divide the photo finish responsibility over two persons, each with their own computer. In that case you will connect both pc's in an Ethernet computer network, and share the recorded photo finish files with any number of network users.
- **9.** We will later explain how it is (optionally) possible to connect the MacFinish PC with a "MeetManager" PC which is running a database program containing all race data, participating athlete information, time schedule, etc. By means of a simple serial cable between the two PC's, the MF-pc automatically gets all race and athlete information from the MM-pc, and the MM-pc receives all race results from the MF-pc. This way the MF system can show the live results (**running** time and **unofficial** finish time from the first athlete) on the timing scoreboard(s), and the MM system can show the **official** results to the public (on stadium scoreboards, television screens, HTML screens, paper printouts, website,..)

## **3 HOW DO WE CONNECT ALL CABLES?**

In the following procedure we will explain the connections of the MacFinish II USB system.

Let us first take a look at the back panel of the "MacFinish Interface Box", and you see from left to right; the connection for the camera, the USB connector to the PC, and the optional 12-pin connector to the track.

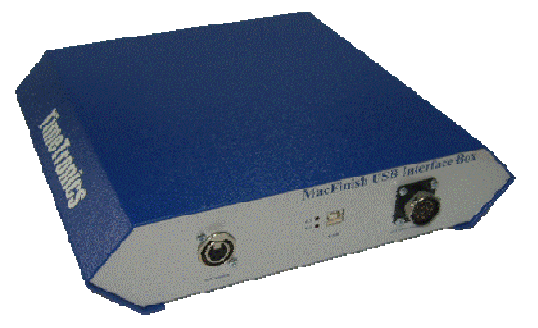

**3.1 CONNECTING THE USB CABLE TO A PORTABLE PC (BY MEANS OF USB-CABLE**

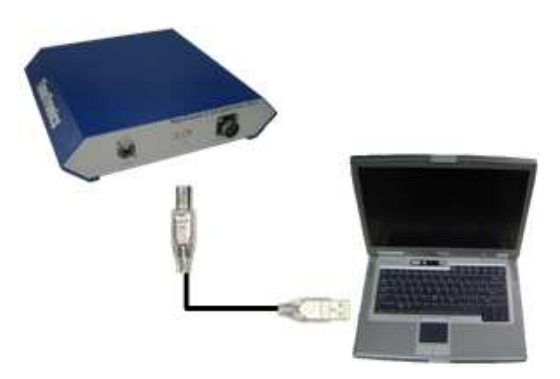

**3.2 CAMERA-CONNECTION (MACFINISH INTERFACE BOX <-> CAMERA)**

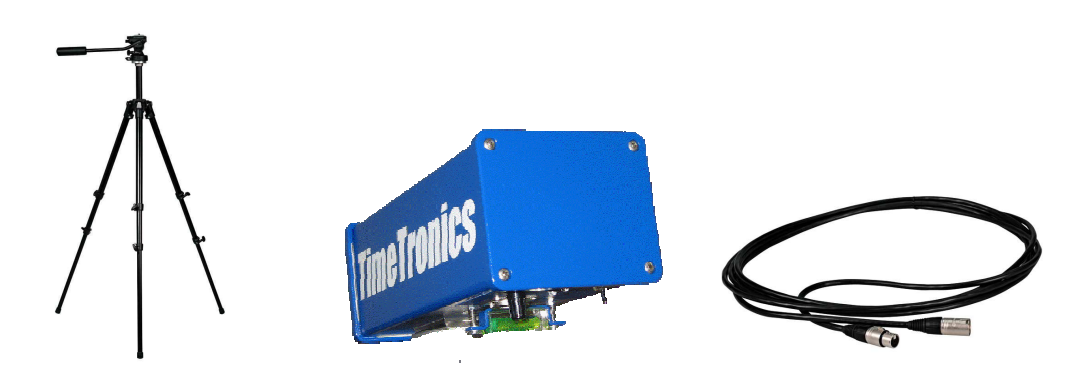

First attach the camera head on the tripod or camera pole. Then attach the camera on the camera head. Connect the camera with the black camera cable to the MacFinish II Interface box by means of the 7-pins NEUTRIK connectors. The standard length of the camera cable amounts to 6 meters, but it can be extended to maximum 100 meters.

**WARNING: To prevent damage, never disconnect the cable from the camera to MacFinish Interface box when the MacFinish USB box is powered on (battery connected)!** Attach the lens to the camera. Make sure that the little white ball on the lens is facing up, slide the lens into the camera, and turn to the left until you hear a 'click'. The lens is now fixed to the camera. Completely open the lens diaphragm (= iris) (on the smallest number, for example "F2.8"). Adjust the focus between 10 meters and "infinite" and zoom out (if you use a zoom lens).

Put the switch on the bottom of the camera in the position "Daytime = Auto Gain".

Let us now take a look at the front panel of the "MacFinish Interface Box", for the connections from left to right; (1) the start detector,  $(2)$  the finish detector,  $(3)$  the arrival remote control,  $(4,5,6)$  serial ports of your pc, and  $(7)$  the battery for power supply. Please also notice, completely at the left side, the two red Leds, to test the two channels of the NEW double channel start detector (explained later).

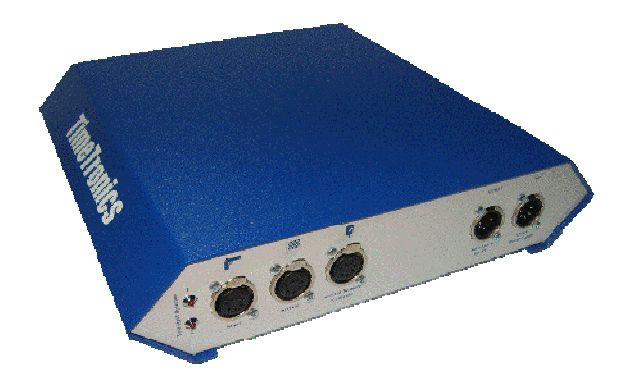

## **3.3 START DETECTION**

The system can use different start signal sources, depending on the sport for which the system is being used:

- starting pistol, for example with athletics
- manual start push button, for example with road cycling races of many hours.
- cable to be connected to a starting switch of the race track, for example at greyhound races.

Plug the cable of the chosen start-sensor into "Start " = leftmost connector on the front of the "MacFinish Interface Box", **OR** in the start connector of the 12-wire cabling system (cable-reel or Connection-box).

## **3.3.1 Starting Pistol**

The start detector (as shown below) is a little blue aluminium box, which should be attached to the barrel of the starting pistol. If the detector cannot be attached to the barrel, it must be positioned at a maximum distance of 10 cm from the pistol's barrel. The start detector's sensitivity is later discussed in this manual.

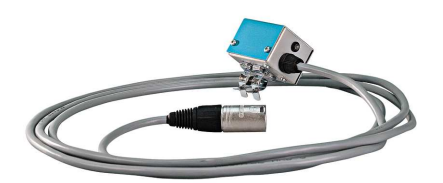

**Note:** TimeTronics also offers their customers a DOUBLE CHANNEL start detector, which is completely compatible with the (older) single channel (=standard) start detector. This double channel version has TWO build-in start sensors, and two electronic circuits, to avoid a timing problem if suddenly their would be a breakdown of a sensor. If **one or both** of these sensors detect a starting shot, a start is given to the MacFinish system. But how can YOU test that both sensors and corresponding circuits are still working correctly, even after a number of years? If you plug such a double channel start detector **DIRECTLY** IN THE START CONNECTOR OF THE MACFINISH INTERFACE (so not in the 12-wire cable reel or connection box on the track !), and you give it a **large shock** to simulate a start, you should see that both red leds (on the MacFinish interface) will light up during a few seconds. If only one of the leds flash, then one of the sensors inside the start detector is damaged. Note; If you **smoothly** knock on one side of the start detector, for example with a finger, then only ONE of the leds will illuminate. You can even

test which sensor is mounted on the top of the start detector, and which one is mounted on the opposite side of the detector.

## **3.3.2 Manual Start Push Button**

If no starting pistol is used, a manual start push button can initiate the timing process, however without correct "electronic timing", but only with "manual timing accuracy".

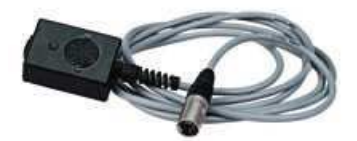

## **3.3.3 Cable to switch of starting gate**

It is also possible to use your own switch (a normally open-contact, with a closing contact when the race is started) to get the MacFinish system started. Please look for the correct pin-connections in the appendix of this manual. Do NOT worry if other people tell you that a normally closed contact is much better, to be able to test the start cable BEFORE the start of the race. Thios is because we have included a 2K2 resistor in parallel to the start switch, so that the MacFinish system can also test the start cable, and give a warning beep if the cable is BROKEN or if the cable is SHORT CIRCUITED. Our method is therefore better than a start switch with normally closed contact, which can only test a broken cable...!

## **3.4 FINISH DETECTION**

The system can use different finish signal sources, depending on the sport for which the system is being used:

- photocells, for example with athletics
- manual finish push button, for example with road cycling races of many hours.

Plug the cable of the chosen finish sensor into "Arrival" on the front of the "MacFinish Interface Box", **OR** in the finish connector of the 12-wire cabling system (cable-reel or Connection-box).

#### **3.4.1 Photocells**

Photocells are used to give an arrival signal to the MacFinish Interface Box, so that the recording of photo and time could take place automatically. The photocells consist of an infrared light transmitter and receiver module, which should be installed close to the finish line, on the left and right side of the track. Mount them at a suitable height (between athlete chest and hip height), depending on the age of the athletes that you want to record. Make sure that you do not mount them too high, as (small) athletes who do not interrupt the photocells will not be recorded automatically. The schematic representation may give you an idea.

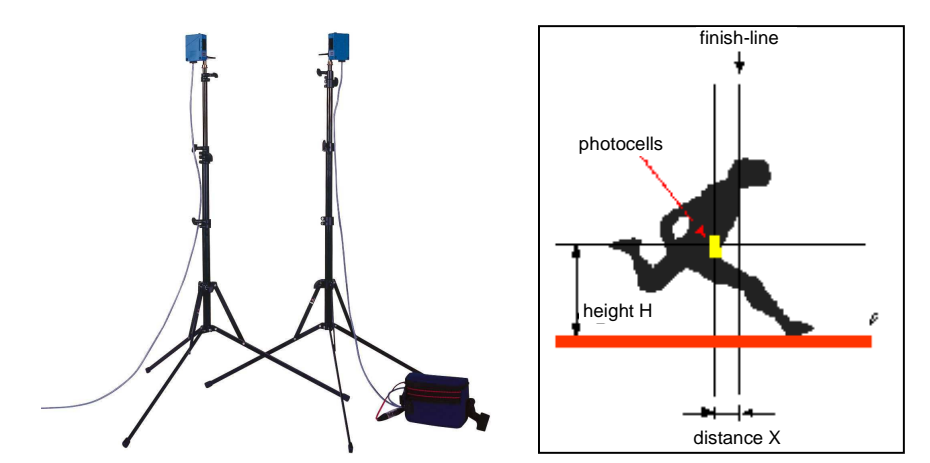

Try to position the photocells as close to the finish line as possible, but make sure that they do not obscure the view of your camera!

- The photocell transmitter is simply connected to a battery pack (12Vdc), to receive power.
- The photocell receiver is connected to the MacFinish system (interface box or 12-wire cabling).

You can identify the transmitter and receiver by the following;

- On the photocell transmitter you see an arrow (-->) pointing AWAY from the photocell.
- On the photocell receiver you see an arrow (<--) pointing TO the photocell.

You can fix your photocells easily with Velcro strips on the L-shaped metal plate, which can be screwed on top of the included tripods. Of course, they can also be fixed more permanently by means of the screws. When the IR light beam is interrupted between the transmitter and receiver, a signal is sent to the MacFinish Interface Box, indicating that a competitor is finishing, or just has finished.

You may wonder how images are correctly being recorded when the photocells are placed just behind the finish line! Well, further in this manual (see Parameter Setup window), we will see how we can determine the amount of photo, which is digitally recorded before and after the beam is interrupted.

Make sure that both photocell modules are correctly pointed towards each other, enabling the receiver to correctly receive the infrared light from the transmitter. You can later verify this, when you have powered the MacFinish system with a battery; the led on the arrival remote control box (see chapter 3.6) should be out.

**Note:** TimeTronics also offers their customers a DOUBLE CHANNEL photocell pole, which is completely compatible with the (older) single channel (=standard) finish detector. This double channel version is a blue lacquered aluminium bar with TWO build-in photocell beams, and an electronic circuit, to give the MacFinish an arrival signal only when BOTH parallel beams are broken. The purpose of the two beams is that the scoreboard can now be stopped (showing the UNOFFICIAL time of the first competitor) when the body or torso of an athlete is passing the finish line, and not yet when a hand of a competitor is blocking a single infra-red beam ! The result is a (statistically) more correct (unofficial) time on the scoreboard, and on television ! We can not GUARANTEE that it will always be more correct, because it could still be possible that the hand of one athlete is blocking the upper beam, and the hand of another athlete is blocking the lower beam...! But as said, statistically the scoreboard time will be MUCH MORE CORRECT.

## **3.4.2 Manual Finish Push Button**

MacFinish can also be used without the use of photocells. In that case, recording of a photo-finish picture will be done manually by operating the 'Manual Arrival' Button:

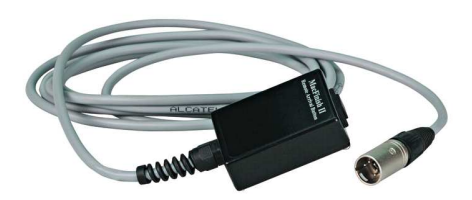

## **3.5 ARRIVAL REMOTE CONTROL BOX**

The use of any finish detector can be combined with an 'Arrival Remote Control box', equipped with an 'Off/Auto/Manual switch' plus a 'led' which indicates the status of the finish detector:

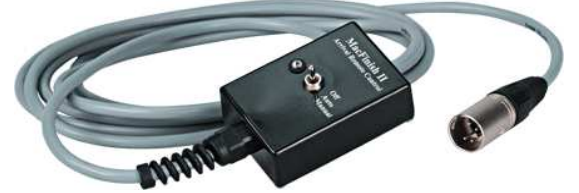

Connect the plug of the 'Arrival Remote Control box' to 'Arrival Remote Control' at the front panel of the 'MacFinish Interface Box'. The switch on the control box makes it possible for the operator to disable ('off' position) or enable ('auto' position) the finish detector (photocells), for example if some athletes are passing the finish line, but you do not want to take a picture, if they still have to run one or more laps. The third position of the remote control switch (press completely down) is to manually generate an arrival signal if:

there is no finish detector connected.

## **3.6 SERIAL PORT FOR FIELDTERMINAL (FT)**

This connector should be connected by means of a TimeTronics serial cable with product number "P244" to a RS232 serial port of your MeetManager computer, if you want to use one or more FieldTerminal(s). The FieldTerminal (s) itself should be connected to a cable reel (mobile 12-wire cables) OR connection box (underground 12-wire cables), by means of the 50m cable (P063) that is supplied with the FieldTerminal, or any compatible 5-wire extension cable P229  $(=12m)$  or P064  $(=100m)$ .

## **3.7 POWER = 12VDC BATTERY, WITH OPTIONAL BATTERY CHARGER**

You can now power-up the MacFinish system, by connecting a fully charged 12Vdc battery pack (P041) to the rightmost connector on the front of the MF Interface Box, marked with "12VDC Power supply". If you think that you will need to use the MacFinish for several hours, you better immediately connect a battery charger to the battery pack, so that the battery remains fully charged.

**Warning : Be sure to protect the battery charger for rain or other water sources, as it has an open structure and it is not protected against water! This could be dangerous!**

Immediately when you have plugged in the battery, you will hear a beep. Wait for two seconds to give the MacFinish time to start up. If photocells are being used, check whether the led on the arrival remote control box is out.

**Note: This is only the case if nobody stands between the detectors, if both detectors are correctly pointed towards each other and if the photocell transmitter is powered with a battery!**

NOTE: From a distance it is easier to verify the adjustment of the photocell transmitter and receiver than from a short distance, in other words; stand a few meters behind and besides the photocells to check the direction of the photocell transmitter and receiver modules.

You may now switch on your computer and your computer screen. We take it for granted that the computer system software has already been installed. If not: please consult your computer manual! The hardware configuration has now been installed; we will explain in the next chapter how you can install the (MacFinish) software.

## **4 SOFTWARE INSTALLATION**

## **4.1 INSTALLATION OF THE MACFINISH SOFTWARE.**

**Note: Do not plug-in your MacFinish USB box before it is said so in the manual. Otherwise Windows will try to install a driver, but not the correct one, because this is on the CD.** 

The MacFinish II software "MF6.x" is delivered on a CD.

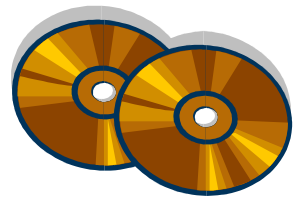

#### **Note: It is strongly recommended to preserve the original CD as a backup. When going to an event, we would advise you to take a backup of the software and the registration key with you.**

When you insert the CD, it will start automatically. If it doesn't start, run the TT\_INSTALLER application by double clicking it.

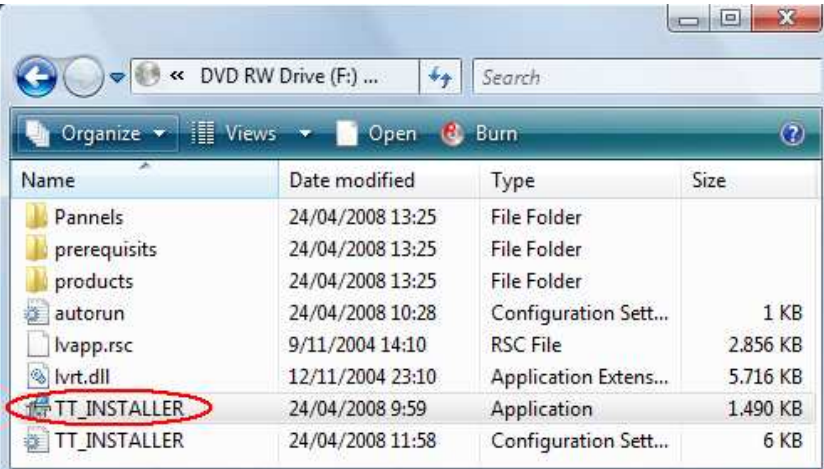

When you double click the icon shown above, a screen appears, telling you more about the installation process:

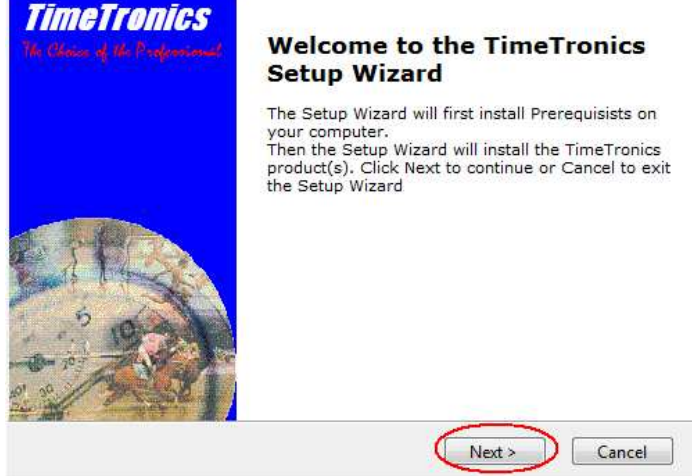

Click 'Next'.

Now a window appears with the prerequisites MacFinish 6.x needs. Prerequisites are small software components that must be installed on your computer before MacFinish can run. If the prerequisites are already installed, they will be grey in this window. Click 'Next'.

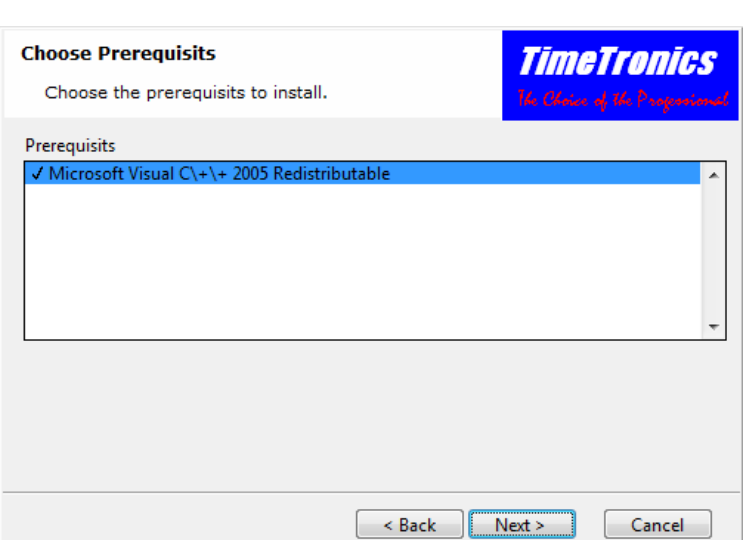

In the next window, you can select the TimeTronics product to install. Click 'Next'.

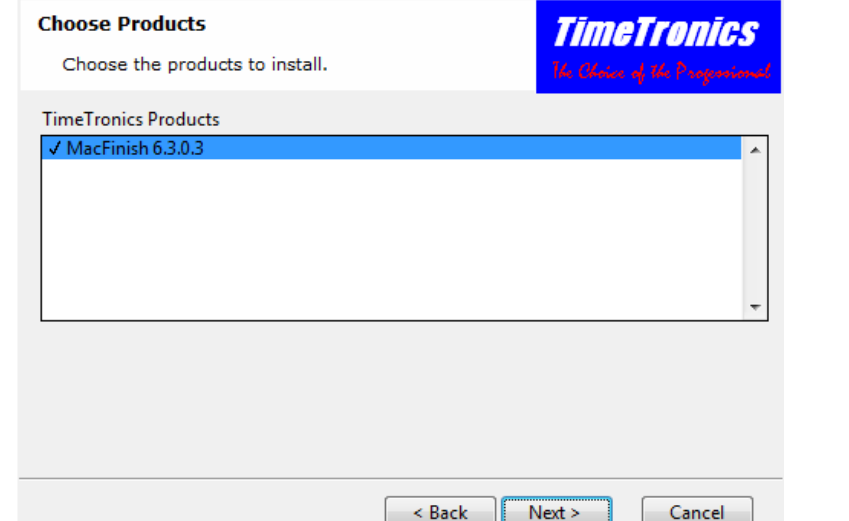

Now installation can begin. Click 'Install'.

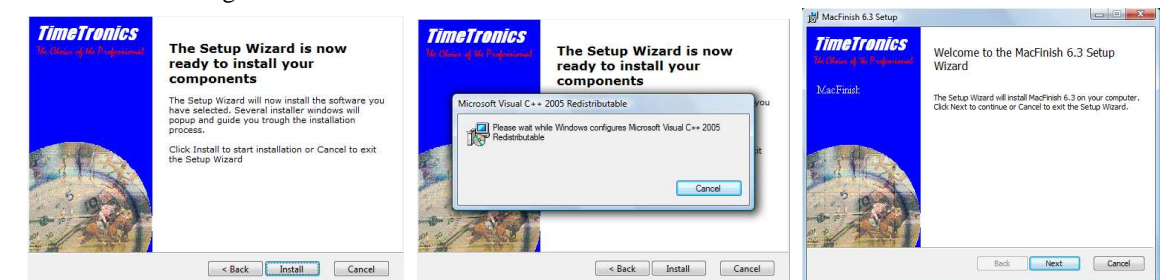

Accept the licence agreement and choose for a typical, custom or complete installation (we recommend the complete, where you have some demo files, ...) Click 'Next', 'Next, 'Install'.

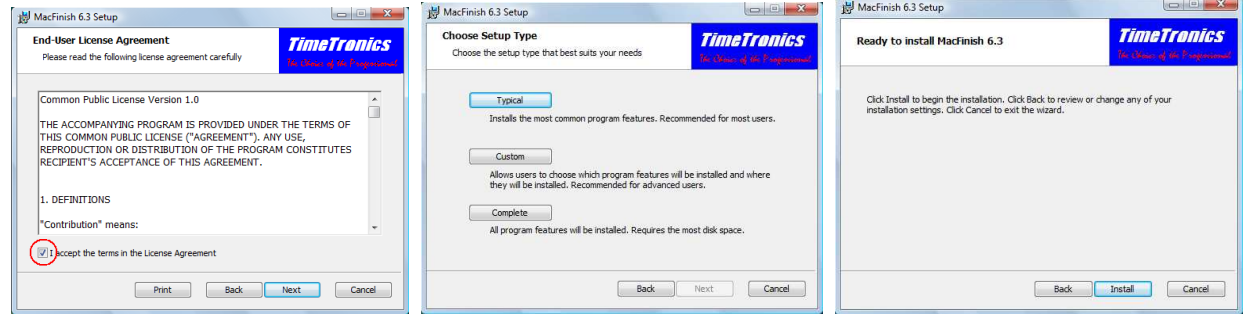

Installation will be completed as soon as the bar is completely filled:

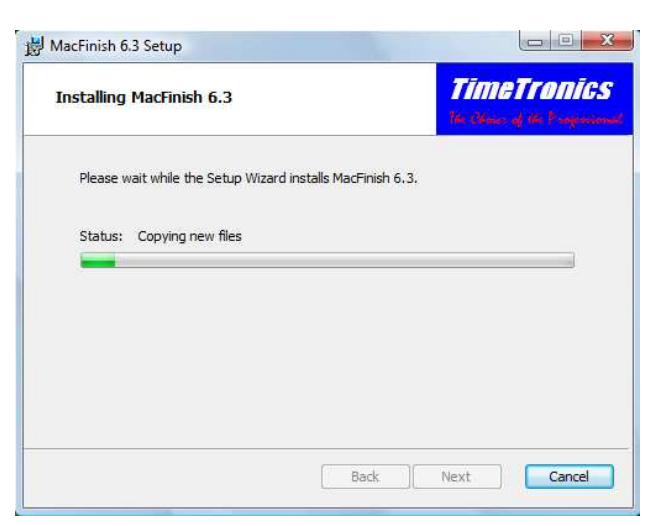

After the installation process, you may get the following dialogue window (mind your taskbar, it is possible it minimized, just make it visible). Click 'Yes'.

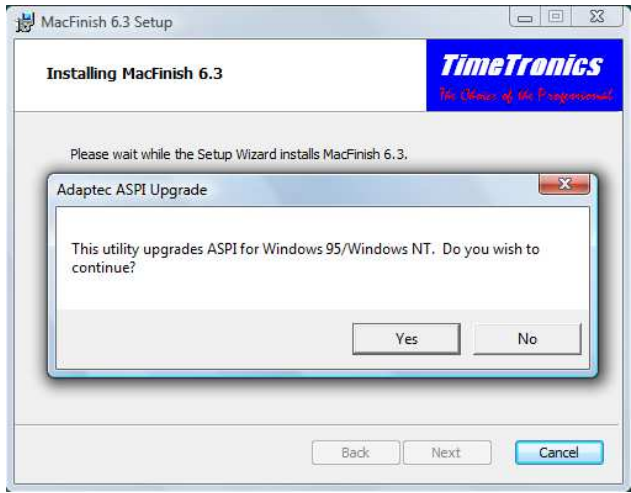

A program starts running. Let it upgrade by clicking 'Upgrade'.

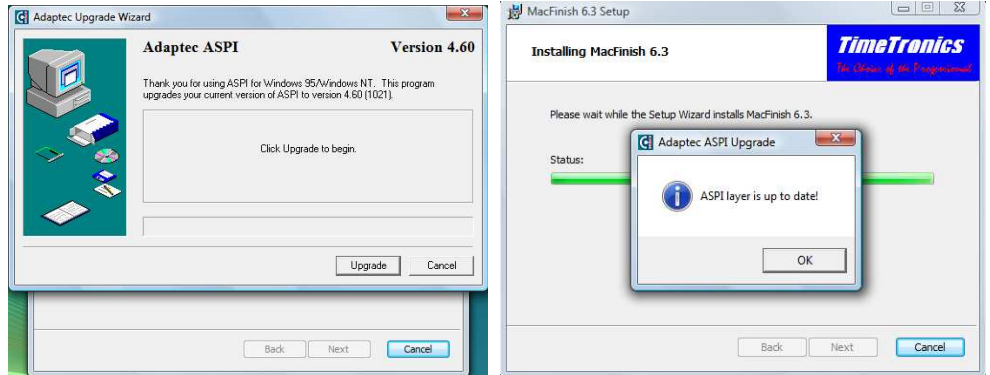

Installation of MacFinish is done; you will be prompted to restart your computer. Do this before plugging in the MacFinish USB interface box.

 $\overline{1}$   $\overline{1}$   $\overline{$ 

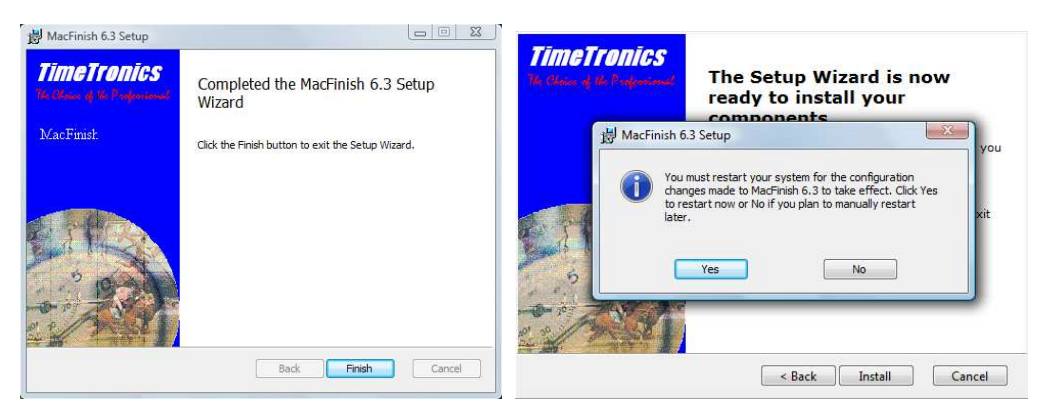

After restarting your computer, you can plug-in the MacFinish USB interface box. Windows will detect new hardware and install it automatically. If Windows asks to search on Windows Update, choose 'No'.

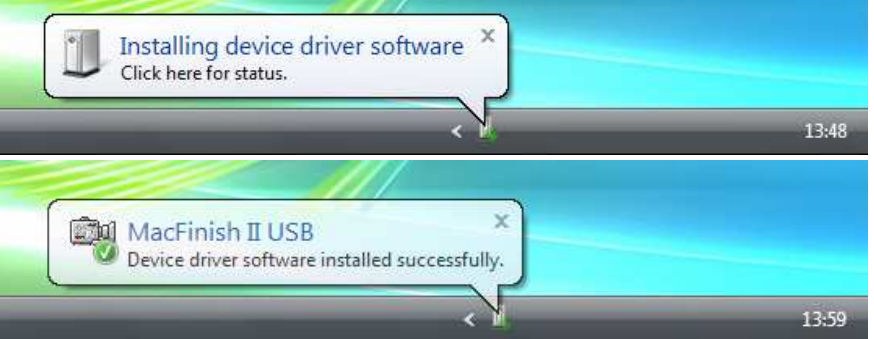

If the driver doesn't install automatically, it is in the file "C:\WINDOWS\INF\MF\_Devices.inf" The new MacFinish folder on your hard disk might look like this:

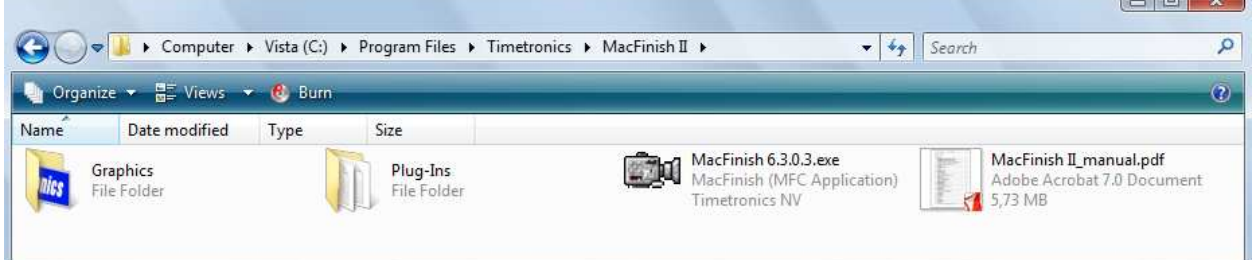

Starting the MacFinish 6.x photo-finish program is done by double clicking its icon. On Windows Vista, it is possible you don't see the camera that is connected because of security issues. To avoid this, run MacFinish 6.3.0.3 'as Administrator'. To do so, right click on the icon and choose 'Run as Administrator'.

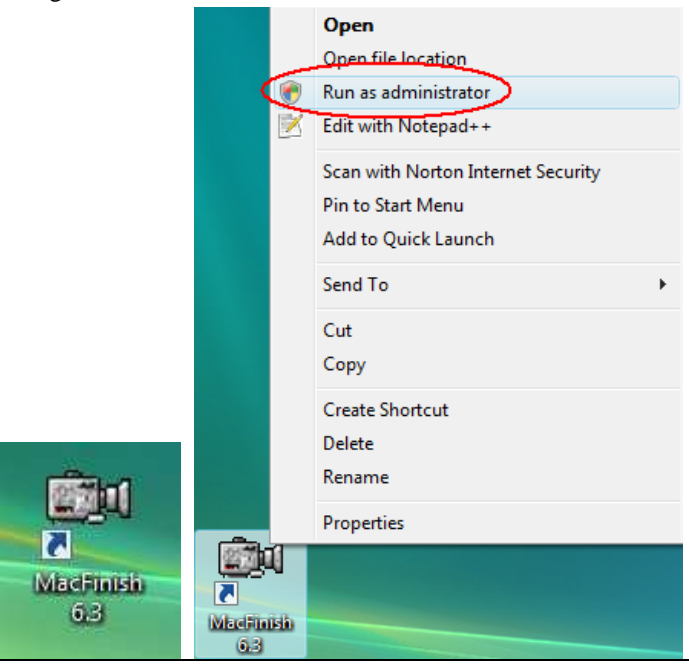

MacFinish II USB and MF6.x software

PC users can also start the program via the Windows START menu. Here the same remark for Vista users, if MacFinish can't connect the box, try running MacFinish 6.3.0.3 'as Administrator'.

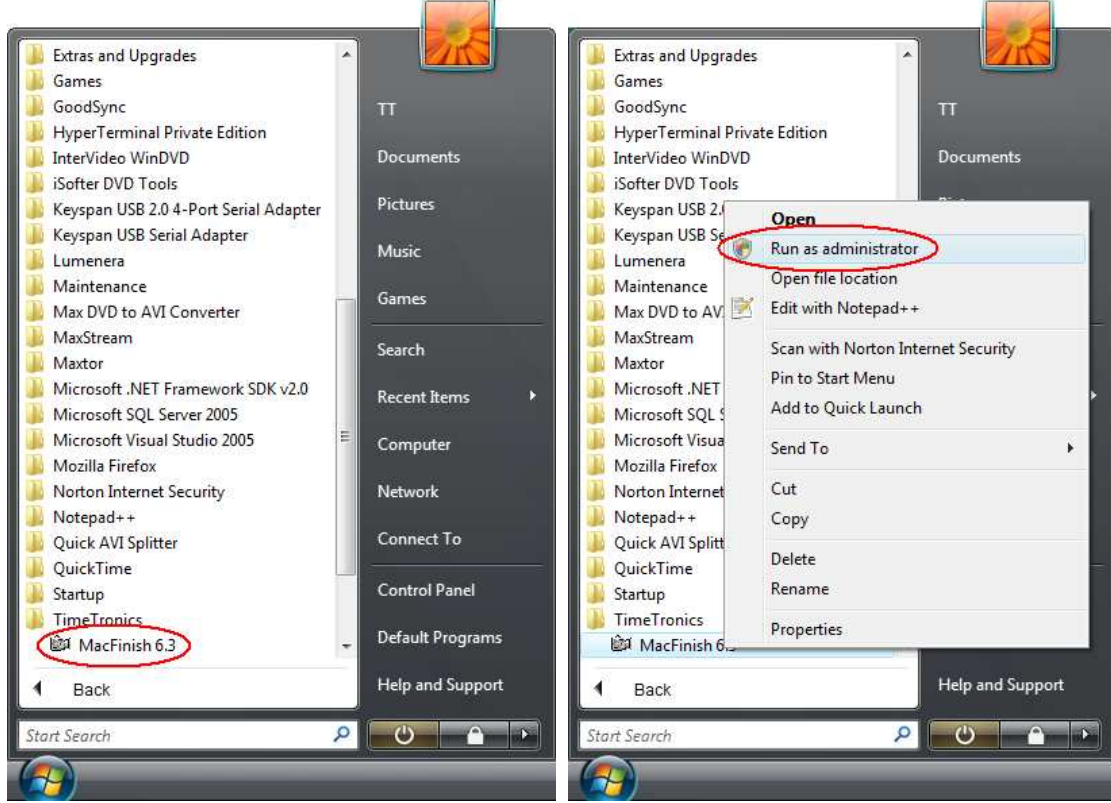

A warning message could appear on your computer screen:

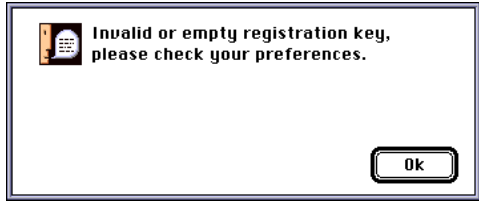

This message simply means that no user-authorization-key has been entered **yet**. Just click 'OK' to proceed now! We will explain in chapter 4.4 how you can enter your key, to enable (the entitled) functions of the software.

## **4.2 GETTING FAMILIAR WITH THE MACFINISH WINDOWS**

When you have started the MacFinish software, you can notice one or more of the following 5 MacFinish windows:

1) General box window (window title is "Actions"): to control the race recording.

2) "Tools" window; to control the light intensity and contrast of every photo window (plus Preview window).

3) "Parameters" window; to control the MacFinish recording speed, and WindSpeed anemometer parameters.

4) "Preview" window; to verify the correct adjustment of the camera and lens settings.

5) "Image Eye" window; to zoom with a 3x higher resolution on a part of the photo finish picture.

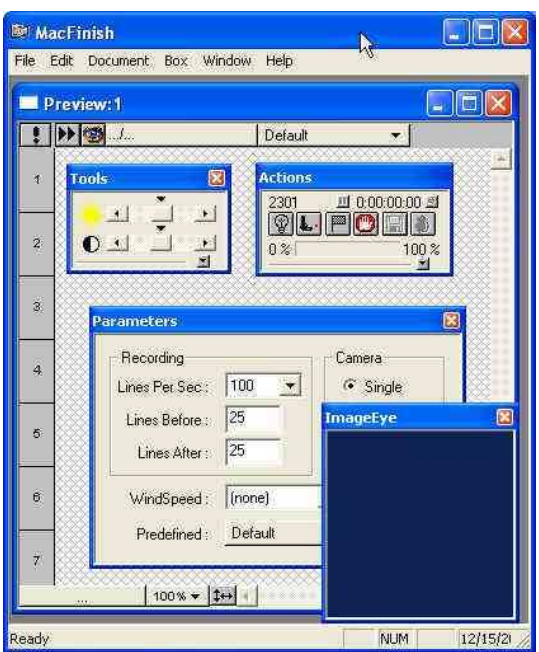

If you do not see the "Actions" window, try to (re-)connect the MacFinish system by the menu-selection "Box/Connect box..". You should then get the "Connect box" window, informing you about the "Box ID" (=serial number of your MacFinish) and "Box Type" that was found over the USB connection.

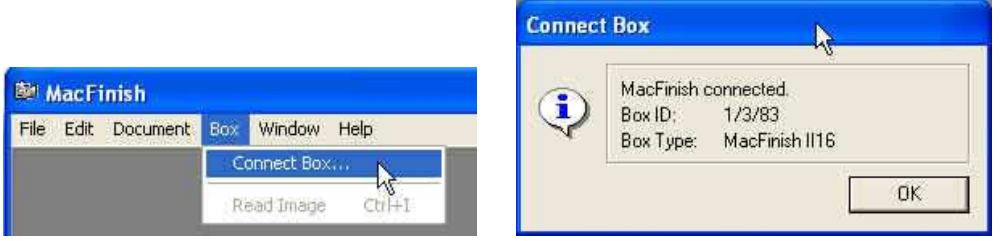

If this does not work out, check USB cable again, and check that you have powered your MacFinish USB interface box correctly, with a fully charged battery. Remember that you should hear a short beep from the MacFinish when you plug in the battery.

You can check at any time, now and in the future, if your connection with the MacFinish box is working, and read the identification of the MacFinish box, by using the menu-selection "Help/About MacFinish…"

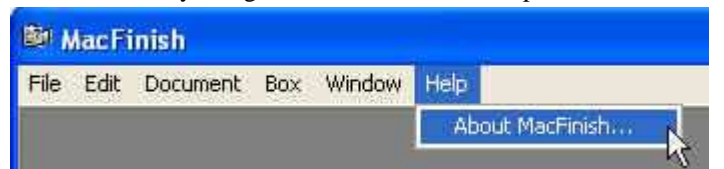

You will then see the following window, with serial number, Calibration,.… of your MF-system.

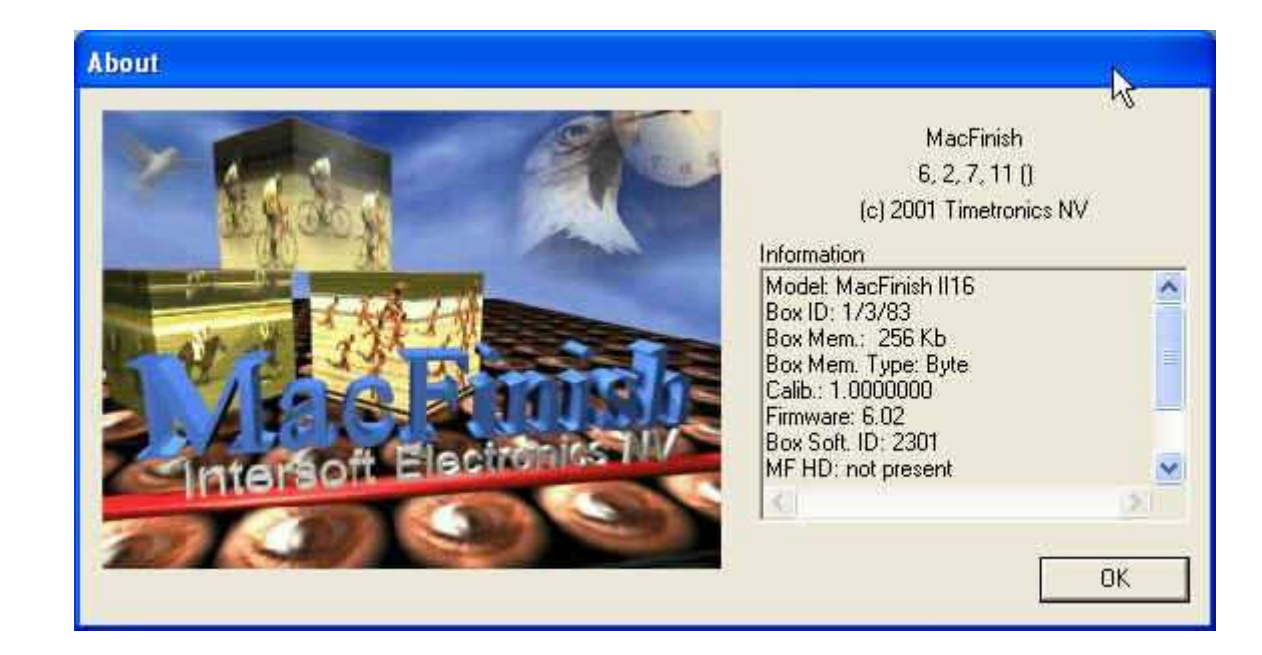

If you continue to have problems with the connection of MacFinish to your pc, completely restart your pc.

If your connection is ok, but you do not see the "Preview", "Parameters", "Tools", or "Image Eye" window, you can invoke these (if enabled) by the MacFinish menu-selection "Window/…".

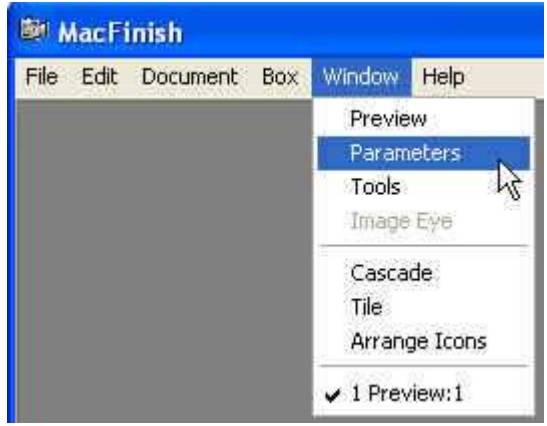

## **4.3 ENTERING YOUR REGISTRATION KEY**

When starting up the program for the very first time, you should not forget to enter your registration key.

Your key (code) can be found on a simple .txt type of text file, which is delivered together with the MacFinish system on a floppy disk or on a cd with the software. Please look at the example here below:

```
MacFinish Software version (key): SOFT 6.2 
Your MacFinish Box number is: 1_3_83
Your Key registration number is: 1A38A461385C0DA717AAF7C384D01EF11346D67F
This Key is active from 16-12-2003 until 16-12-2015Options are: MM /TIT /VM /REG /HD /DCAM /PRN /SAV /PRES /IE /PC /LINE 2000
```
**Note:** Do not forget that the MacFinish Interface box should be connected to your pc (by means of the USB cable) and powered (by battery and optional battery charger) before you start your computer!!

For as long as no key has been entered, you can only record MacFinish images at 100 lines per second **(=very slow**)!

To enter your key, select 'Preferences' under the 'File' menu, and the following window will appear:

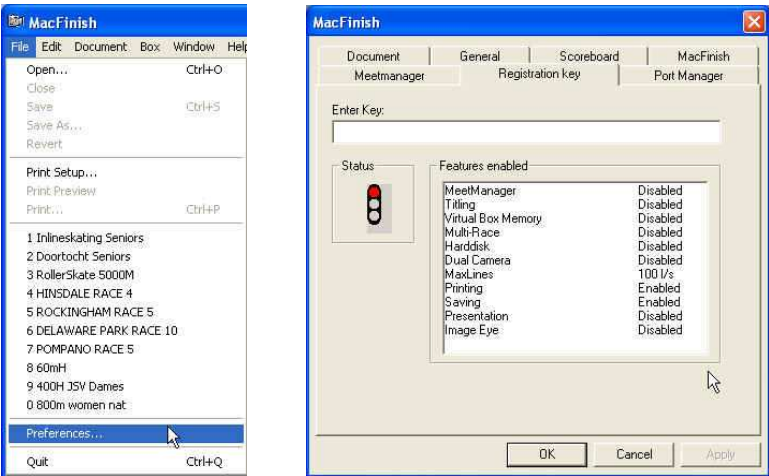

If necessary, click the 'Registration key' tab and fill in the key (by typing or 'copy' from the .txt file + 'paste'). Press 'Apply' to check the status. If you entered the right key, you will get something like (please notice the green light);

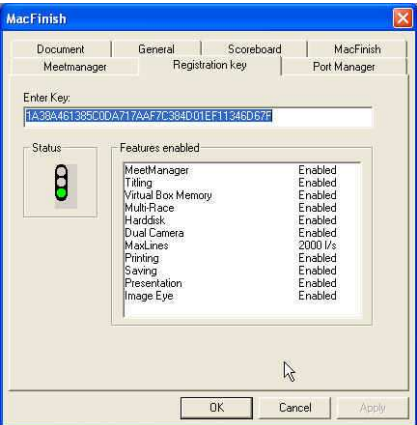

Click 'Ok to leave 'Preferences' and to return to the main screen.

You may also encounter one of these messages after having entered (a wrong) key:

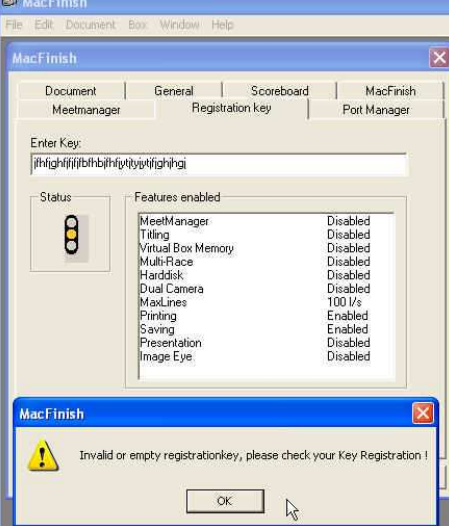

Or "Your key will expire in x days". In this case, we recommend you to first check that you have typed the correct key, and if it still does not work then contact your dealer, distributor, or TimeTronics directly.

#### Remember that;

- a key is made specifically for a certain serial number of MacFinish box (in the example above "1/3/83"; check your box number and the number in your key code file !)
- the character "0" in a key code is always the number 0 and not the character O (for example from the name "Oscar").

If one or more features shows the status "Disabled", then that means that you are not authorized to use that (optional) function. For example, if the feature 'Image Eye' is 'Disabled', then the menu selection 'Window/Image Eye' will be shown in grey color, and disabled. You can order a new key, which can be send to you by fax, mail, email, sms, or even by telephone.

When you stop the MacFinish software in a normal way ('File' menu, 'Quit' selection, or 'Ctrl+Q' on the keyboard), then the software will save most settings, including the MacFinish key code, so that you can immediately start the next time with the real work; recording photo finish during the races.

## **5 ALIGNING THE CAMERA AND ADJUSTING THE LENS**

If you have read trough chapters 1...4 and completely installed the hardware and software (including the user-key), you already have familiarized yourself with the different MacFinish windows (chapter 4.3). In this chapter (5) we will explain how we will use the '**Preview'** window to adjust the lens and to align the camera exactly on the finish line.

## **5.1 USING THE PREVIEW WINDOW**

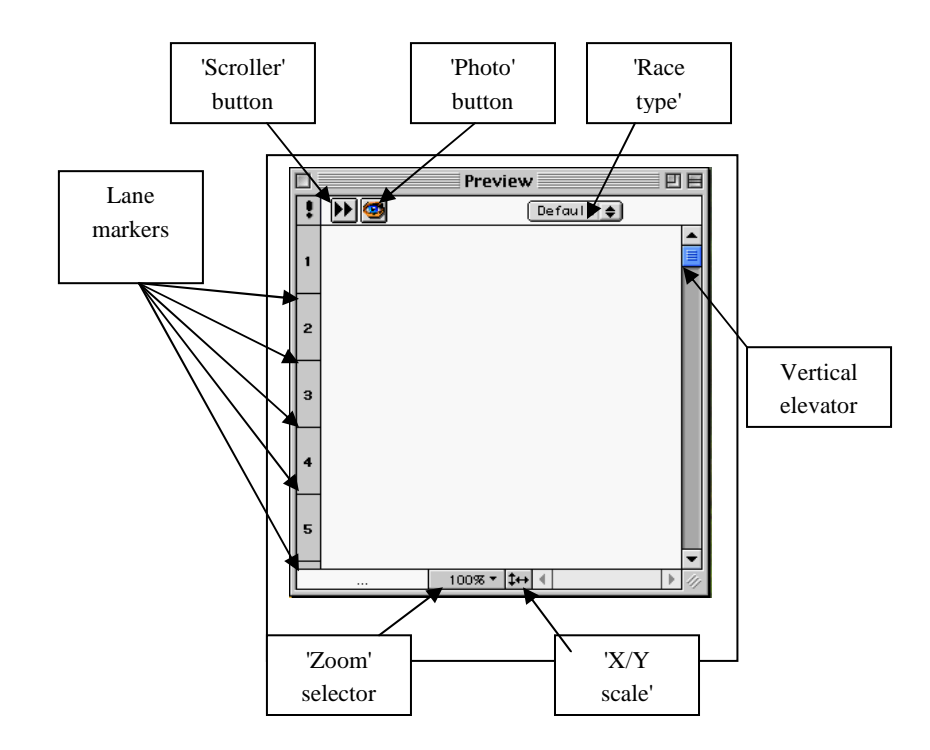

The Preview-window is a window that is used for:

- 1) 'Scrolling mode'; Display of the **live image** (=recorded lines registered by the camera)
- 2) 'Photo mode'; Display of the latest **photo and time** that **was recorded** and still in memory.

- The 'photo' mode will be explained later, after we have recorded a race, or a race simulation.

- In 'scrolling mode' the live recorded lines will be moving over your screen from left to right (or from right to left, depending on the camera direction in your 'Preferences' settings). In other words, if we turn the camera or change the lens settings, we can verify the result on the computer screen! Its like looking trough the lens, but not with an internal prism system (old fashion photo camera), but by means of the digital recording of MacFinish and a display on your computer screen.

**IMPORTANT:** To use the 'scrolling mode' the camera has to be 'active', this means that the 'Actions' window has to show a 'Ready' status (=before the race), **or** a 'Running' status (=during the race).

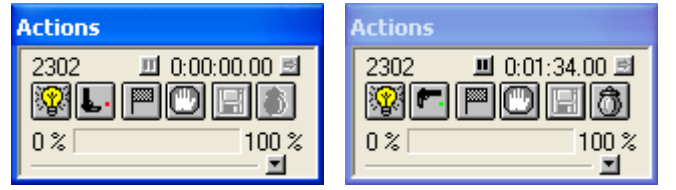

**WARNING:** The scrolling does **NOT** work if the 'Stop' button is highlighted:

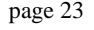

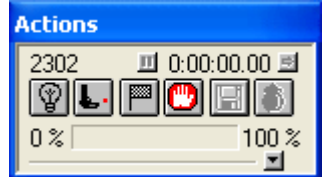

To be sure that we will later record a "normal" image (not too dark or too light), we will first give the MacFinish a "reasonable" recording speed, for example 400 lines/second. If a lot of light; use more, if very dark; use less. 1) Press the stop button of the 'Actions' window; if not stopped, you can **NOT** change the recording speed! 2) Select the parameters window and select a recording speed of 400 l/s.

Now you can go to 'Ready' status, by clicking the lamp icon (leftmost button) in your 'Actions' window:

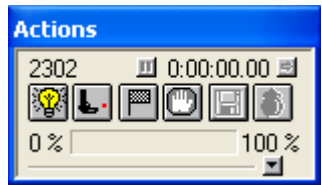

Go from 'Ready' status to 'Running' status by clicking the 'start pistol' icon, or give an external start signal:

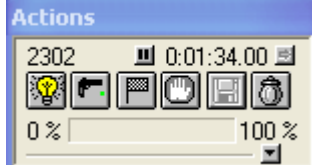

Now click the 'scrolling' button (=double arrow) in your Preview window to start scrolling:

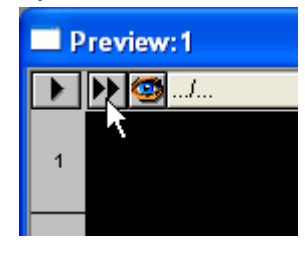

**NOTE:** As already said before, the 'scrolling mode' works before the race, but also after the starting shot has been given, which means that you can verify the camera signals during a race to check whether for example the light conditions have not changed too much, or to verify that the camera is still aligned correctly on the finish line!

**NOTE:** Of course, if during the race, or during your camera and lens adjustment, the picture in the 'Preview' window is too dark, open the lens iris (= smaller F-stop number), or lower the MacFinish recording speed in the 'Parameters' window. If the picture is too light, close the lens iris (= larger F-stop number), or increase the recording speed in the 'Parameters' window. Of course, changing the recording speed is only possible for the **NEXT** race! Do NOT press the 'stop' button during a race, as you would loose a correct time recording for that race!

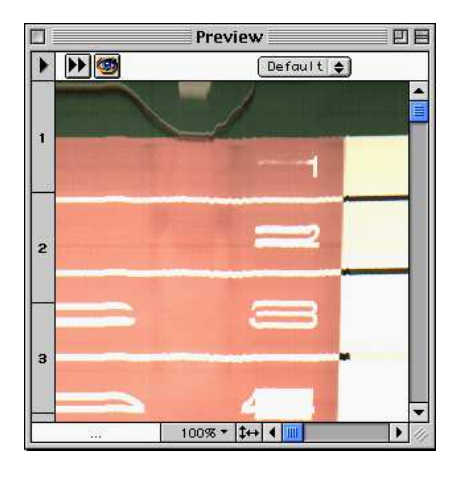

To stop the 'scrolling' mode, simply click again on the 'scrolling' button (=double arrow). The 'scrolling' will also stop whenever a start signal is given or an arrival is detected.

## **5.2 MOUNTING THE CAMERA**

There are different types of camera heads, and depending on the distance from the camera to the widest edge of the finish line, you can work with a simple camera head like on the left photo (small distance; 5...25m) or you will need a professional camera head like on the right photo (long distance; 30...100m).

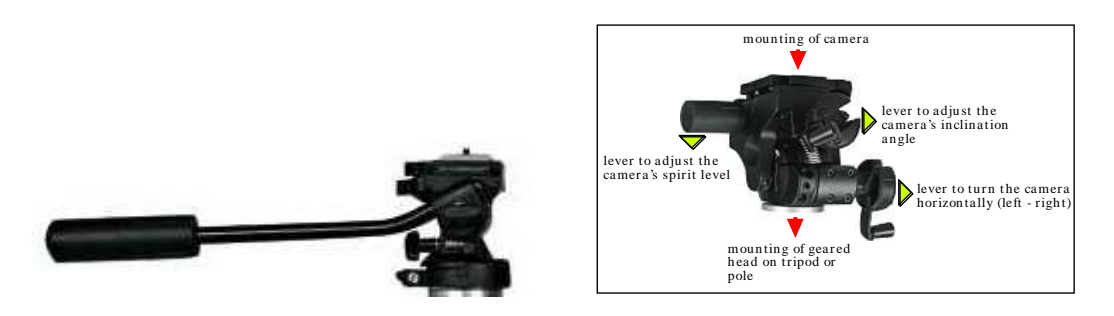

This camera head can be mounted on:

- a tripod ; most common used, for any sport, very flexible and practical for mobile use.
- a construction that is fixed on the floor, wall or ceiling (see 2 middle photos); most practical for fixed installation.
- a camera pole (three pieces; mobile or fixed) ; used on inside of track, for athletics or sometimes for horse races.

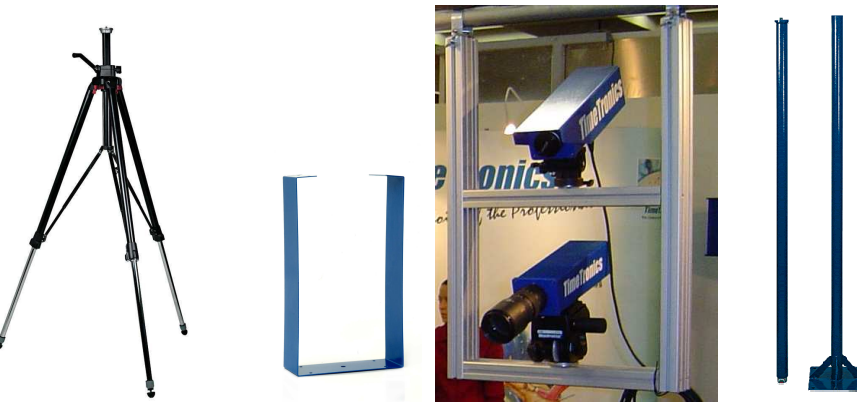

## **5.3 CHECKING THE SPIRIT LEVEL ON THE CAMERA**

Use the spirit level mounted underneath the camera to position the camera **PERFECTLY** horizontally. If the camera is tilted to the left or right, you will have a lot of problems in the next chapters to record the **FULL** finish line, in other words, the line that you will record will cross the finish line, and not overlap it.

**IMPORTANT;** If you later move the camera to the left or right (finding the extension of the finish line), or up and down (tilt adjustment), then first check again that the camera is still perfectly horizontal (check spirit level). If not, re-adjust it before continuing.

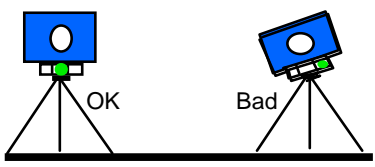

## **5.4 IN EXTENSION OF THE FINISH LINE**

For every sport, it is very important that the camera is set up exactly in the extension of the finish line and that the camera's range of vision covers the entire finish line (all lanes).

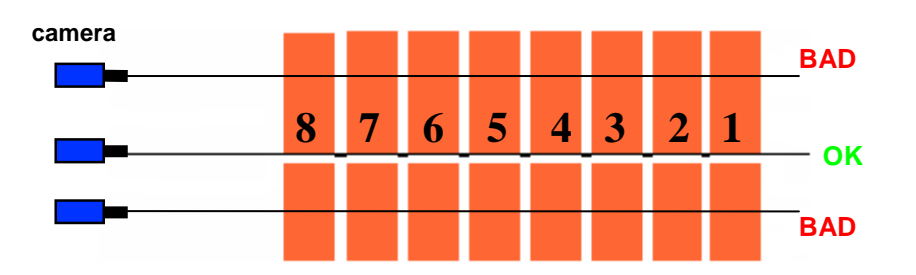

**NOTE:** For athletics T&F, the exact finish position is the FRONT of the finish line ( line is 5 cm wide) !

**TIP :** Should your camera be mounted on a pole, here's a trick to exactly position the camera in the extension of the finish line: Extend the finish line, for example with a rope, by holding one end of the rope stable at the front of the finish line, then pulling the rope and moving until the (strait) rope is hanging exactly above the front of the finish line. Now hang a plumb line from the centre of the camera and smoothly move the pole with the camera until the plumb line is hanging exactly above the rope (=extension of finish line). Continuously check that the pole is perfectly vertical (=camera horizontal; look at spirit level).

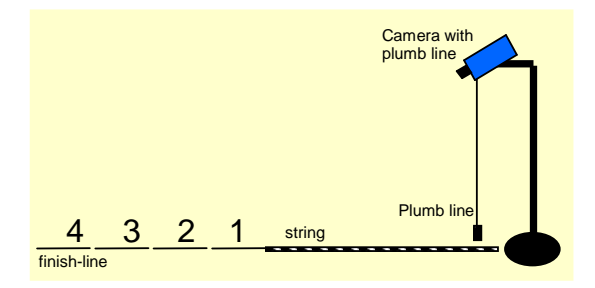

**TIP:** If it is difficult to find the extension of the line, for example if the camera is mounted high above in a photo finish room here is another tip. After you have checked that the camera is positioned at spirit level, the two following examples will immediately show you whether the camera is positioned 'before' or 'behind' the finish line. **Note:** the camera must turn in the direction of the arrow, otherwise the reverse applies.

**a) If your camera is positioned 'before' the finish line,** the white color of the finish line will first appear on top of your Preview window (in scrolling mode, and scrolling from left to the right!):

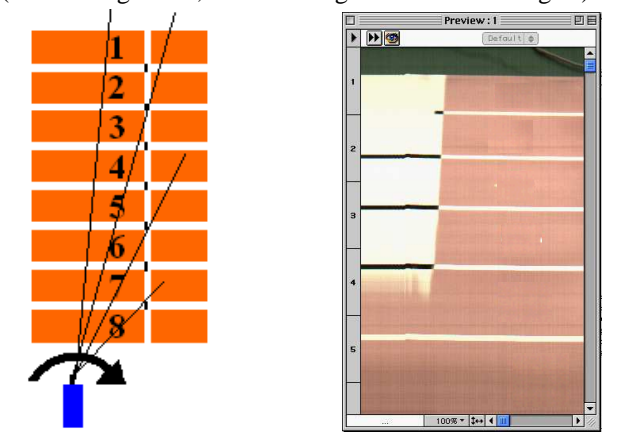

**b) If your camera is positioned 'behind' the finish line,** the white color of the finish line will first appear on the bottom of your Preview window (in scrolling mode, and scrolling from left to the right!) :

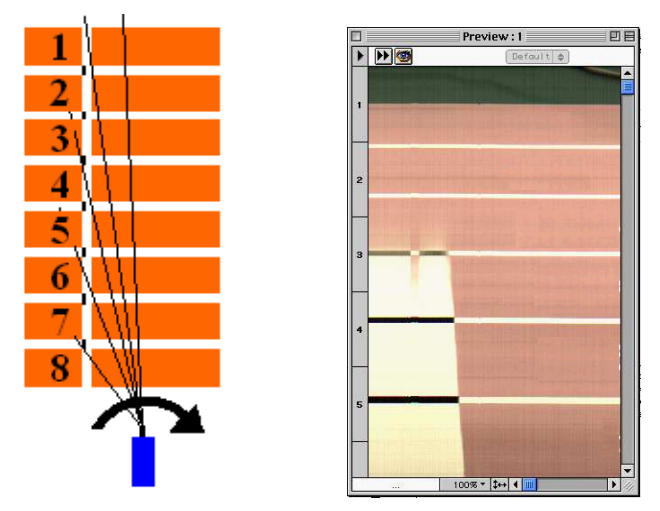

**c) If your camera is positioned in the extension of the finish line,** the white color of the finish line will appear simultaneously on top and bottom of your Preview window (in scrolling mode, and scrolling to the right!):

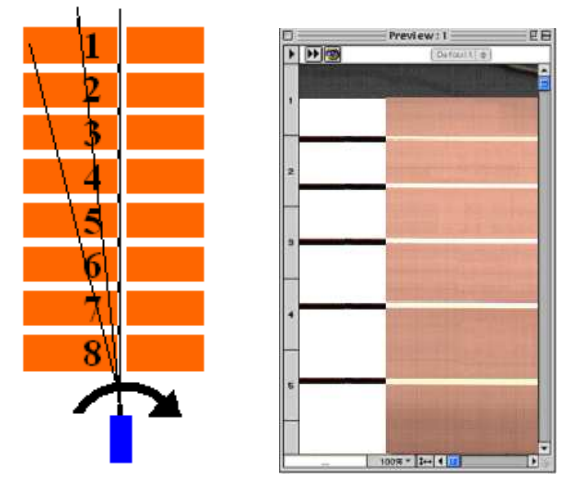

## **5.5 CAMERA'S VERTICAL DIRECTION (TILT), AND LENS ZOOM**

You will have to adjust the camera so that all athletes (in any lane 1...8) or horses or bicycles, or ... are completely visible, from top to bottom. You can do this by starting the 'scrolling' mode and having two athletes cross the finish line. One should **WALK** (=slow) in the first lane and the other in the last lane; both athletes must come into the camera's range of vision so that afterwards times can be read off properly. This means that you will now have to adjust the vertical direction of the camera (='tilt') **AND** the zoom of the lens (of course, if your lens has a zoom function).

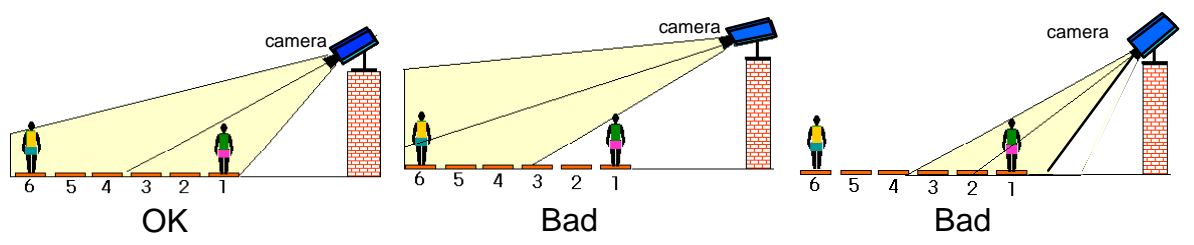

**NOTE:** For long-distance races in Track & Field, you **can** 'zoom in' on lane 1 and 2, to have a more detailed picture of these races, but this will give you more work, and always a risk of problems if an athlete would finish in lane 5 or 6... Be careful with this, we do not advise you to do this if you are not yet very experienced with photo finish.

**TIP** : If you do not have any volunteers to walk over the finish line, you slowly turn the camera to the left and right, over the finish line, and verify the actual vertical viewing angle in the 'Preview' window.

## **5.6 CAMERA'S HORIZONTAL DIRECTION**

The last control is to direct the camera horizontally on the finish line.

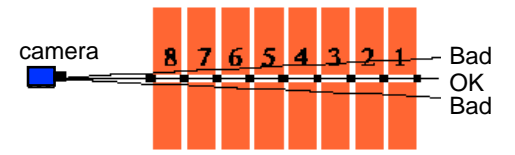

The camera is positioned correctly (for athletics  $T\&F$ ) when the image on the 'Preview' window is white with black horizontal lines.

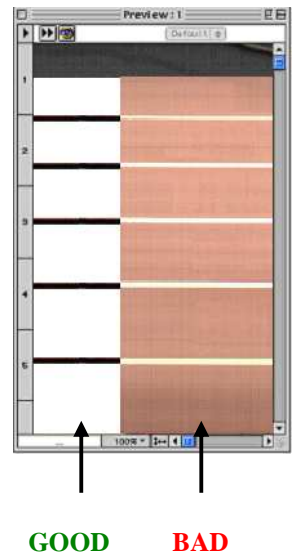

**TIP:** A smooth and accurate horizontal adjustment of the camera can be done by a small movement (a few mm) of **one** leg of the camera tripod, in a direction so that the tripod and camera 'turns' a little bit. This is sometimes much easier than turning the camera head to the perfect direction, and then loosing that direction if you turn the screws of the head to lock it.

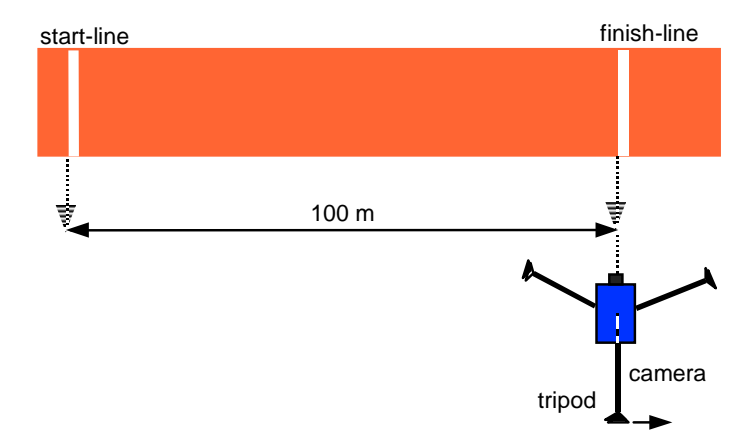

For the optimal direction, in the interest of the athletes, move one tripod leg until you see the red/orange color of the track before the finish, and slightly turn right until the white finish line becomes again visible in your scrolling window from top to bottom. Now you are aligned with the front edge of the finish line = finish point.

## **5.7 ADJUSTING THE LENS IRIS.**

Of course, the further adjustment of the lens can only be done while you are still using the 'scroller' mode, in other words, while you can verify in the 'Preview' window what the live result is of a lens adjustment.

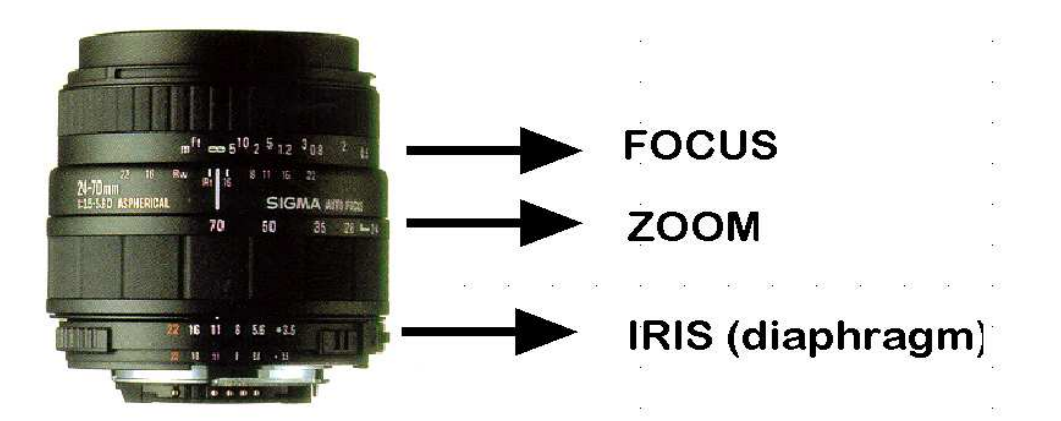

By means of the iris on the lens, you can determine the amount of light entering the CCD chip (the light sensor of the camera). The (F-stop) numbers on the iris of the lens may vary from for example 2.8 to 22. Small numbers  $=$  iris open (a lot of light entering the CCD), for example  $F2.8$ Large numbers  $=$  iris closed (limited light entering the CCD), for example  $F22$ Reduce or increase the aperture of the lens depending on the amount of light that is available.

You can notice two small led (red light) indicators on the bottom of your camera, which give an indication of the amount of light that the camera receives. These led indicators are only 'valid' if the camera is working, in 'Ready' mode, or 'Running' mode! The leds are purely meant to give a rough indication, of course you should always check your 'Preview' window for the fine-tuning of the light intensity of your photo recording.

As mentioned in the installation procedure, we started our work with the switch on the bottom of the camera in "Auto Gain' mode. This means that the electronics inside the camera will try , dependant of the amount of light passing the lens, to amplify or reduce the video signal leaving the camera so that it always gives a nice picture on your screen.

The range of this "Auto gain" feature is limited (1...20) so that with a very large change in surrounding light (from full sun to dark clouds or other way) this feature will not be sufficient. In that case YOU will have to adjust the iris of the lens, during the day or even during the race. That's why you can (or have to?) use the 'scroller' function once and a while during a long race, to verify the light intensity and perhaps also the adjustment (direction) of the camera.

The other position of this switch on the bottom of the camera is the "Manual Gain". It is normally only used during nighttime, and only for horse or greyhound races. The reason why the "Auto Gain" cannot be used for these kind of races, is that before the finish of the horses the camera only sees the dark finish line, and cannot adjust itself for a correct image of the later passing grey or white horses and the reflective silk suit of the jockeys! With the switch set for "Manual Gain", you can adjust the electronic sensitivity of the camera by the "Manual Gain" control knob; position 1...11.

#### **NOTE on the use of the infrared filter on the lens**

An infrared filter (also called 'Hot Mirror', looks like a transparent glass, mounted in a metal ring with screw thread), is delivered with your MacFinish configuration, and it has to be attached in front of the lens of your color camera. The recorded images can only have the optimal colors when using this infrared filter. Of course we will also have to calibrate these colors with our MacFinish software; this is explained later. An other advantage of using the infrared filter is that you will record sharper pictures, by reducing the spectral range of the light that enters the lens.

Because the filter slightly reduces the camera's sensitivity, you can take it off when recording images in the evening or at night, if there is insufficient light to record a quality picture.

## **5.8 ADJUSTING THE LENS FOCUS.**

Focus on the appropriate distance (camera  $\le$  > track). Adjust the focus of the lens  $(0.1 \text{ m} \dots \text{ infinite})$  so that the image on your screen is as sharp as possible. For this, we recommend you to (even temporarily) zoom in the scrollwindow.

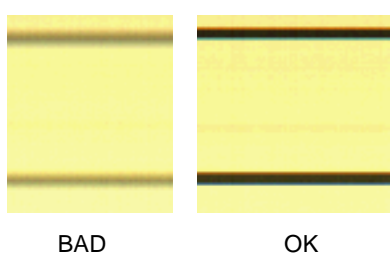

We also recommend to focus on a distance of 1/3 of the finish line:

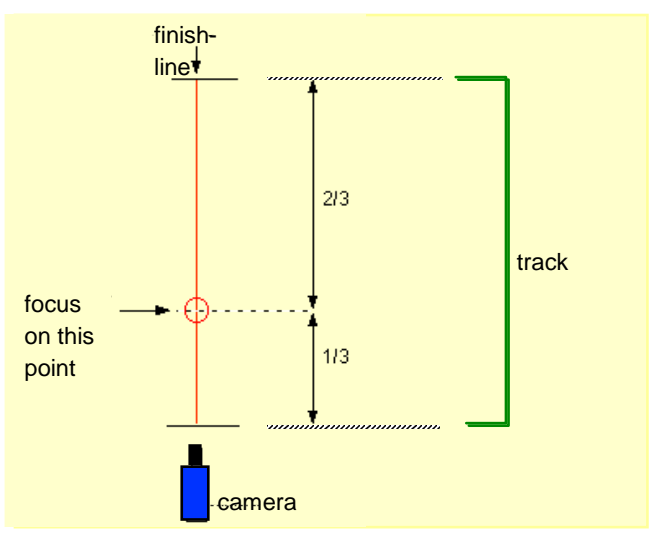

## **5.9 STEAMY LENSES.**

You could sometimes struggle with a steamy lens in hot and moist countries. When having stored the equipment in a cool or air-conditioned room, the wet air may start condensing on the cold lens glass during the first quarter of an hour when exposed to this 'tropical' weather. Water may start dropping from the lens. In this case, we recommend you to just wait for a quarter of an hour to have the equipment adapted to this new temperature. Subsequently, you should dry both the lens glass and the CCD-sensor with a dry and clean cloth.

## **5.10BLACK BLOCKS ON THE FINISH LINE (ONLY ATHLETICS T&F)**

In this manual, we have already repeatedly given instructions on how to correctly direct the camera on the finish line. Well, here's a new tip, which will prevent the athletes from running one centimetre too much! For that, the camera should be aimed at the very front side of the finish line. To have this accomplished in the easiest way, the intersection of the white finish line and the white lane marker should NOT be painted completely black, but only half or even smaller. We will only paint the front side (for example 2cm) of the finish line with black and the rear will remain white. This way we can easily identify on our computer screen if the camera is directed to the front of the finish line (white background with black horizontal lines) or the rear of the finish line (completely white). The schematic drawing will clarify what we mean:

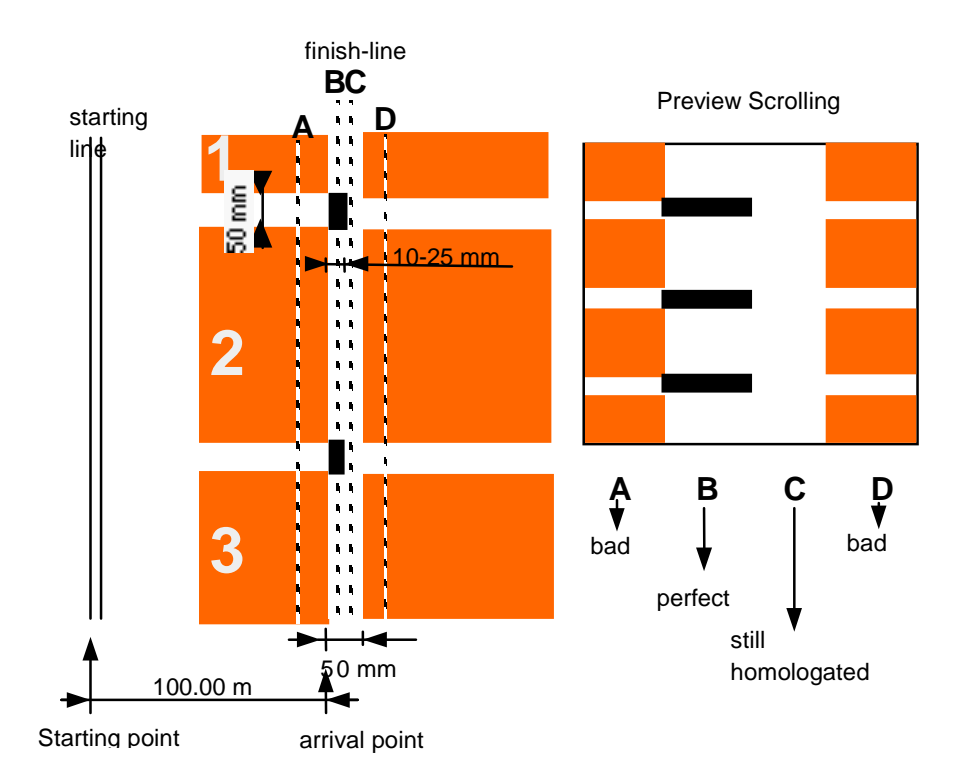

Now aim the camera at position B to get the best camera position! Use the 'Scrolling' mode and look in the 'Preview' window for the correct result. A completely white background on a photo finish picture is also officially approved (for example for World Record) as the athlete then has run a few cm too much, but it is far less recommended in the interest of the athlete!

**NOTE:** The material used to color the black dots is **mat** black paint. Never use tape or **reflective** paint!! Why? When there is a lot of backlight from the sun, reflective black paint will turn grey or even white on your screen.

**TIP:** When scrolling, it is sometimes hard to find out at first sight on which lanes you are actually scrolling. To help you with this struggle, it is wise to affix **two** black blocks on the middle lane borders (= between lane 4 & 5 for an 8 lanes track and between lane 3 & 4 for an 6 lanes track):

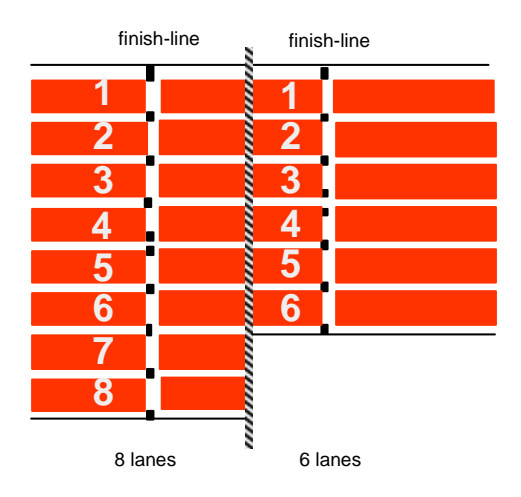

When scrolling, it will become absolutely and immediately clear where the camera is pointing to.

## **5.11CHECKLIST TO ALIGN THE CAMERA AND ADJUST THE LENS**

Please remember that the order in which you try to adjust the camera and lens is important. Although you cannot verify the camera direction if the iris of the lens is completely closed (= you have to start with reasonable settings) you should not adjust the vert.+ hor. direction of the camera first and later adjust the spirit level because you will then have to start all over again from the beginning!

## **Camera Control**

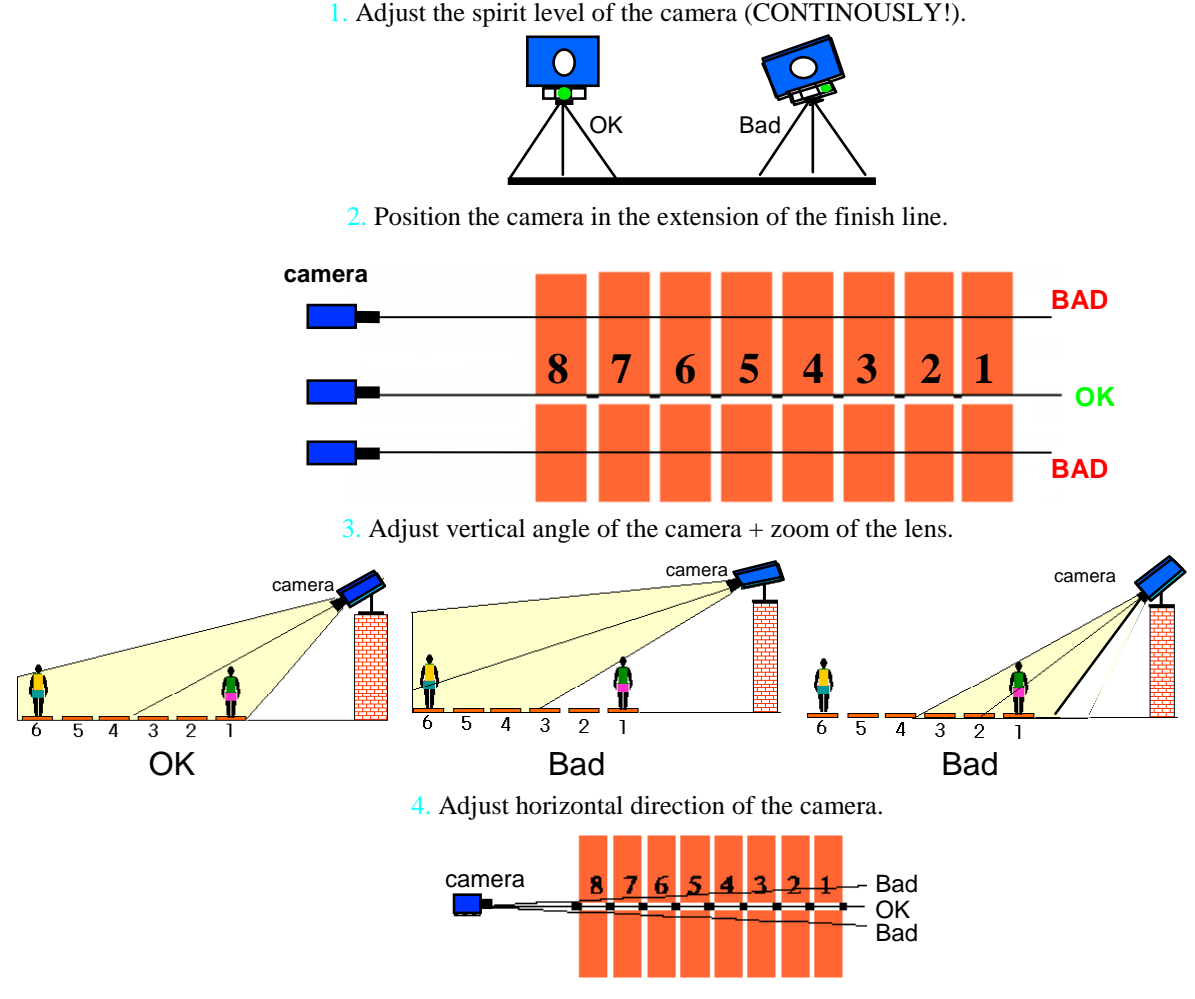

## **Lens Control**

- 1. Adjust iris for optimal light setting; possibly adjust 'manual gain' knob on MacFinish camera.
- 2. Adjust focus for sharpest image possible.

## **6 MACFINISH PREFERENCES**

The 'preference settings' of the MacFinish program define the preferential way how **YOU** would like the program to behave, during the hundreds of races that you will record. This contains the way how the program will automatically display the photo, show the time results, adjust the colors etc.etc. This does **NOT** mean that you cannot change a setting any more after the race, but if you would have to do the same manipulation on dozens or hundreds of photos pro day, you would preferred to have it correct from the first time. That's why we developed the "Program Preferences". So before recording real races with any version of MacFinish system, it is wise to first determine **your** program preferences, to gain a lot of time later on, and they will be automatically saved when you close the 'Preferences' window. To change or verify the 'Preferences setting', select **'Preferences'** under the File menu:

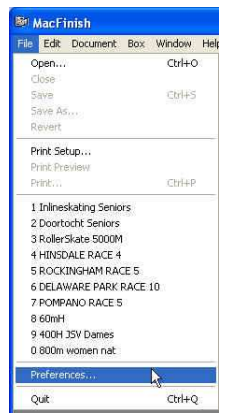

## **6.1 DOCUMENT PREFERENCES**

Document preferences are the settings given to a new document when an image is read from the MacFinish-box. If not yet selected, click on the document tab (= the label on top of the window, with the name 'Document').

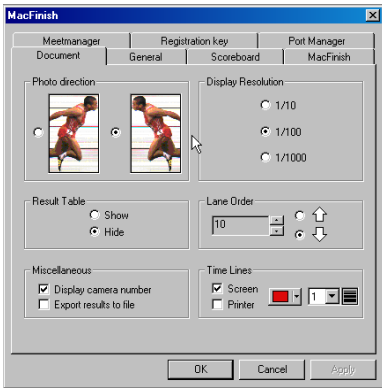

 $\begin{array}{c} \hline \end{array}$ 

Let's have a look at the various items listed in this window:

## **6.1.1 Photo Direction**

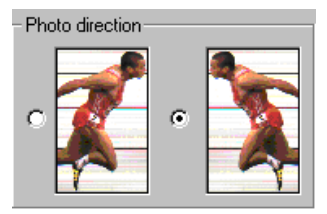

Select the desired photo direction by clicking the corresponding radio button once.

#### **6.1.2 Display Resolution**

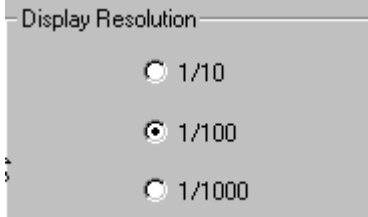

Choose between a **display** resolution of 1/10, 1/100 or 1/1000 (of a second). This simply means that the times underneath your photo-finish photo will automatically be **displayed** as such (see later). The accuracy of **timing** will **NEVER** change, you will always record pictures with the maximum **timing** resolution.

#### **6.1.3 Result Table**

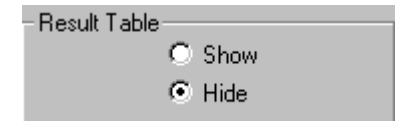

Click the corresponding radio button to **immediately** show or hide the result table when you load a new photo-finish picture from your MacFinish box.

#### **6.1.4 Lane order**

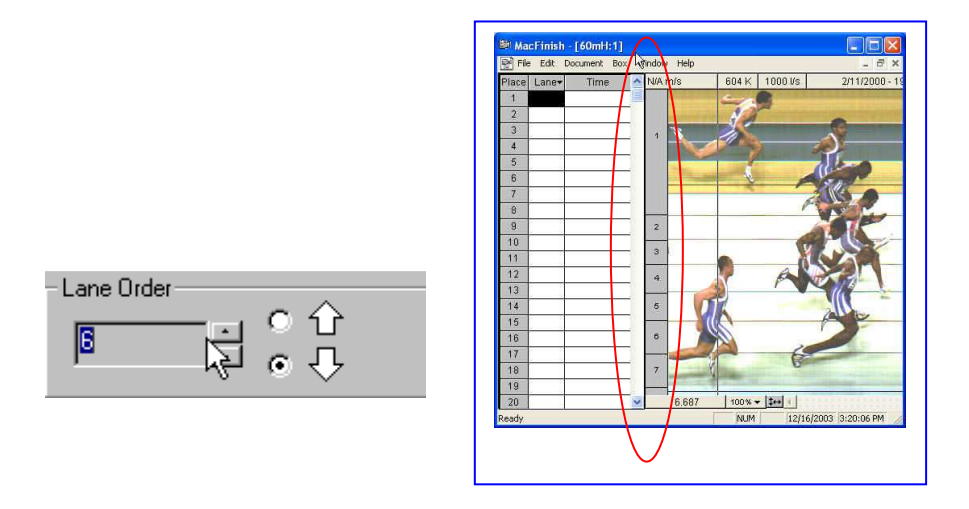

Here you can define the number of lanes on the track and the order (up or down). To increase the number of lanes, click the upper small arrow. Select the lane order (counting downwards or upwards) by clicking the bigger arrows. These selections will determine the lane fields in your Preview window, which are used for all later recorded photofinish pictures. Further up in this manual we will see how to align these fields with the track lanes as visible on your photo.

#### **6.1.5 Miscellaneous**

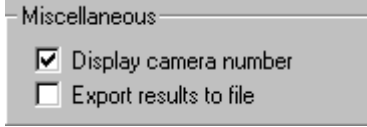

The checkbox 'Display camera number' should not be used, as the MacFinish USB version can only record with 1 camera ! If you enable the checkbox 'Export results to file' the MacFinish software will automatically create a .TXT text file with the "Place+ID+Time" results from the result table, at the moment that you save the photo finish picture. The name of the .TXT file will be the same as your photo finish filename.

## **6.1.6 Time Lines**

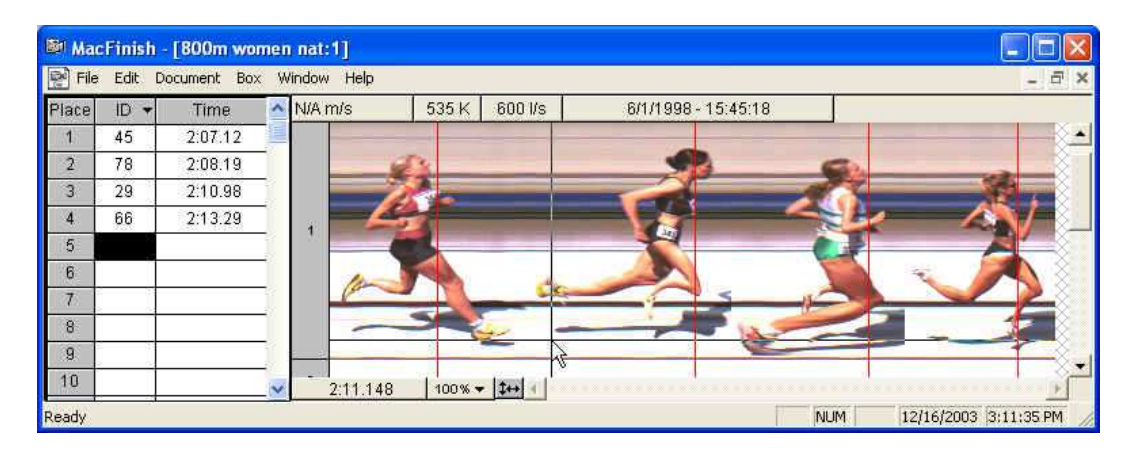

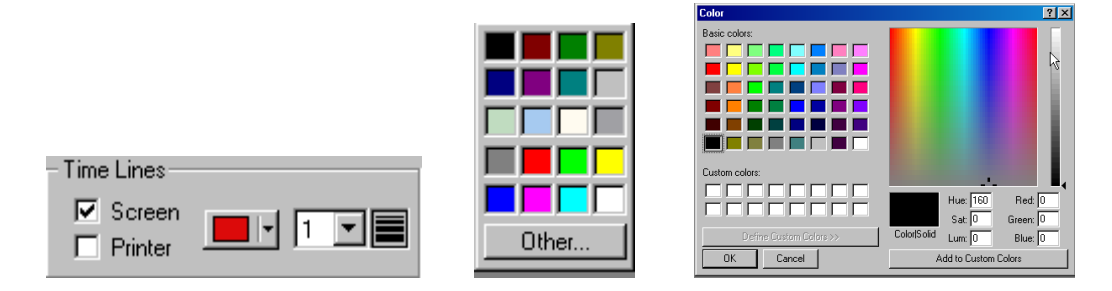

With the "Screen" checkbox you can determine whether or not vertical time lines should be shown on the photofinish picture whenever times are read in the result table (see example above). If you would also select the 'Printer' checkbox, these vertical time lines will also be printed on paper. By clicking on the little arrow (to the right side of the red colored rectangle), the 'color selection' window will appear in which you can determine the color of the time lines.

By clicking on 'Other', you have the choice between any possible color that you select or choose by RGB values. You can also change the thickness of these lines by modifying '1' to '2' or '3'....;

Note; A thickness larger than '1' will only be visible in the 'Presentation mode', see later.

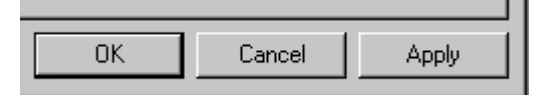

'Apply' makes changes active while the 'Preferences' window stays open. 'OK' = Apply + 'Preferences' window will be closed.

## **6.2 SCOREBOARDS PREFERENCES**

This window can be used to change the settings for a timing scoreboard that is connected to one of the (RS232 or RS422) serial ports of your computer. This can be a TimeTronics scoreboard, or a board from another manufacturer.

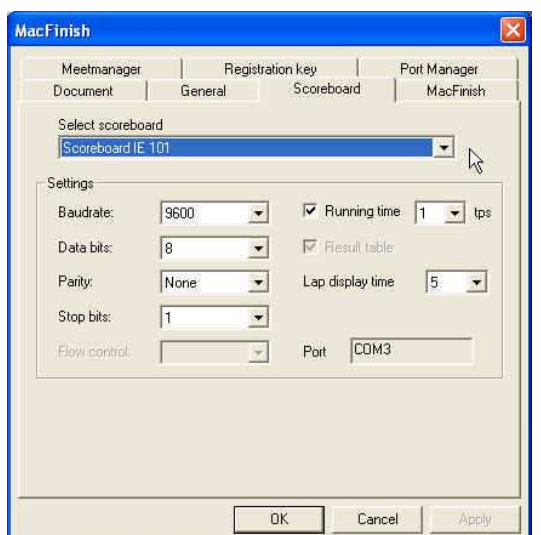

Select the type of scoreboard driver that corresponds to the scoreboard that you are using, by clicking on the little arrow under 'select scoreboard', for example ;

- Select "Scoreboard IE 101" if you use a TimeTronics timing scoreboard.
- Select "Scoreboard IE Extended" for sending a 'running time' to television.

Which scoreboard drivers you can select from the pop-up list depends on the contents of the "Plug-Ins" folder. This folder should be present in the folder of your MacFinish program.

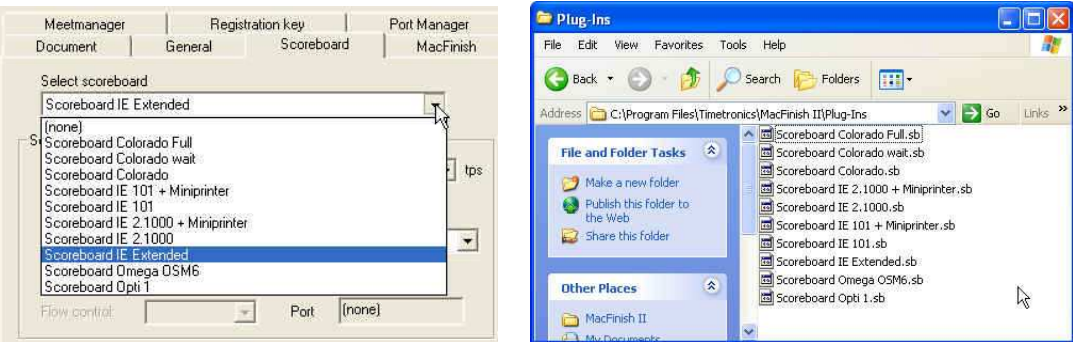

Do **NOT** forget to select the "Running Time" check box, to display the running time (during the race) on your board ! When the 'Result table' checkbox is marked (currently always), then the software supports the 'send result' command (see later), to send the "Place+ID+Time" results on the stadium scoreboard, **over the same serial port**! Baud rate, databits, parity and stop bits shouldn't normally be touched, as they are normally correct by default. Next to 'Lap Display Time', you can select the amount of seconds during which the display of split times will be shown (frozen) on the scoreboard. Next to 'Running Time', you determine how many times pro second the scoreboard should be updated; for TimeTronics (electromagnetic type of) scoreboards 1 tps, for running time on television 10 tps.....
# **6.3 GENERAL PREFERENCES**

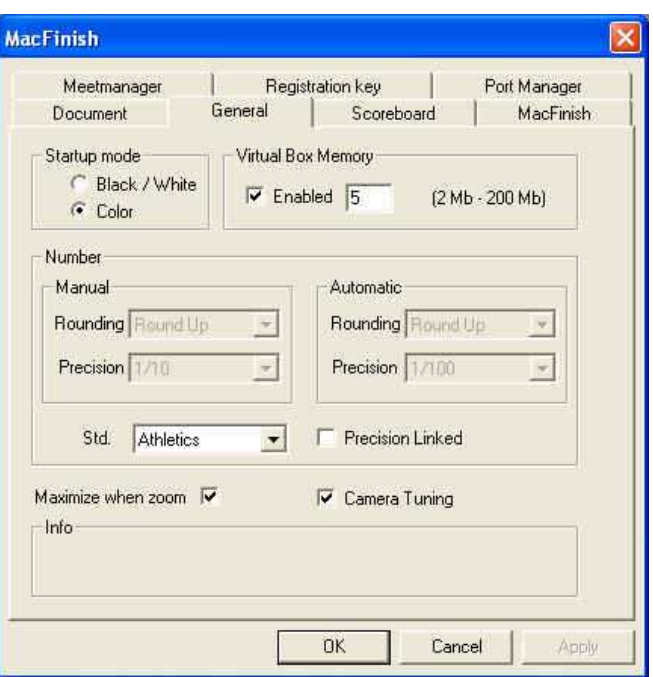

In this window you can find, as the names implies, a number of general settings.

#### **6.3.1 Startup Mode**

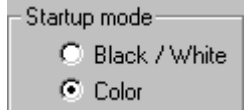

Select the B&W or color start-up mode, depending on whether you are working with a B&W or color camera.

#### **6.3.2 Virtual Box Memory**

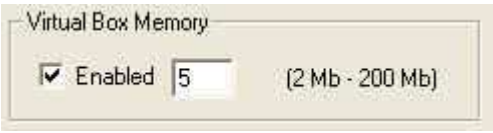

Virtual Box Memory is a software feature that makes use of the PC computer memory to make it possible to record large photo finish photos, much larger than the internal image memory of the MacFinish II USB box = 1Mbyte standard, 2MB or 4MB optional.

- Enable (click until the check box is marked 'v') if you want to record large pictures (a lot of athletes).
- Disable if you want to guarantee that you record a (smaller) picture, even if your PC would crash.

You can only enable 'Virtual Box Memory' if registered by the proper user key.

In the numeric field you can define the number of Mbytes of computer memory that you wish to use (minimum and maximum quantity indicated between brackets).

#### **6.3.3 Number**

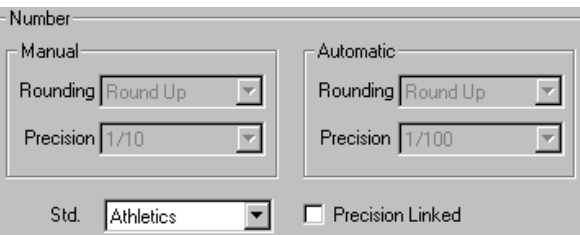

You can select the parameters for rounding of manual and automatic times in the 'Result table'. Just click in the pop up field and select the required item. For example; round up, round down or round. Precision of 1/10, 1/100 or 1/1000 of a second:

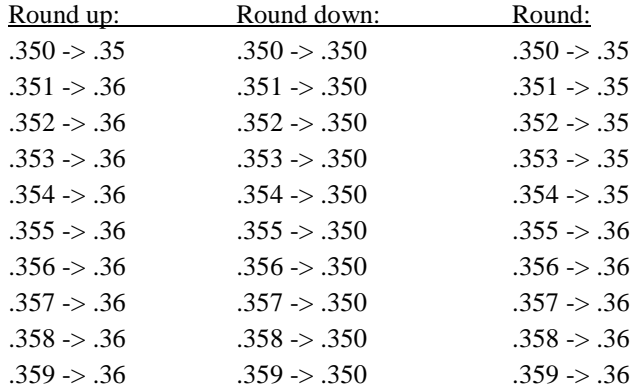

You could also select a predefined standard rounding. For example: none, athletics, regatta,... For athletic events under IAAF rules, select 'athletics':

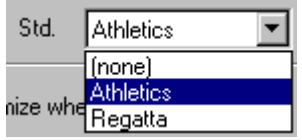

When selecting 'Athletics' or 'Regatta', the manual and automatic parameter rounding are disabled (= grey). Yet they show the standard parameter settings for either Athletics or Regatta. When printing the result table, these rounding parameters will be printed on the right bottom of the paper.

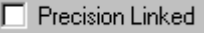

When selecting 'Precision Linked' (marked with 'v'), the times in the 'Result Table' will **NOT** be rounded, but will be shown with a resolution identically to the time resolution underneath the photo-finish photo: for example; 1/10 sec on photo -> 1/10 sec in result table. For athletics we advise to disable the 'Precision Linked' feature, and to display + print an (IAAF) rounded time result.

#### **6.3.4 Maximize when zoom + Camera Tuning**

Maximize when zoom **V** Camera Tuning

If you select 'Maximize when zoom', your photos will be extended over your entire screen when zooming in. The latest generation of cameras (production after 1999) is internally trimmed for this function, and benefits in image quality if you select the 'Camera Tuning' feature, especially at very low light levels.

## **6.4 MACFINISH PREFERENCES**

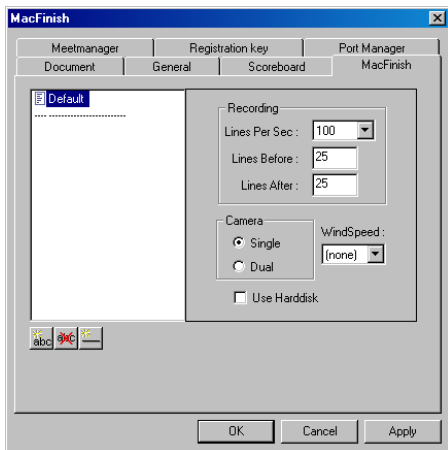

In the MacFinish Preferences window, you can make a list for every kind of race with the corresponding recording settings. You can give each element from this list an appropriate name, for example "Sprint" , "Long Distance" or "1500m"..... By now defining for each element (race type) the desired recording speed, lines before +lines after, and 'WindSpeed' measurement, you can later gain a lot of time, and avoid errors, during the races, when everything has to go very quickly. The list already contains the first item; "Default", and these settings will be used 'by default' whenever the MacFinish operator starts up the system, and not yet selected a specific other recording setting.

You can add an element to the list, by clicking on the **abc** button. Now the word 'empty' will appear.

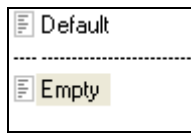

Point with the mouse and click 'empty' twice and type a new name, for example "Sprint". If you click the abo button again, you can type the next item, for example "Hurdle races". Continue like this for all required race types.

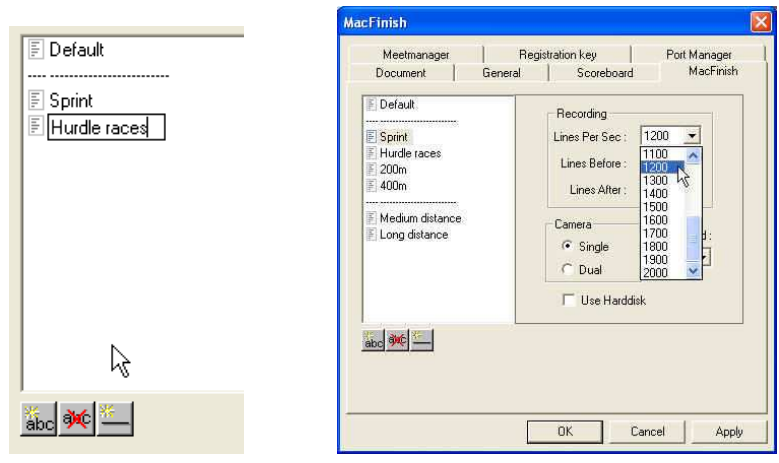

To delete an item from the list, just click it once (highlighted) and press the **in** button.

Click on the **button** in case you want a dotted line between two items in the list.

Now you can start to specify the required settings for **each** item from the list, first for "Default", then for

"Sprint"... Please click on each item in the list, and control all its settings !

1) The recording speed is expressed in "Lines Per Sec", which means that the camera will record so many times the second the photographic image of the finish line, and of course also registers the corresponding time for each line.

Remember: - The faster the race, the more lines pro sec you will **need** to show a good picture.

- The more light there is available, the more lines you **can** record pro second.

Guidelines for min & max recording speed, depending on age category:

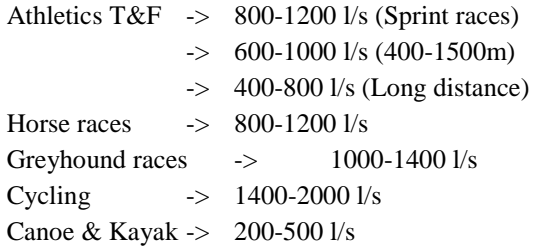

- 2) To change the 'Lines Before' and 'Lines After', (= the amount of lines recorded before and after interruption of the photocells) drag over the number and enter the new amount. By typing here the desired numbers (1...100) **YOU** can define how wide the photo is recorded around each athlete, to be sure that not only the body of the athlete is visible on the photo, but also the arms and legs.
- 3) To select the mode of WindSpeed recording, click 'None' and select the required WSmeasurement:

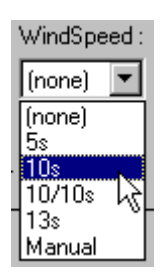

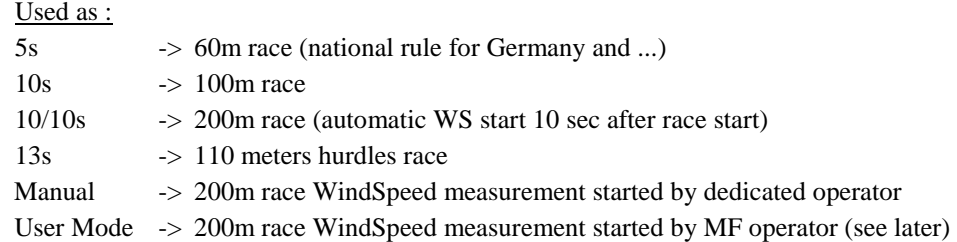

- 4) Single/Dual camera; Only **one** (1) camera can be connected to the MFII USB version.
- 5) Hard disk; Feature **NOT** available for the MacFinishII USB version.

Click the 'OK' button to save the modified parameters:

You can later use this list of recording settings for the recording of real races, by selection in the 'Parameters' window OR in the 'Preview' window.

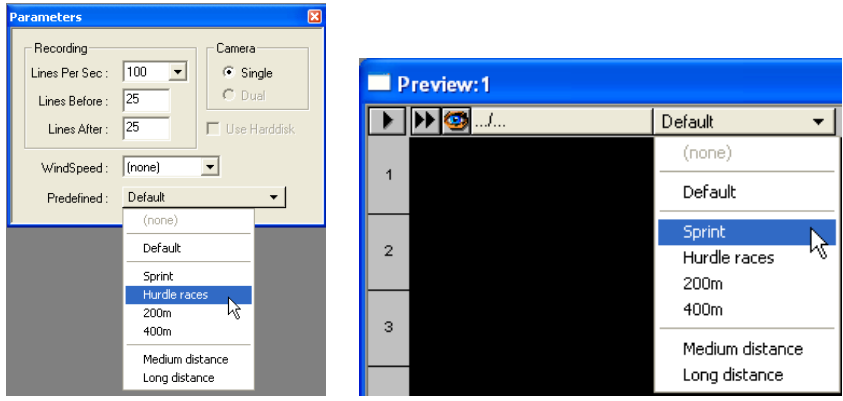

# **6.5 MEETMANAGER PREFERENCES**

MacFinish is able to communicate with a MeetManager database system, and it does the communication via a serial RS232 (or optionally a RS422) connection.

The intention is that the MacFinish (MF) requests the MeetManager (MM) database for the complete list of races, and after the MF operator has selected the race, the MF will request the MM for the names, team, lane # etc of all the participants of that race.

After the race the MF will send (on command of the MF-operator) the result data (Place+ID+Time) over the same serial cable to the MM database, which can print it out, send it to the stadium scoreboard, send the results to television, etc.

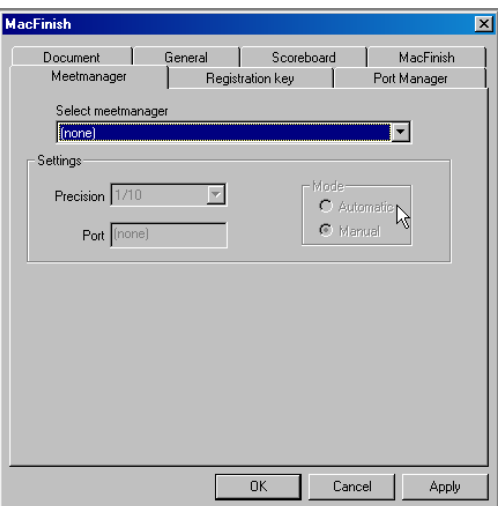

If you want to use the MeetManager communication (and enabled by your 'user-key') please select "Hytek compatible" by means of the list under 'Select MeetManager'.

Next to 'Precision', you can select to which time resolution you would like to send the results to the MeetManager computer, the choices are; 'General Prefs', or rounding to one tenth, one hundredth or one thousandth of a second.

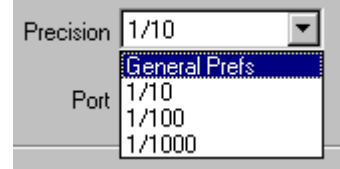

The 'Mode' radio button defines how the 'Read Image' command will work. With the "Mode" set to "Automatic", the MeetManager list of races will automatically be shown to the user when the photo is transferred from the MacFinish box to the computer, by the 'Read Image' command (see chapter 7.2). If not automatic, the (later) import of MeetManager data can be executed manually (under the 'Document' menu). A possible reason for not selecting 'automatic' may be that the MeetManager is temporarily not available. The operator can then manually import the MM-data later on (for example after the races).

# **6.6 SERIAL PORT MANAGER**

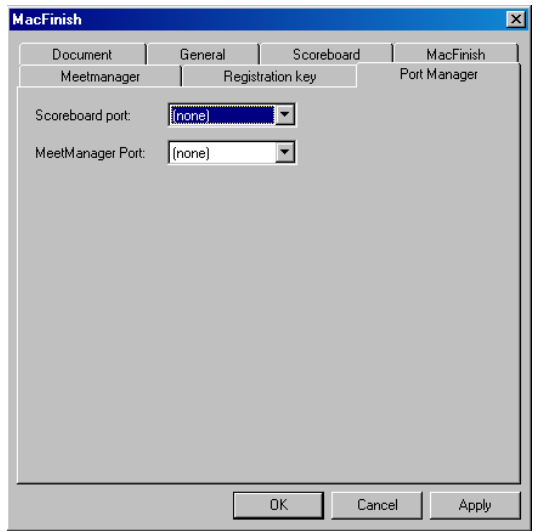

Here, both the Scoreboard serial port number (Com 'x') and the MeetManager serial port number can be selected. Do bear in mind that both ports should be different, and available (=not yet used by another program !) on your computer ! If you do not need or want to use a serially driven timing scoreboard, or the MeetManager connection, select 'none' for that feature.

**Note:** With a USB interface box, it is also possible to transmit the scoreboard data to the field over the USB cable. You don't need a serial port anymore. To do so, just select MFBox as scoreboard port.

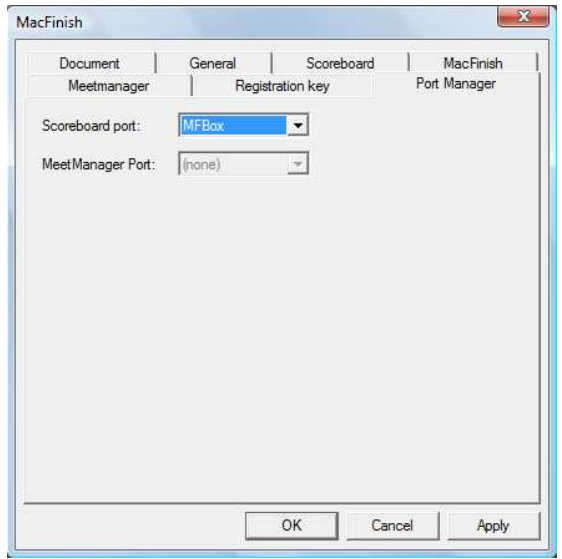

## **6.7 KEY REGISTRATION PREFERENCES**

See 'Entering your Registration Key', in chapter 4.4

# **6.8 CLOSING THE PREFERENCES WINDOW**

Close the Preferences window by clicking the 'OK' button: The (modified) parameters are automatically saved when quitting the program or closing the Preferences window.

# **7 RECORDING A RACE**

In the previous chapters we have familiarized ourselves with the different MacFinish windows (chapter 4.3), the adjustment of the camera and lens (chapter 5), and the preferential settings of serial ports, recording speed,.. etc (chapter 6). This means that we now can start with the real thing: recording a race !

For most sports (except regatta = canoe / kayak / rowing) there will only be **one** race at a time. This means that we put the MF-system ready to detect the start, have a race, record the finish, transfer the data to the PC, put the MFsystem ready for the next race, and while we are waiting for the next start, we can read the results of the previous race.

At regatta events it is common to have **multiple** races at the same time, to prevent too much delays and time loss. Therefore a start is given for example every five minutes, but the races itself take 6 to 8 minutes, so there can be 2 or 3 races going on simultaneously.

Therefore we have developed two versions of the MacFinish software: a 'standard' version and a 'regatta' version. The first one has a simple 'Action' window, which controls 1 timer and the image memory for the 'Single' races. The second has an extended 'Action' window, which controls the 4 timers and the image memory for the 'Multiple' races. This software has a suffix '-r' in its name (for example MF6.2.7r) and can only be used if the registration key is made for this kind of regatta races ; see 'Multi-race' in chapter 4.4.

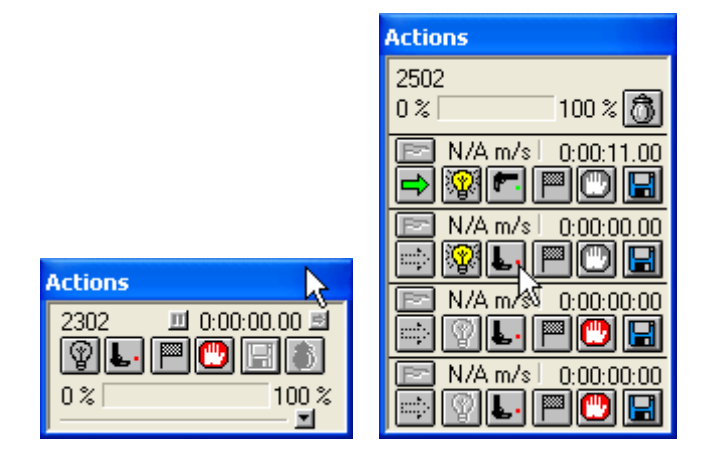

# **7.1 SELECTING THE RECORDING SPEED**

If you know which is the next race to run, you can choose the desired recording speed, number of lines before & after, and the required type of WindSpeed measurement in the 'Parameters' window. But if you have predefined all the recording settings for all types of races in the 'Preferences' window (See chapter 6.4), you can now simply choose from the list of race types ! Select it in the 'Parameters' window or in the 'Preview' window. This is much easier and faster !

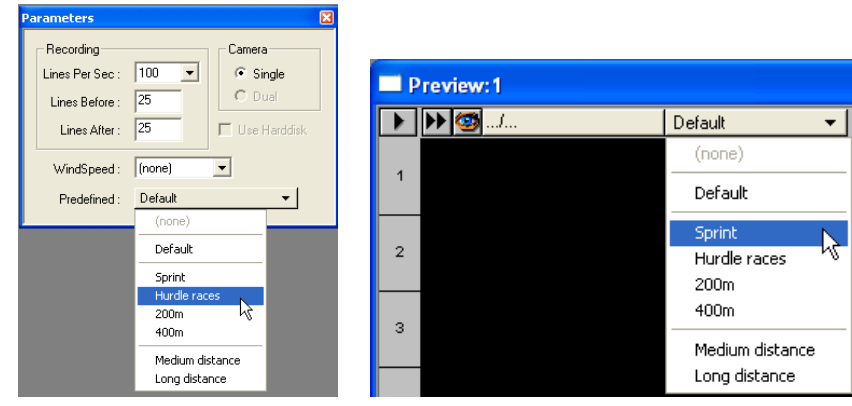

## **7.2 SINGLE RACE RECORDING (ONE RACE AT A TIME)**

The 'Action' window as shown below will always be visible on your computer screen for as long as the program is activated and the MacFinish II USB box is connected. It is used to control the race recording, and displays the timer.

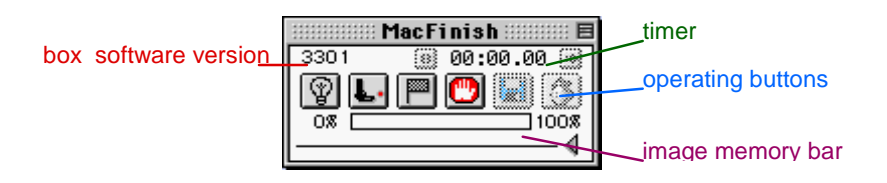

Before the start of a race, the operator presses the lamp-icon, to put the MacFinish in 'ready' mode. Automatically, the lamp-icon will turn 'yellow', meaning that the system is ready to register the start of the race. If you use a start detector on a start pistol, the red led on the detector will be on now !

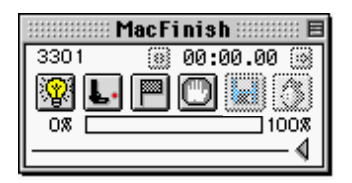

At the same time the 'hand' icon (Stop button) has turned grey! As soon as the starting shot is fired or the start push button is pressed, the timer starts running, the light on the start detector goes out, the pistol-icon rotates to a horizontal position, its red 'dot' turns green and a starting shot is heard through the computer speaker(s).

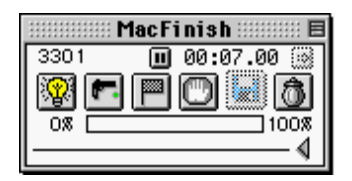

The operator himself can also manually give a start by clicking the pistol-icon, for example if the automatic start detector did not function. He will always hear a superficial starting shot from the computer speakers. In that case all timing results for that race will indicate a prefix 'M', indicating that the start was given manually.

When the athletes, horses, cyclists,... are crossing the finish line, the arrival detector (photocells or manual push button) will give an arrival signal to the MacFinish system. At that moment, the switch of the 'arrival remote control box' decides whether or not a photo and time is recorded in memory (see chapter 3.6).

- In the Off position, no images will be recorded, even when a finish detector gives a signal.

- In the Auto position, an image will automatically be recorded if the finish detector gives a signal.

- In the Manual position, lines are recorded (independent from finish detector signal) , until the memory is full.

During the period that the MacFinish is storing image lines in its memory, the 'Memory Usage' bar in your boxwindow will gradually be filled (= will turn grey), and the flag-icon will quickly flip over showing 'A' (arrival), as if a real flag was being waved at the finish of each competitor.

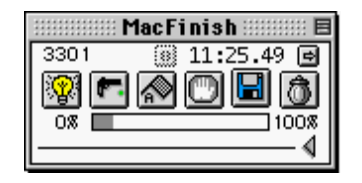

**The easiest recording** of photo finish pictures is in automatic mode, with photocell detectors. But practice has shown that it may sometimes (very exceptionally) occur that a hurdle-runner stumbles just before the finish line and

crosses it below photocell height. If you do not react, the athlete will not appear on the photo-finish photo. To avoid this kind of a situation, you should switch immediately to manual recording just before the athlete in question would cross the finish line. Of course, here the operator must be capable to react in a fraction of a second !

In order to have a look at what we have recorded so far (even if not all of the competitors have finished yet), you can click the eye-icon on your 'Preview' window. The recorded image will be shown then, and you can even read the time of one or more competitors, in the bottom-left corner of the 'Preview' window.

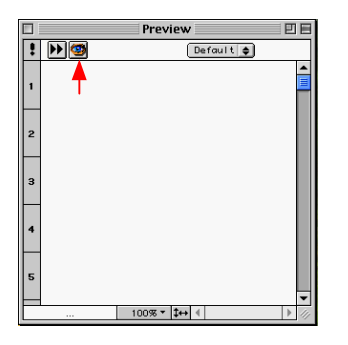

As soon as all competitors have finished, the operator must click the 'hand'-icon (= 'Stop' button).

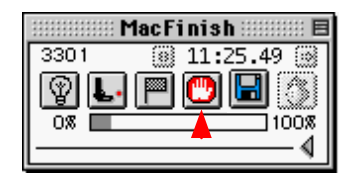

The hand-icon will turn red and the pistol will again turn to the initial vertical position. The trash-icon turns grey and cannot be clicked upon. Now, we can transfer the recorded photo-finish photo from the box to the hard disk of the computer by selecting 'Read Image' under the 'Box' menu or by clicking the disk icon in your 'Action' window:

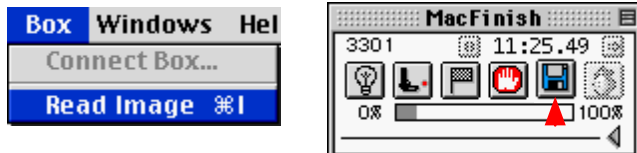

Now the program will ask you to immediately save the document under a given name:

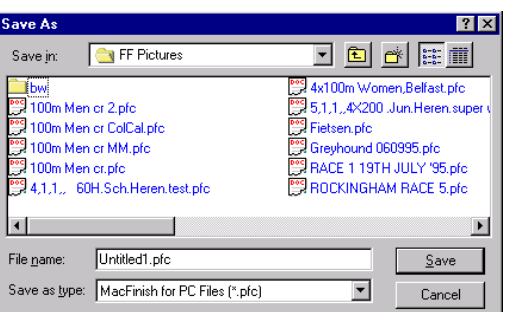

Type in a filename, select the map in which to store the image and click 'Save'. If you select 'Cancel', the reading function will not be executed.

The trash-icon can only be clicked during a race to delete an image recorded by mistake (for example a photographer walking over the finish line, or a recording of (an) athlete(s) that still had to run a number of laps). Do **NOT** first press the 'Stop' button of the 'Actions' window, as this would also stop the timer ! After you clicked the trash-icon, a message will appear;

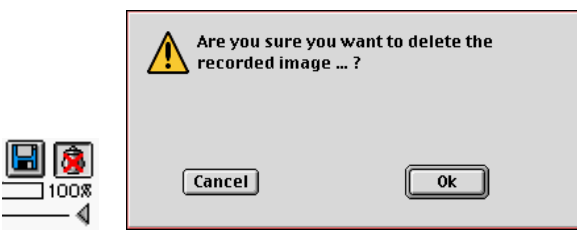

Click OK to delete the **COMPLETE** image, and 'Cancel' to preserve the recorded image. The same dialogue-box will appear after having clicked the 'ready' icon (which will always delete the recorded image) or after having changed any recording parameters (recording speed, line before or after, WindSpeed settings,...).

**Note:** In case of a false start, click the 'Stop' button followed by the 'Ready' button.

## **7.2.1 Recording of Electronic Split Times by means of Photocells:**

By means of the extension in the box-window (click on the small arrow facing down), you can select the points at which a split time should be registered electronically by means of photocells. To use this extension, click the small arrow on the right of your box-window. As you can see, the box-window is extended with some 'Split timing' buttons.

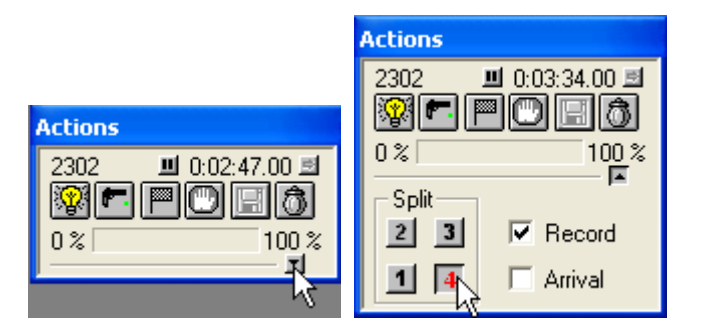

We will explain the usage hereof on subsequent pages. We can already reveal that the four operating buttons underneath 'Split' correspond with the following four points on the athletic track:

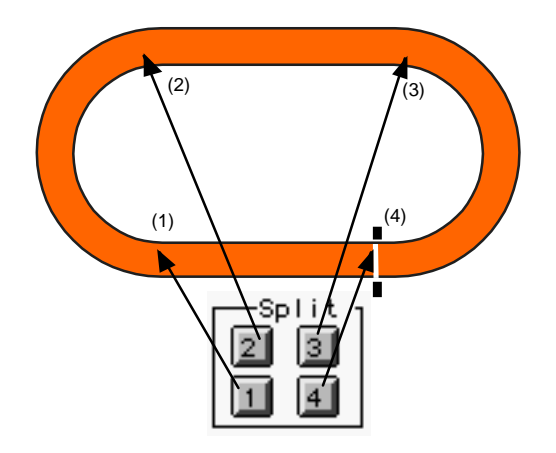

**For MacFinish II USB; only button nr 4 can be used !**

**1.** To register a split time at the finish line, click button 4 under 'SPLIT', before the athletes reach this point. The button first becomes highlighted (red) and later will turn grey as soon as the first athlete crosses the finish line. Disable the 'Record' and 'Arrival' button, as you DO NOT want to record a photo (but only a split time) and you DO NOT want to want to permanently stop the running time display (but only for a few seconds).

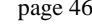

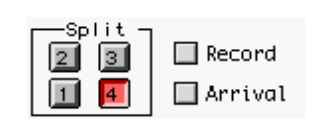

**2.** Switch your Arrival Remote Control box to AUTO:

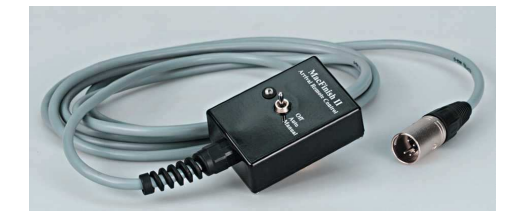

**3.** When the photocells are now interrupted by the leading athlete, the MacFinish system will register a split time which is displayed on your 'Actions' box-window (in the example below 51.44 sec) and on your scoreboards for a number of seconds (period is adjustable in the scoreboard 'Preferences'). The red button '4' automatically turns grey (= split time 4 is switched off again).

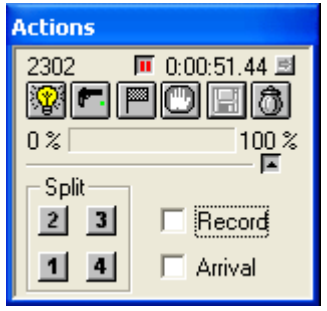

**4.** Just before the finish of the first athlete, activate recording of a photo-finish photo plus a final time by clicking the 'Arrival' button!! You will notice that automatically the 'Record' check box is selected as well (both are linked when clicking 'Arrival'). Your Arrival Remote Control box stays on 'AUTO'.

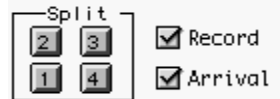

So when a race is about to arrive, you should **NOT** use button '4'!

**REMEMBER:** For split times at the finish line, keep the 'Arrival' check box disabled! For finish times at the finish line, select the 'Arrival' button.

When closing the 'split times' extension again, 'Arrival' and 'Record' **will be automatically ON**:

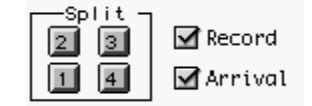

If you want to record an image of a passage at the finish line, yet without a final time, only select the 'Record' checkbox, possibly in combination with the '4' button (split time on scoreboard) :

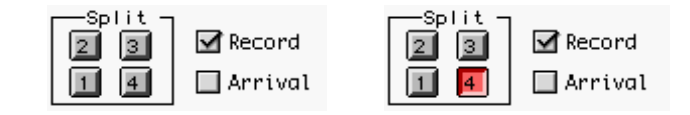

### **7.2.2 Non-electronic split times registration (manual, without photocells!)**

For a non-electronic registration of split times, just click with the mouse in the small button in your 'Actions' window, with two red vertical lines in it;

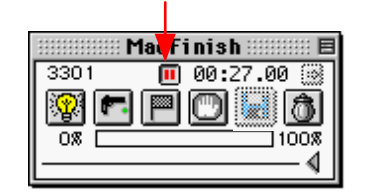

Time will halt in your 'Actions' window and on your scoreboards for a number of seconds as adjusted in your 'Scoreboard Preferences':

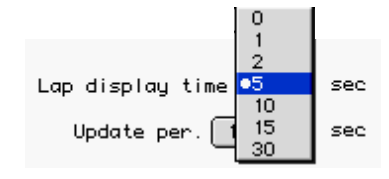

After that period, the running time display will start again.

WARNING; Be VERY CAREFULL that you do NOT press the STOP button (hand icon) inside the 'Actions' window, as this would STOP the timing of your race !!!!!!!

NOTE; Another (safer) method for 'manual split timing' is the following; you could use the 'split timing' method described under chapter 7.2.1, and let the photo finish operator press the button of the 'arrival remote control' fully down, to the 'manual' position. Very useful when the leading athlete is passing the 200m point (2000m/4000m split time in a 5000m race), or passing the 300m point (400/800/1200m split time in a 1500m race).

#### **7.2.3 Windspeed User Mode**

When having selected the Windspeed 'User Mode' (see Preferences and Parameter setup window), an air sock icon will appear on the 'Actions' window enabling the MacFinish operator to manually give a start to the WindSpeed measurement for a 200m race. According to the IAAF rules, this should be done "as soon as the FIRST runner enters the straight". Please notice that the icon will remain grey for as long as a start hasn't been given !

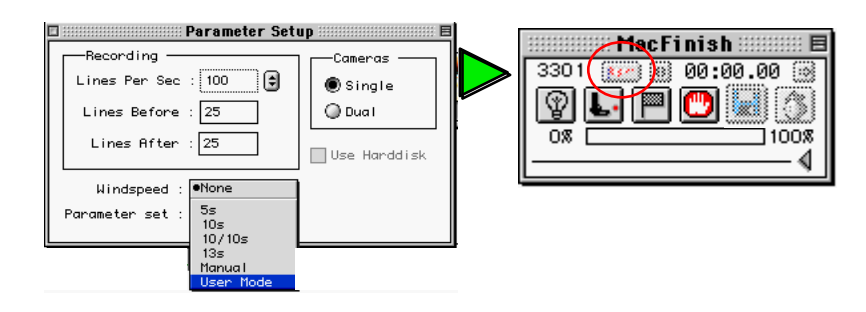

If a start signal is given, the air sock icon becomes highlighted and the MacFinish operator can now click it in order to start a 10 seconds wind measurement. The shortcut to do this = "Control-key +  $W$ ".

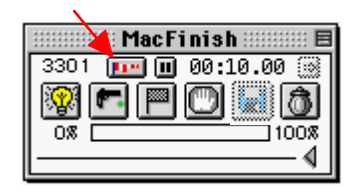

On the photo-finish window itself you will find '??' in front of the windspeed indication, telling you that the 'user mode' was applied in this race:

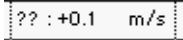

### **7.2.4 Running Time on Scoreboard After Arrival of First Athlete**

At arrival of the first athlete, the unofficial time of that first athlete will be displayed on the scoreboard and in your 'Actions' window. Now suppose that we are dealing with a 1500m race in athletics. Wouldn't it be interesting for the other runners that they could still keep an eye on their running time? Indeed, that is possible. After arrival of the first athlete, your box window might look like:

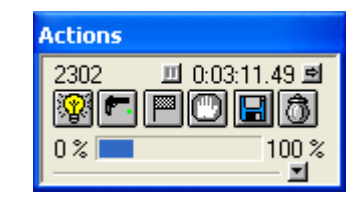

The time as portrayed in your 'Actions' window (and on your scoreboard) is halted. To display the running time for the other athletes, simply click the small button in the top-right corner, showing a small arrow to the right. As you will notice, now the real time display starts running again:

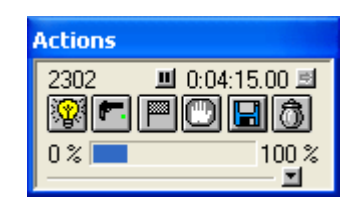

Keep recording the photo-finish photos for as long as athletes are arriving. When the last athlete has crossed the finish line, click the STOP-button in your 'Actions' window and read the photo-finish photo.

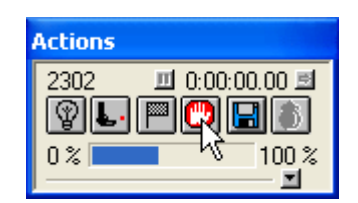

## **7.3 MULTIPLE RACES RECORDING (MULTIPLE RACES POSSIBLE AT A TIME)**

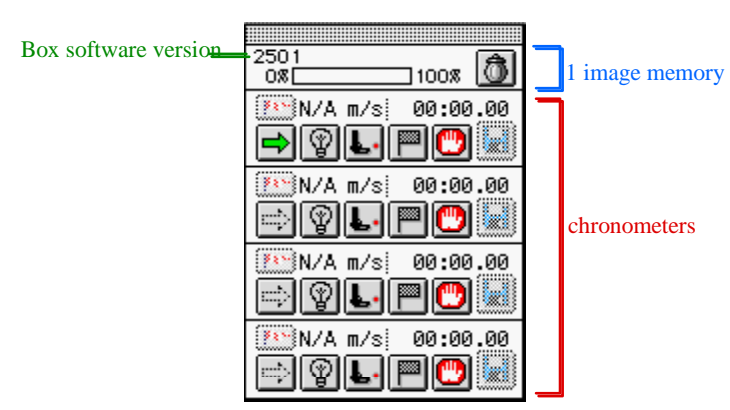

Let's have a closer look at the window and its operation method. As you can see, there are a number of chronometers available on the box-window, enabling the operator to register and record four races simultaneously. Each chronometer has got six different buttons, a WindSpeed indicator and its timer:

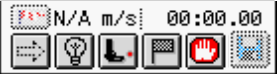

Each time a race is about to start, the operator presses the grey arrow on the left-hand side of the next available chronometer.

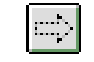

The grey arrow will now turn green, meaning that the operator has denominated the selected chronometer to record the race. In fact by clicking a specific 'on air' arrow, the running time of that particular race will be shown on the scoreboard (of course if connected and appropriate protocol selected).

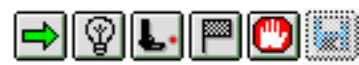

Subsequently the operator clicks the 'ready' icon (lamp button), to put the MacFinish 'ready' to record the start time. The lamp icon will turn yellow, and the 'Ready' modes of the other races are disabled = turn grey.

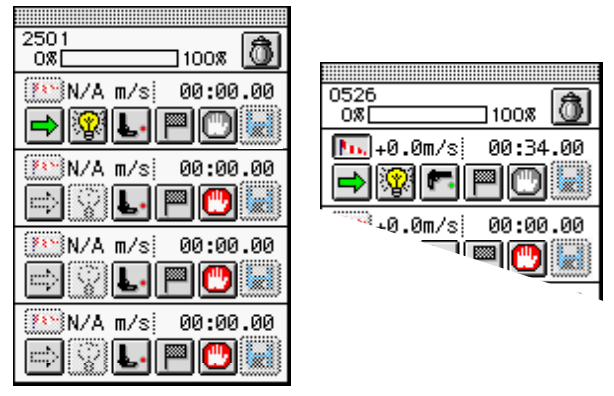

As soon as the start signal is given (starting pistol or manual push button), the timer starts running, the pistol-icon rotates to a horizontal position and its red led turns green. Also notice that the air shaft-icon is highlighted whenever a 'WindSpeed' apparatus is connected and if the wind speed measurement is selected (see parameter window). The wind speed can only be measured after the race has been started.

**Pay attention: always read the windspeed measurement result (by clicking the air-shaft icon) before putting another race into the 'Ready' mode! The air-shaft icon becomes highlighted! If not, the result will have vanished!**

**Note;** Manual start by clicking the pistol-icon!

Lets imagine that the second race starts about one minute after the first race. No problem for the operator; again he should set the second chronometer bar in 'ready' mode and have the race started.

You will notice that the timer of the second race indicates a time difference of about 1 minute compared to timer 1:

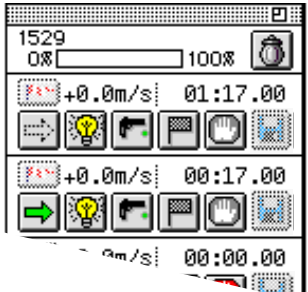

You can do the same for the chronometer 3 and 4.

**Warning;** If you already recorded something in the 'image memory', **BEFORE the finish of the first competitor**, (look in the 'Memory Usage bar' = top part of the 'Actions' window), clear that unwanted photo by clicking in the 'Trash' icon !

As soon as any competitor is about to arrive, the operator should press the 'Arrival Remote Control' switch (no photocells are used). Then a photo-finish photo is manually being recorded. Naturally the operator needs to be sharp-eyed and alert!

Each time the Arrival Remote Control button is pressed, the flag-icon will quickly flip over showing 'A' (arrival), as if a real flag was being waved at the finish of each competitor:

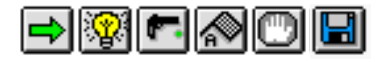

Do notice that for as long as the Arrival Remote Control push button is pressed (= as long as recording is going on), the 'Memory Usage bar' on top will gradually be filled with grey, marking the amount of box memory that has been used so far.

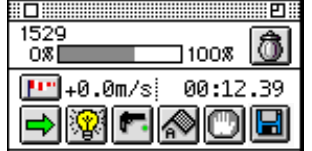

So each time the Remote Arrival button is pressed, we are recording a part of a photo-finish photo. In order to have a look at what we have recorded so far (even if not all of the competitors have finished yet), you should click the eye-icon in the Preview-window:

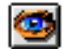

The recorded image will be shown in your 'Preview' window.

As soon as all competitors have finished and the photo-finish photo has fully been recorded, the operator will click the Stop-icon (hand) **of that race**;

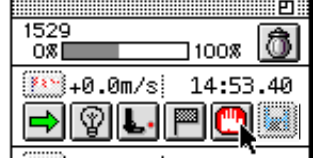

Next, we can read the recorded photo-finish photo by clicking the disk-icon **of that race** in the 'Actions' window:

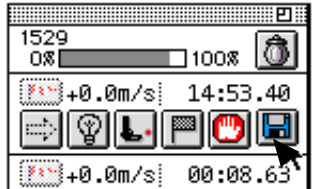

The program will now ask you to save the document under a given name:

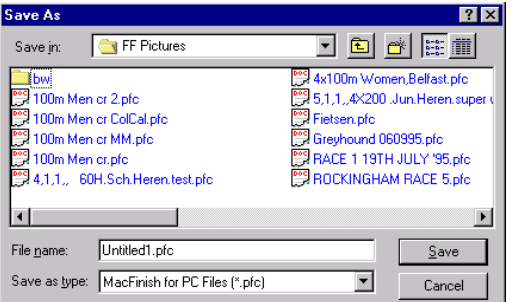

Now type a filename and click 'SAVE'. In case you would select 'CANCEL', the reading function will not be executed.

The chronometer automatically jumps back to 00:00:00. This means that the race photo has been read and saved to disk.

**WARNING: After the document has been saved on disk**, click the trash-icon:

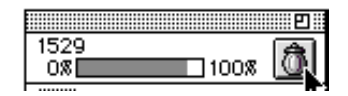

That way you can **clear the used image memory**. The 'Memory Usage bar' will then become empty, to record the next finish :

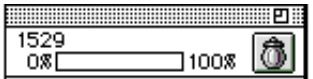

In case you would forget to do this, the memory used to record the last race will be adhered to the memory used to record the next race. As a consequence, the photo-finish picture of the next recorded race will be attached to the photo-finish photo of the race as previously recorded. This would make everything very complicated, and possibly prevent you of recording all competitors if the memory gets 100% filled up!

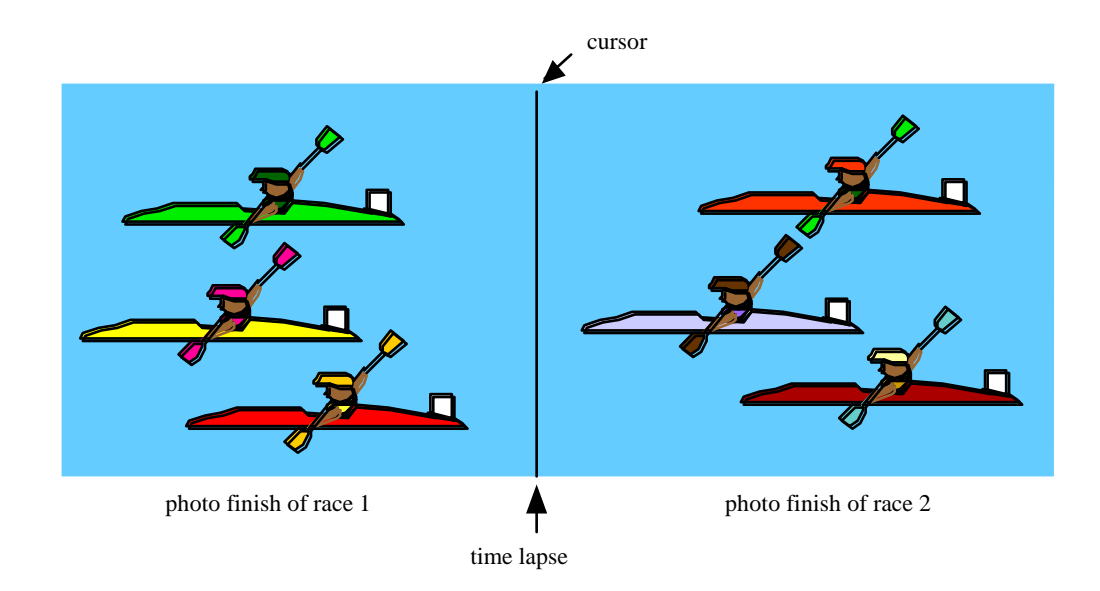

After having clicked the trash-icon, the following message will appear:

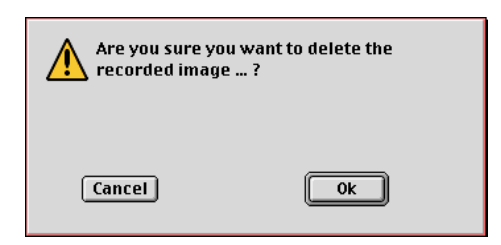

Click OK to delete or CANCEL to preserve the recorded image.

# **7.4 TESTING THE STARTING SYSTEM**

The test can be performed when the starter makes use of a starting pistol, on which we attach an electronic start detector. The test is merely meant to verify whether the 'start detection' timing is functioning well. It should be executed before the start of an important (international) meet or championship.

The starter should put the barrel of the pistol **on top of the finish line,** and fire the gun.

Before that shot the MacFinish operator should click the 'Ready' button in the 'Actions' window, and **continuously put the 'Arrival Remote Control' box in the 'Manual' position**, until he hears the starting shot. That way he will take an image of the flash from the starting pistol.

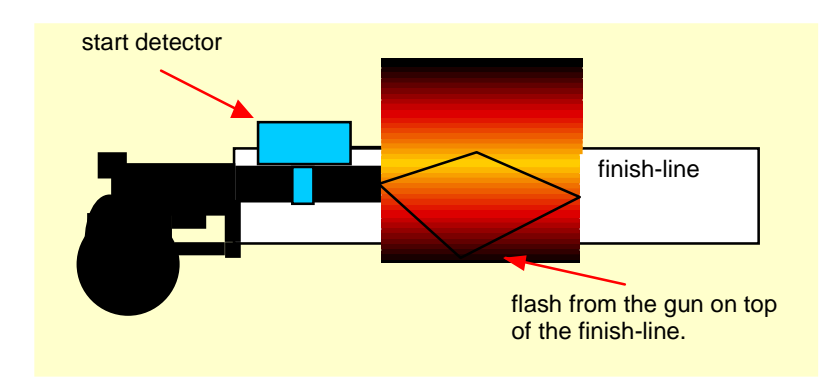

As soon as the sensor(s) inside the start detector register the explosion, time will start running within 0.5 microseconds after the starting shot. This should coincide with the camera registration of the flash from the starting pistol:

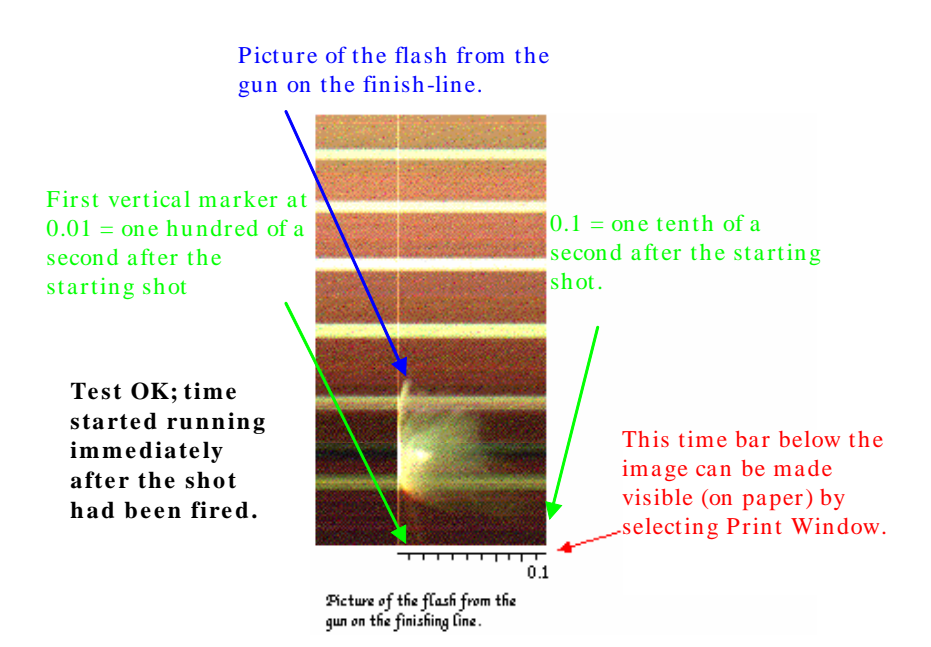

As you can see from the picture taken, a number of lines before and after the starting shot are recorded. **Note;** Be sure that the starter or any other person or object is not hiding the flash of the pistol for the camera.

# **8 READING THE RACE RESULTS**

# **8.1 HOW IS THE IMAGE STRUCTURED ON YOUR COMPUTER SCREEN?**

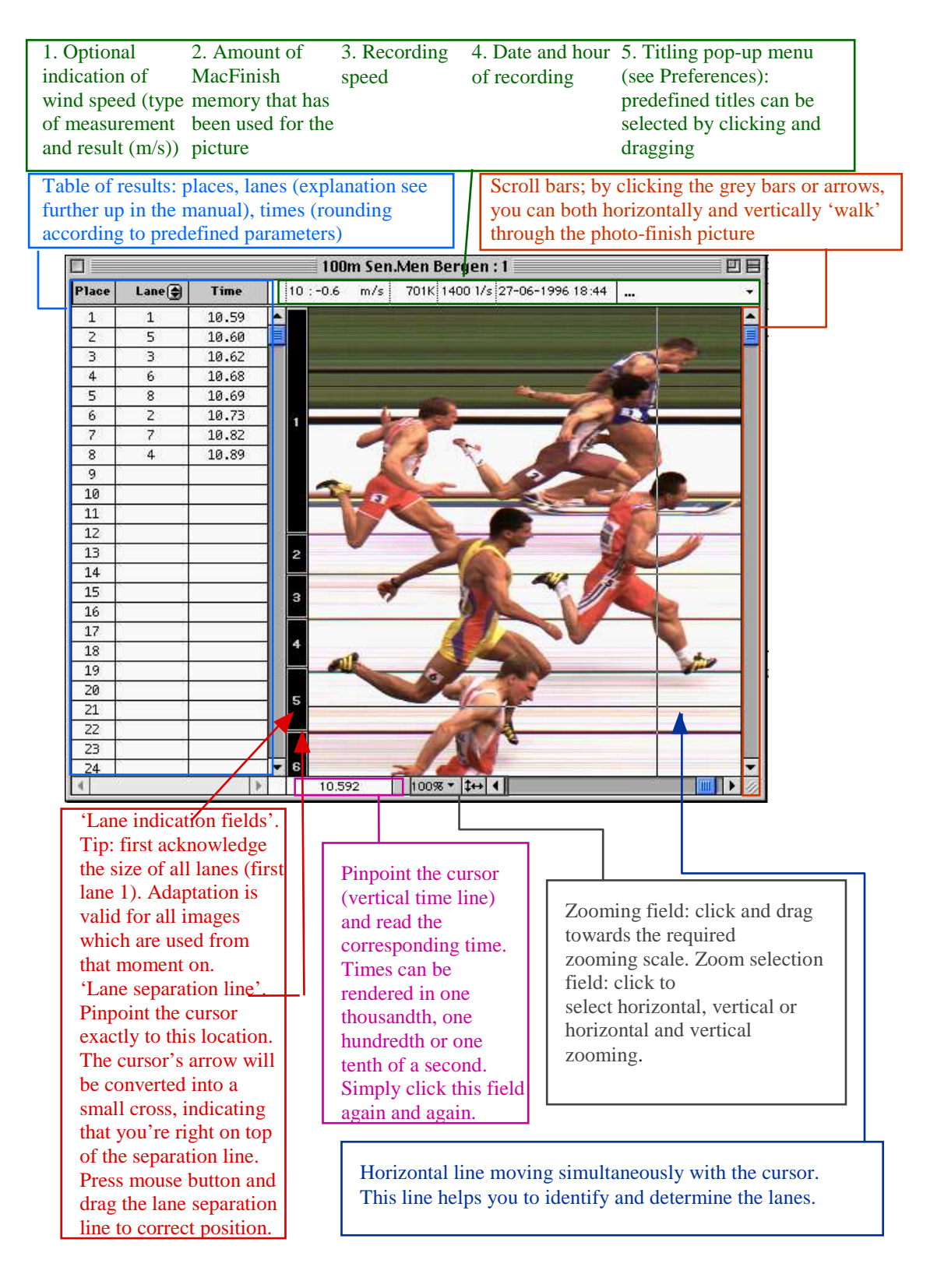

## **8.2 ZOOMING**

You can make your selection by simply clicking the particular zooming field underneath the photo-finish photo. Your choice will become visible underneath the photo-finish photo itself:

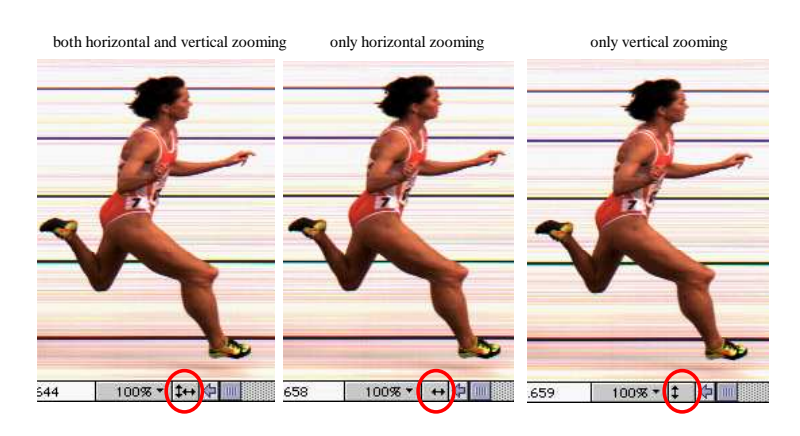

Now we can start zooming in or out.

Suppose that we only selected 'horizontal zooming'. In the photo-finish picture we now zoom out to a scale of 50%. To do that, click '100%' underneath the photo-finish picture and drag towards the required scale:

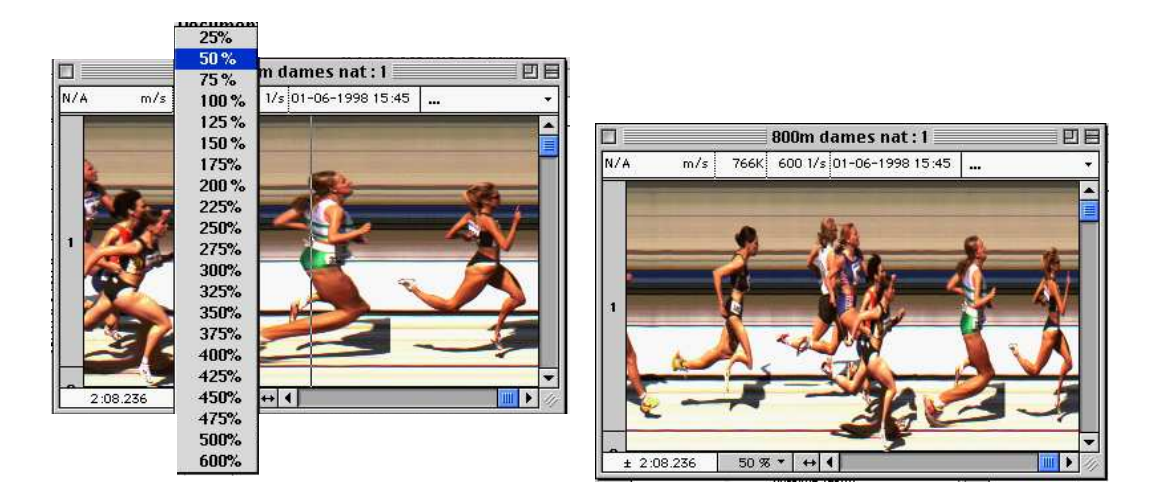

You can see that the athletes have only been zoomed out horizontally! Notice that when zooming out to less than 100%, a '±' is put before the times corresponding with your cursor on the picture. The reason for this is that when zooming below 100%, the times as shown underneath will no longer be accurate enough for an 'official' time reading.

The maximum zooming scale is 600%. In the example below we have zoomed in to 400%

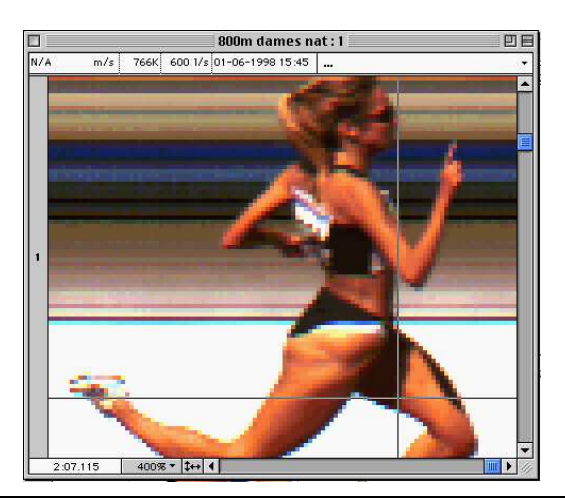

MacFinish II USB and MF6.x software

The zooming will generally be concentrated on the centre of the photo-finish picture.

# **8.3 FILLING THE 'RESULTS TABLE'**

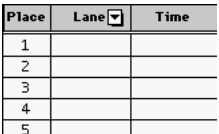

#### **Lane Popup Menu**

The second column we call the "Identification" column, where we need to fill in the identification of the athlete. Normally you will use lane numbers for 'sprint' races that are run in lanes, and ID's or HIP numbers for 'long distance' races , in which the competitors do not finish in separate lanes, but normally all in lane 1.

Click the small vertical arrow in the 'Lane' column, which will reveal a 'Lane/Hip/ID' popup menu. Select the item that you wish to use to fill in the result table.

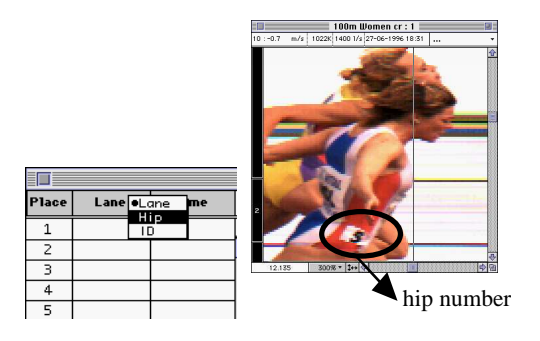

 $Lane = lane number$ .

 $\underline{Hip}$  = hip number, usually coinciding with the lane number.

 $\underline{ID}$  = a registration / identification number (might be the chest number or a fixed ID federation number of the athlete).

#### **8.3.1 Races Finishing in Lanes**

**Note**; Before you start filling in the results, make sure that the lane indication fields in the photo are correctly positioned! Do remember that it is the best to align these 'lane indicators' in the 'Preview' window, BEFORE the race. This way you will have to do this only once, as these alignments will then be used for all the next photo recordings also!

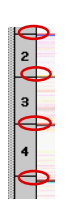

To select a random field in the result table, just click in it! The field is now highlighted ( = selected). The 'fill' color will depend on your system settings (Windows): for example  $\overline{\phantom{a}}$ 

First click in the field which is to be entered under "Lane":

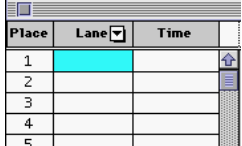

Next, press the 'Control'-key and click the mouse in the correct 'Lane'-field, lane 5 in the example below;

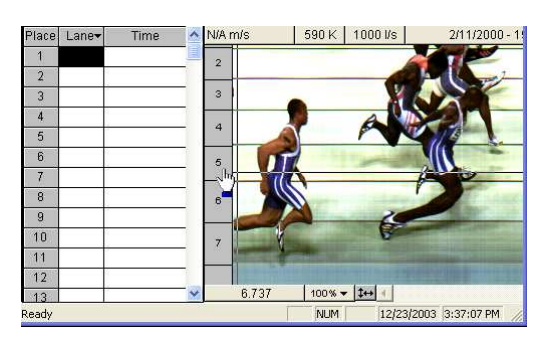

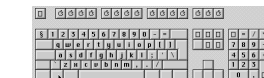

+ click in 'Lane' field

#### 'Control'-key

The number of the lane will now appear in the previously selected field under "Lane".

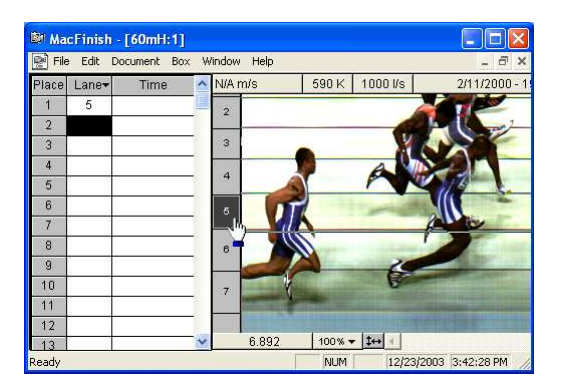

The following field is automatically selected. Notice that the corresponding lane indication field has turned black meaning that it has already been used! Follow the same procedures for ALL the lanes where a competitor has run or should have run.

To fill in the corresponding times, you should follow subsequent procedure: move the cursor to the field which is to be selected under "Time" and click. The field is now being selected:

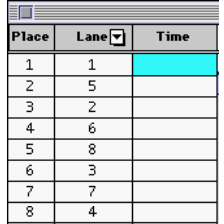

Next, drag the vertical line on your image (cursor) to the front (torso) of the athlete (wheel, horse,..) (for athletics see APPENDIX F) in question (e.g. winning competitor in lane 1), pinpoint the cursor correctly, press the 'Control' key and click the mouse button. The corresponding time (rounded according to predefined parameters) will now appear under "Time". The field underneath is automatically selected. Follow the same procedure for all lanes.

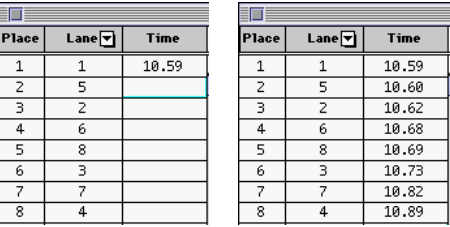

In case there is an 'M' positioned in front of the times, the start has been given manually (thus by clicking the pistolicon on the operator's 'Actions' window). If the start is given by pressing the Remote Control Start button or by the starting pistol itself, there will be no 'M' in front of the times (as in the example above).

To select multiple fields (e.g. to copy them or to erase a number of fields), you should select a first field by clicking in it, then press the 'Shift' button on the keyboard and click in the second field, in the opposite corner. The result:

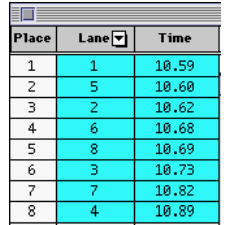

A much **faster** way to **simultaneously** fill in both the lane numbers and corresponding times; select the next lane field;

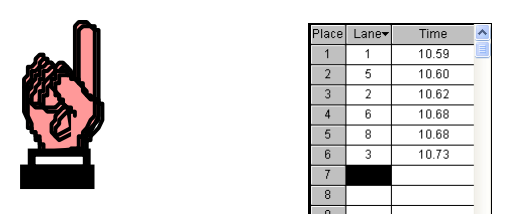

then move your cursor in the photo-finish photo, press the 'Control' key (keep it pressed) and click the cursor after having positioned the mouse so that the VERTICAL line is positioned on the torso, wheels,.... and the HORIZONTAL line is positioned in the correct lane field (lane 7 in the example below);

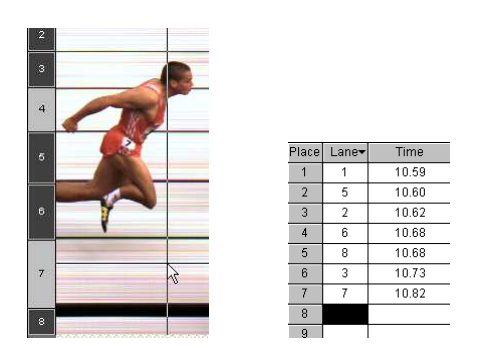

Now, both lane numbers and corresponding times are simultaneously being filled! Automatically the following field underneath 'Lane' is selected. Follow the same procedure for all competitors.

In the time fields, you can also enter the following options;

**DNF: Did not finish DNS: Did not start DIS: Disqualified NR: No result.**

To do that, just 'Control'-click in a random time field and drag towards the required option:

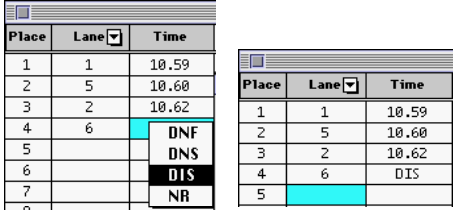

#### **8.3.2 Races Not Finishing in Lanes**

For races not finishing in lanes (e.g. a 1500m or 5000m race), select 'ID' in the 'Lane Popup Menu':

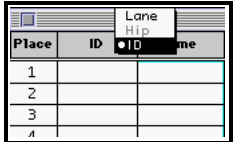

Now click the first field under 'ID' to select it. Now you can manually type the ID-number of the corresponding athlete:

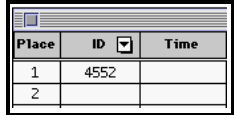

Press the 'Return' key to jump to the following field under 'ID'.

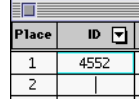

Follow the same procedure for all competitors. As soon as all ID-numbers have been completed, you can again enter the times in the way as explained above. A possible result:

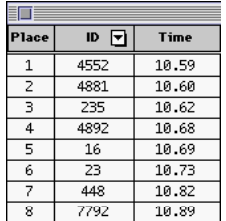

#### **8.3.3 Time Lines When Filling In Results**

As we have already explained before, you can attach vertical time lines to your photo-finish picture when completing results. To do so, select 'Time Lines' under the 'Document' menu. Select either 'Screen' or 'Printer' or both and finally select the color of the time lines. This can look like this;

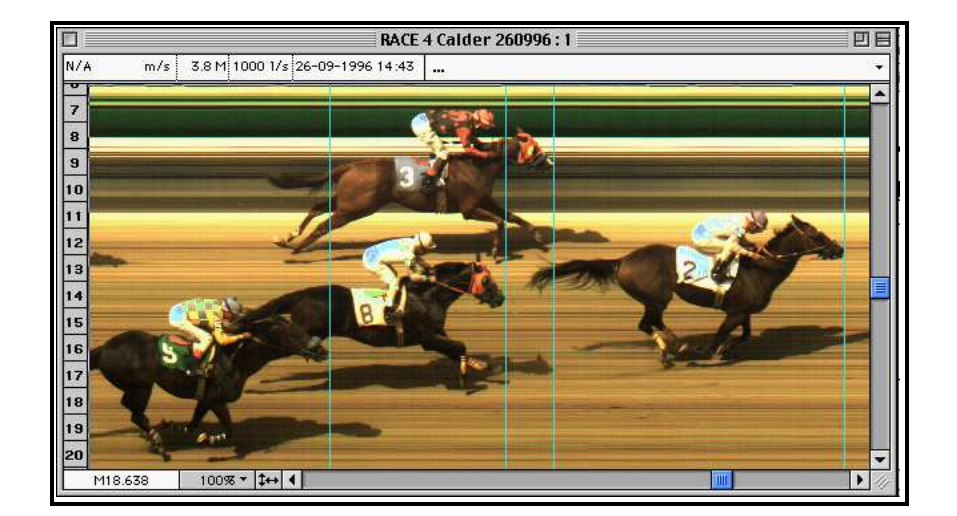

Of course you can also enable the automatic display of 'Time Lines' in the 'Preferences' (see chapter 6.1.6).

# **9 PRINTING THE PHOTO OR RACE RESULTS**

The 'File' menu contains 3 menu items, to control the printing of the MacFinish photo and/or the 'Result table'. These selections are; Print Setup..., Print Preview and Print....

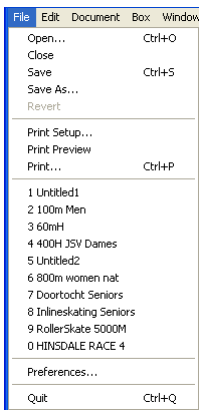

**Print setup** enables you to adjust your page (size, orientation, ...) for the printer.

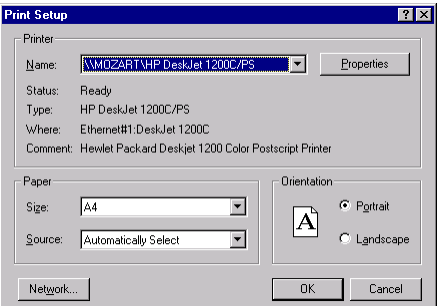

If you want to print out a selected image, select **Print...** under the File menu. If you want to print the **WHOLE**  PHOTO, click 'Photo' radio button;

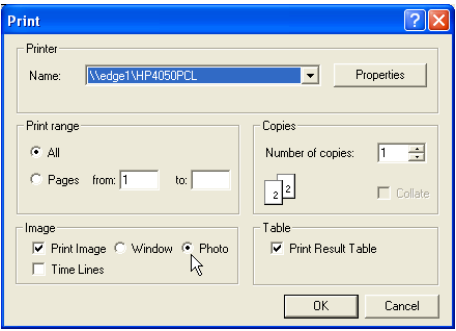

Now the entire picture which is recorded will be printed (for example the red rectangle):

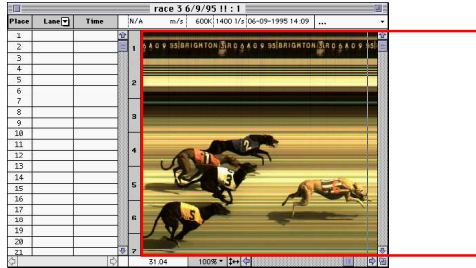

If you only want to print the window = ONLY THE VISIBLE part , click the 'Window' radio button;

Image  $\overline{\triangledown}$  Print Image  $\mathbb Q$ Window C Photo Time Lines

Now you will get a print out of that part of the image that is visible on your MacFinish window, and in the very same condition (for example zoomed in or out,...).

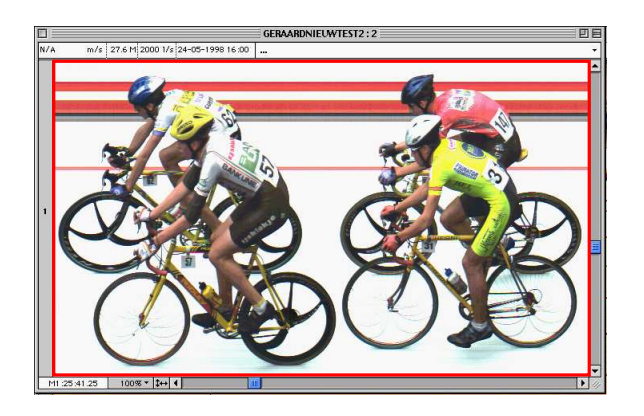

In case you (also) want a printout of the place and time results, select **Print Result Table**:

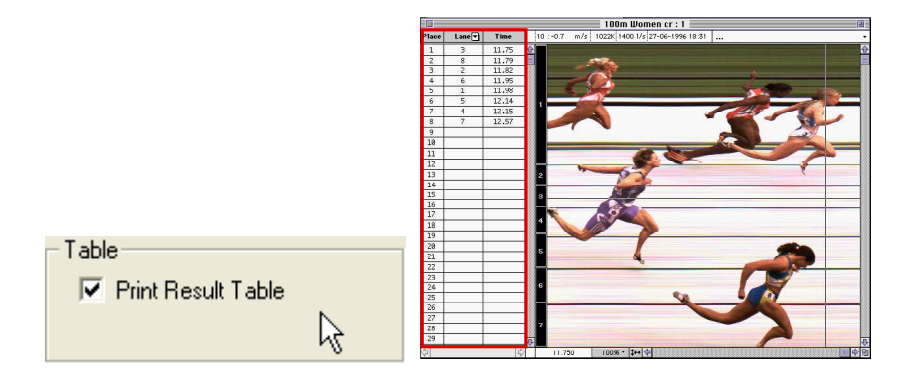

Note that the 'Result Table' will be printed on a separate page than the MacFinish photo printout!

When selecting 'Print Preview', an example of how the photo will eventually be printed on paper will be shown on screen. You can then make selections (Image/Result table/Both, Photo/Window, Image lines or not) and when approved, you can give the printer the assignment to print the portrayed example. You can also cancel the printing process.

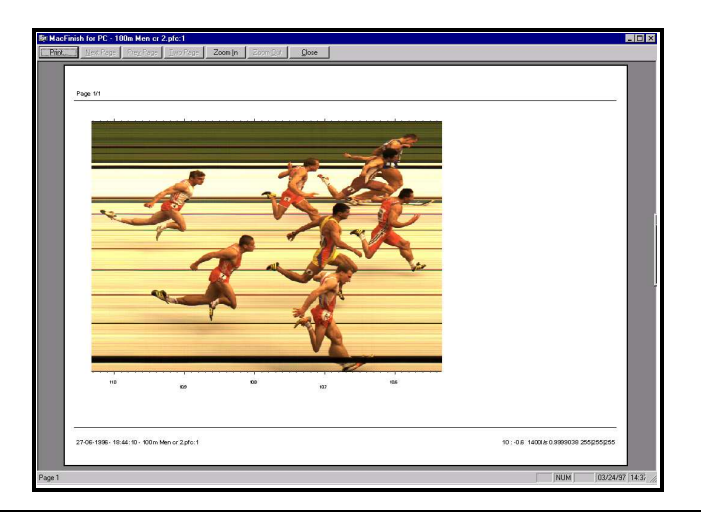

MacFinish II USB and MF6.x software

# **10 USING A LINK WITH A MEETMANAGER DATABASE**

If you have a separate PC running some kind of database program with the list of (athletic or other) events, the time schedule, the names of athletes, teams, etc.. you can make a 'link' between that MeetManager computer and the MacFinish computer to exchange information.

Such a link can be different in;

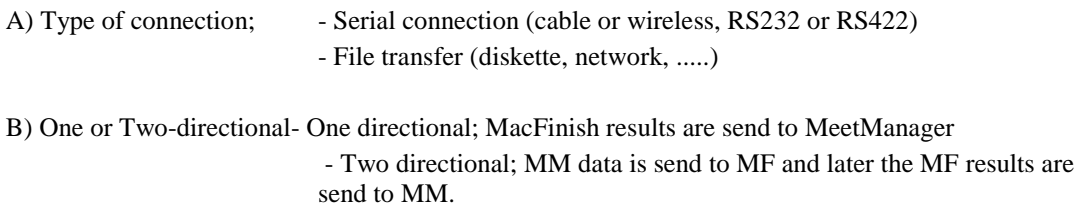

**Note;** The reason that such a MeetManager program should run on a separate computer is NOT due to computer limitations, but due to human limitations! It is not possible for the photo finish operator to do other jobs during his photo finish recording activities! If he also should take care of participant lists, printing jobs, sending data to scoreboards, television, etc, that would create a disaster! Let him concentrate on one of the most difficult jobs there are; perform a perfect timing, and remember; he only gets ONE chance, you can not re-run the race!

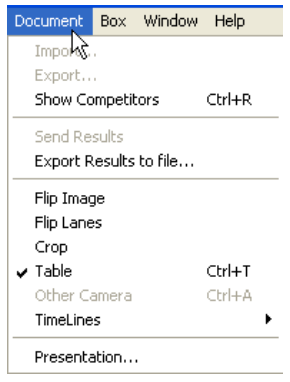

The top three menu selections of the "Document" menu are for the most interesting type; the two-directional data communication with a 'real' MeetManager. The following two items ('Send Results' and 'Export to File') are used for the 'simpler' one-directional transmission of data to a 'simpler' database program.

## **10.1ONE-DIRECTIONAL DATA TRANSFER TO MEETMANAGER**

There are NO limitations on the use of a one-directional link. In other words; you can use the following menucommands without any special registration key or license code;

- "Send Results" to send the results out over a serial port (scoreboard port).
- "Export Results to File" where the results are written in a .TXT file on your PC.

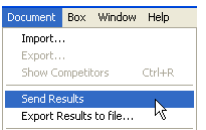

Of course, you will need to make the correct setting of serial port, baud rate speed, etc before you can use the 'Send Results' feature.

The feature 'Export Results to File' can be set to be manually activated or automatically when you close the MacFinish photo file. See your 'Preferences, explained in chapter 6.1.5.

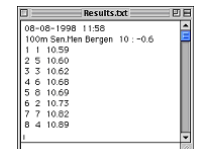

## **10.2TWO-DIRECTIONAL DATA COMMUNICATION WITH MEETMANAGER**

The use of a two-directional 'link' with a MeetManager requires that you have a valid key code (also called registration key) to perform such a data exchange. This is explained in the following chapter. The large advantage of such method is that the MacFinish can LIVE use the event list and participants data of the MeetManager database, and similar the MeetManager can LIVE receive and process the MacFinish race data.

### **10.2.1 Installation of the MeetManager function**

The installation of the MM function with MacFinish takes the following two steps;

- A) Entering the valid registration key; see chapter 4.4
- B) Enabling the MM function and selecting an automatic or manual import of MM data; see chapter 6.5

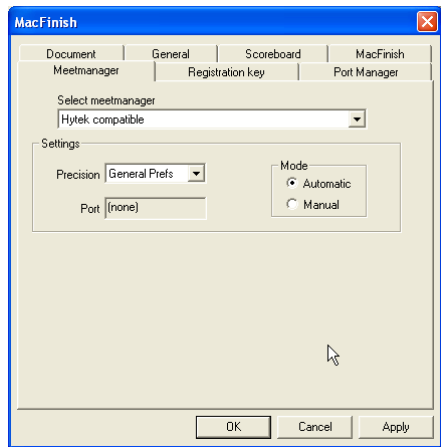

## **10.2.2 Import MeetManager data**

A) If you selected "Automatic" import of data;

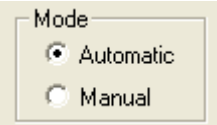

then you will get automatically when you started a "Read Image" command (by menu command or activation of the 'diskette' icon) the "MeetManager Link" window, where you see a list of races. Automatically the next race is selected, but you can always change the order, and select the corresponding race. Then press the 'Select' button.

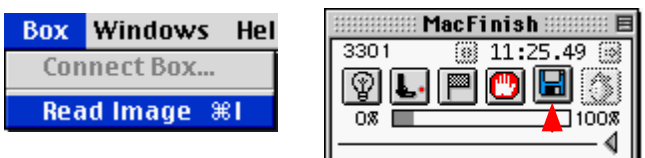

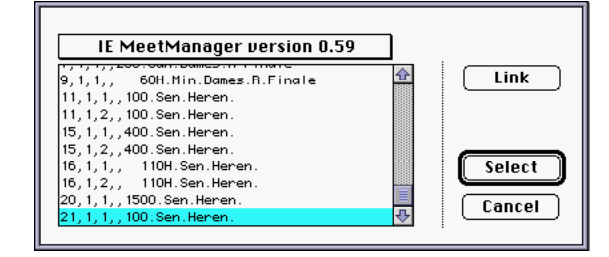

B) If you selected "Manual" import of data;

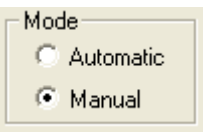

You simply first use the 'Read Image' command to read the Photo finish data.

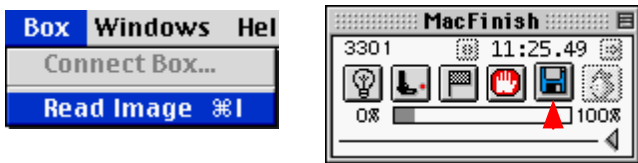

Later you must manually add competitor data from the MM by the 'Import' menu selection.

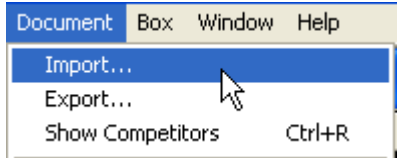

But even if you enabled the 'automatic' import, you can 're-import' new MM-data by the 'Import' menu selection! In that case the MacFinish document already disposes of previous MeetManager information, and the following question will be asked;

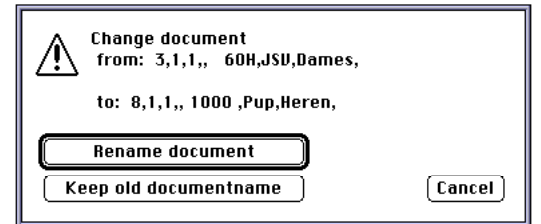

When selecting 'Import...' for the very first time after startup of the MacFinish program, or if a sudden communication error occured, a window as shown below could appear:

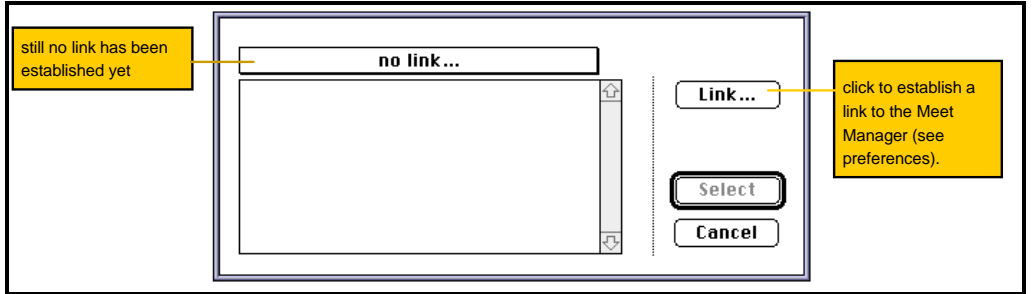

Press the 'Link' button to try to (re-)establish a link with the MM-computer. If no connection with the MeetManager computer is achieved, you will get the following message:

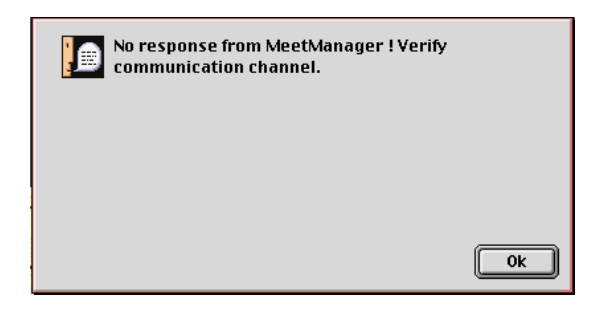

#### **10.2.3 Filling in Results when Linked to Meet Manager**

If you have recorded a photo with a link to a 'MeetManager', you can now select 'Show competitors' under the Document window to display the athletes participating in that particular race:

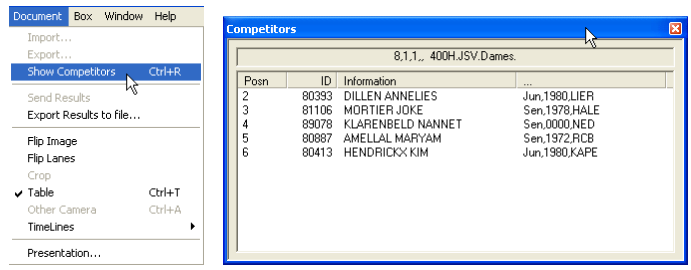

For the identification of athletes (second column in the 'Result table'), you can now also use the competitor list. Simply click on the line of the athlete's lane or number to automatically fill it into the 'Result table' (at cursor position).

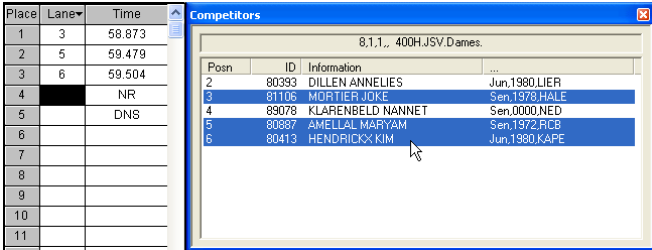

For the 'long distance' races, where the finish line judges will provide you a list with the ID-numbers of the order of the finishers. You can now pinpoint your cursor in your photo-finish photo, on the chest of the first athlete to identify his time, press the 'Control'-key, click your mouse button and drag towards the correct ID-number of the athlete in question. Loosen your mouse button again:

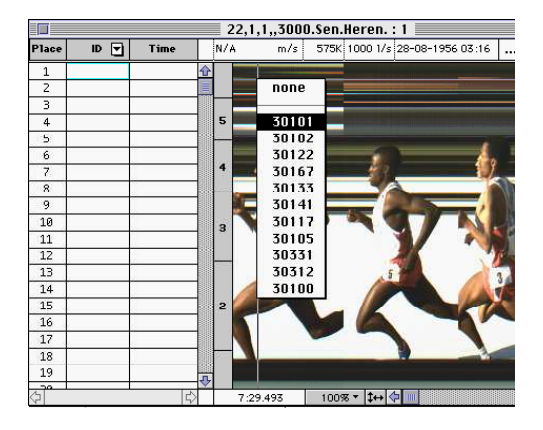

That way, both ID-numbers and times are filled in simultaneously in the 'Result' table:

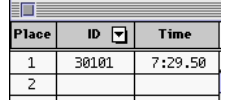

Follow the same procedure for all other competitors. You can consult your competitor list to verify whether all competitors have received a result. In subsequent example, you notice that there is still one athlete who has not been dealt with so far (all others have been highlighted). Also in your popup window, the ID-number of that particular athlete is still in black:

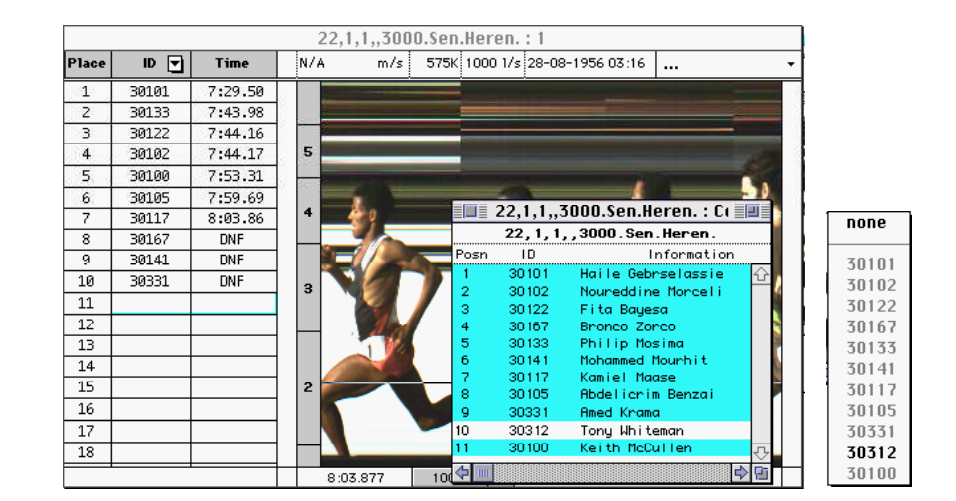

If you have to wait (probably the case) for the finish line judges for the finish order of the athletes, you can already enter the times first and later add the identification by clicking in the 'competitor list' in the correct order.

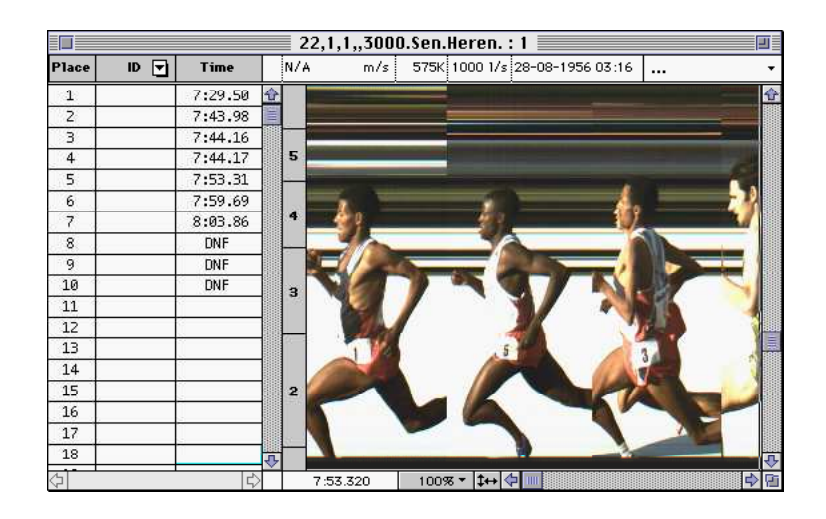

#### **10.2.4Export MeetManager data**

The 'Time and ID' results for the active MacFinish document are exported to the MeetManager PC through selection of '**Export...**" under the 'Document' menu.

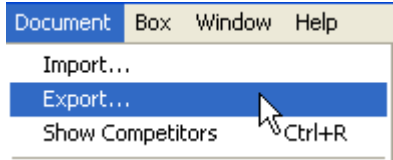

# **11 OVERVIEW OF THE MACFINISH MENU ITEMS**

We would like to repeat that the MacFinish II program is structured similarly to most programs on your PC, as it contains the usual 'pull-down' menus. Only those commands, which are shown in black, can be executed. Commands in grey cannot be executed at that particular moment. A command followed by three dots (for example "Print...") evokes a new selection window. Some commands can be called up by means of a shortcut (shortcut  $=$ control key + character, for example "control-C" for Copy).

There are 6 different menus in the MacFinish II program:

File. Edit Document Box Window Help

Although most menu-selections already have been explained in the previous chapters, we would like to give here an overview of the different MacFinish menus.

## **11.1HELP MENU**

The Help menu contains general information about the MacFinish II program.

File Document Box Window Edit Help About MacFinish..

Select 'About MacFinish' and a window similar to the one as portrayed below will appear rendering more information about your system:

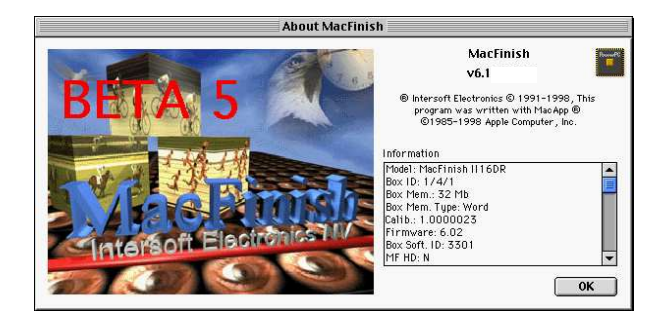

## **11.2FILE MENU**

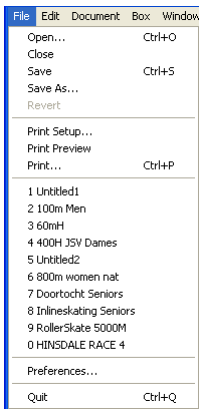

By selecting **Open**, an existing image can again be called up on the screen.

As soon as one or more images are on the screen, these can be closed using the close box (='X' in the upper right corner of the window) or the **Close** command. The active image, the one on top, will now be closed. As soon as they are all closed, the close command turns grey and can no longer be selected.

**Save** is used to write the image onto the disk under a given name. **Save as** is used to write an existing active image onto the disk under a **new name**. In this case, a dialogue box appears on the screen enabling you to give the image a new name. You can also select the disk and folder on which to save the image ;

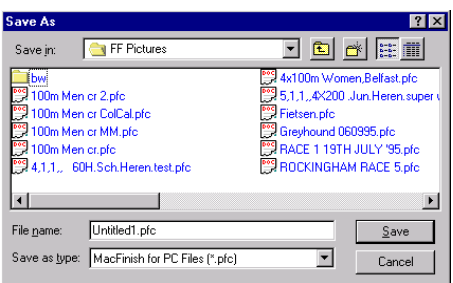

If you have made changes to an image which have not been written to disk yet, these can be undone using Revert. **Revert** calls back the version, which is saved on disk.

For the 'Printing' menu items; see chapter 9; Printing the Photo or Race Results.

The 'File' menu can contain a list (of up to ten) previously opened MacFinish documents. If you select any of them, that document will be opened on top.

For the 'Preferences' menu item; see chapter 6; MacFinish Preferences.

The **Quit** menu item will close all open documents, after asking the operator if he wants to save any unsaved documents, and will then end the MacFinish program.

## **11.3EDIT MENU**

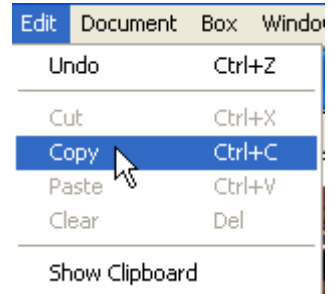

**Undo** cancels the last operation (if "Can't Undo" is grey, the last operation can't be undone).

**Cut** cuts out the selected section and temporarily saves it on the clipboard.

**Copy** copies the selected section to the clipboard.

**Paste** pastes the contents of the clipboard at the selected cursor position.

**Clear** deletes whatever is selected.

**Show Clipboard**: shows the clipboard.

**TIP;** You can copy a random part of a photo by simply dragging the mouse over the part that you wish to copy. Then release the mouse button. The piece of picture is now selected (a dotted rectangle marks out the selected part) and can now be copied (by 'Copy' from the Edit menu, or 'Control-C') and pasted in whatever document, for example a word processor !

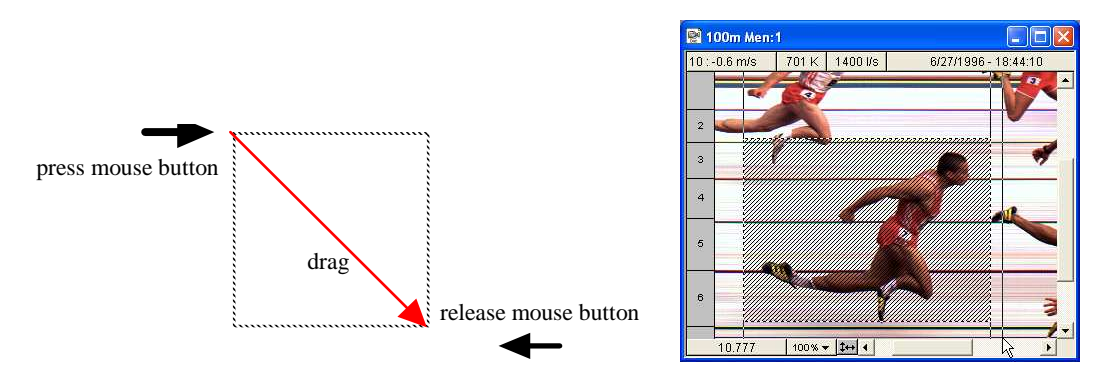

Now 'Copy' the selected part of the photo to the 'Clipboard', and display the 'Clipboard' :

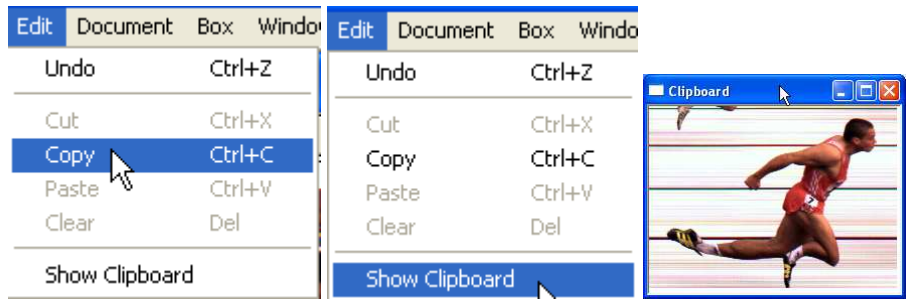

You can now 'Paste' this clipboard in whatever document.

# **11.4DOCUMENT MENU**

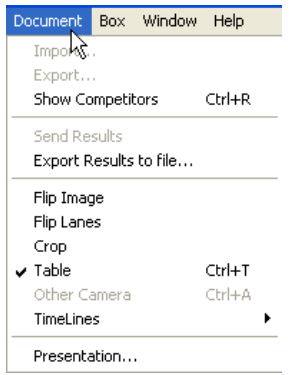

#### **11.4.1 Import, Export, Show Competitors**

The upper part of the Document menu covers the interaction with the MeetManager database. Obviously you should first connect to a MeetManager program in order to activate these menu selections. For more details regarding the use of a two-directional link with a 'MeetManager', see chapter 10.2

#### **11.4.2 Send Results, Export Results to File...**

Send Results Export Results to file...

By selecting **'Send Result'**, you can send the results from the result table to another computer, for example to show it on a stadium scoreboard. This is done via the same port as selected for the scoreboard and with a well-determined protocol, described in the appendix A of this manual.

By selecting **'Export Results to File...'**, you can create a ".TXT' file on disk with the results from the result table.

The format of this file is described in the appendix A of this manual. For more details regarding the transmission of MacFinish results to a 'MeetManager', see chapter 10.1

## **11.4.3 Flip Image**

By selecting 'Flip Image', you can switch the direction in which the photo-finish image is displayed (to the left or to the right).

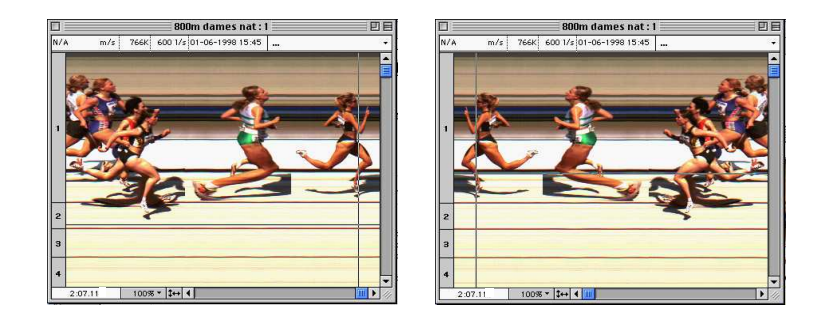

## **11.4.4 Flip Lanes**

Determines the order of lanes (1 to  $25/25$  to 1) in the vertical direction. This menu selection is only enabled (shown in black) for images, which have already been saved on disk.

## **11.4.5 Crop**

In order to reduce the amount of megabytes (due to large images) stored on your disk, you can cut certain pieces of image through the 'Crop' function.

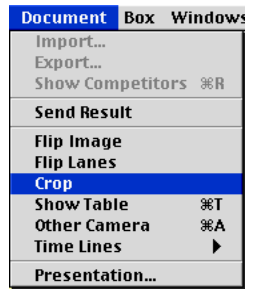

Make a selection by dragging the mouse over the part that you wish to cut.

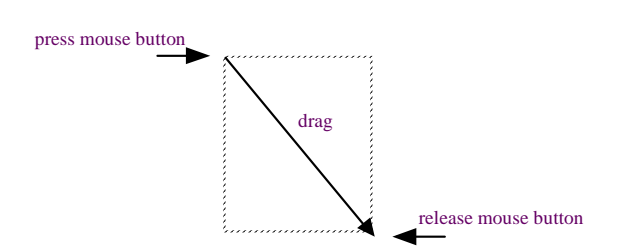

Select **CROP** under the Document menu and the strip between both arrows will be cut from the picture

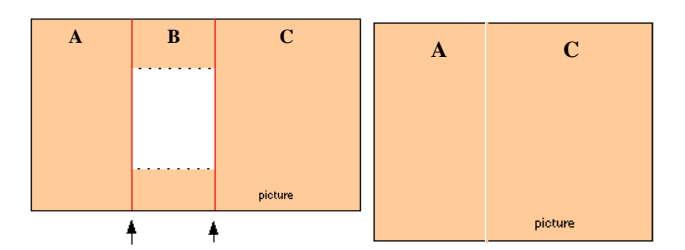

#### **Example:**

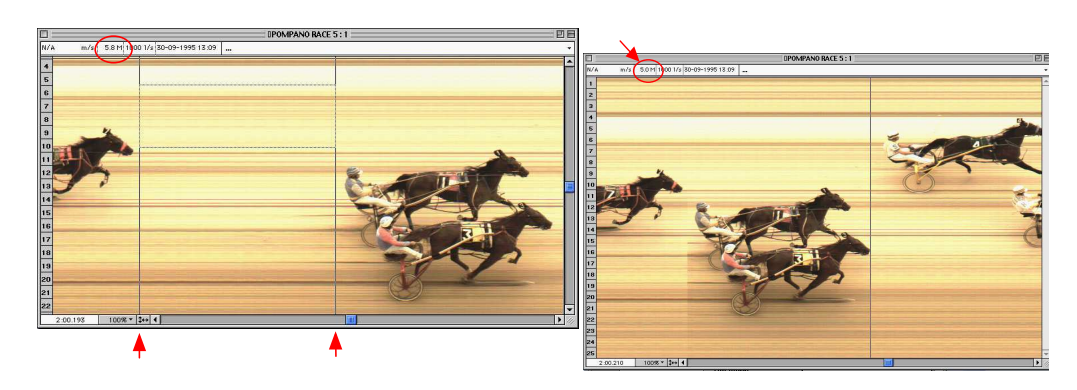

We have selected a part that we wish to cut (between the two vertical lines). Now we select 'Crop' under the 'Document' menu. As you can see, that part has now been cut out. This will have no influence however on the time display for the horses, only the amount of used memory has been reduced.

## **11.4.6 Hide table and Show table**

When selecting **Hide Table / Show Table**, the table of results will disappear (appear). 'Hide' table (on left) and 'Show' table (on right):

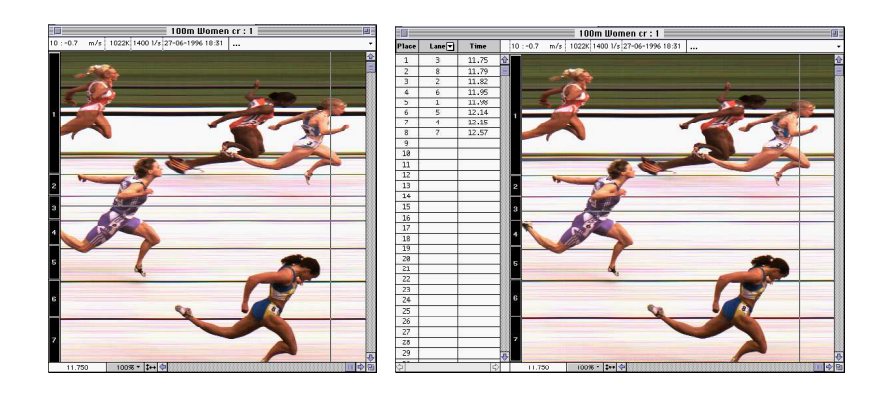

### **11.4.7Time Lines**

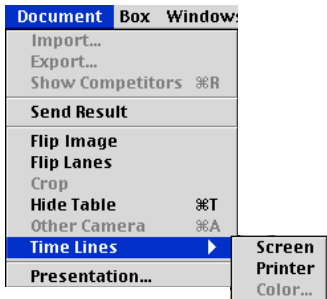
By means of this function, you can attach vertical time lines to the torsos on your photo-finish picture. In fact you are making an imprint of your cursor. Select 'Screen' and/or 'Printer' depending on the fact whether you want time lines only on your screen or printed on the photo as well. Now you can also select the color of the respective time lines:

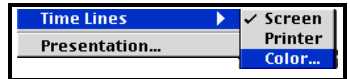

Following window appears in which you can randomly select the color:

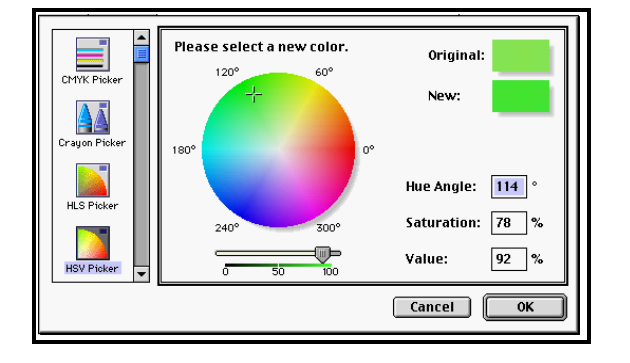

You will only see these vertical time lines on your photo-finish photo when you have read the times in the result table.

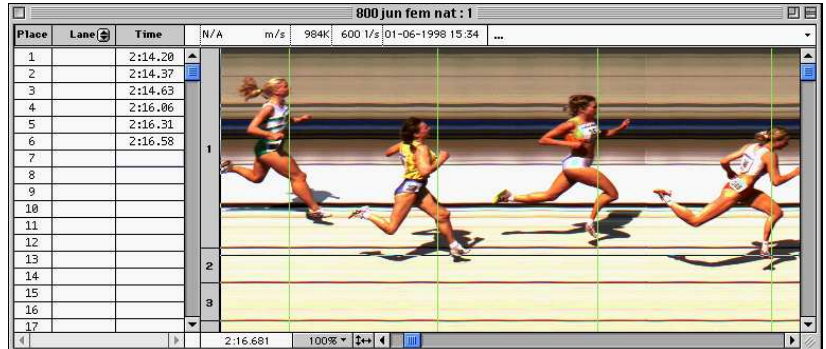

If you'd like to remove these time lines from your picture, deselect either 'Screen' or 'Printer' again.

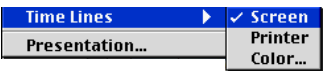

You will notice that the time lines will disappear.

### **11.4.8 Presentation**

The presentation mode is a software feature to display a photo finish picture 'Full screen' on your PC, in other words, without any window header or the windows menus. The purpose is to have a nice looking photo for a live display on local or national television, without disturbing elements.

It is possible to show or hide the 'Time Lines', even with a selectable line width, and it is further possible to display your own '.BMP. type' of images (made for example with 'Paint' software) on top of the photo finish picture.

**Note;** To use this feature, you need a suitable 'registration key', see chapter 4.4, as the 'presentation' feature is optional.

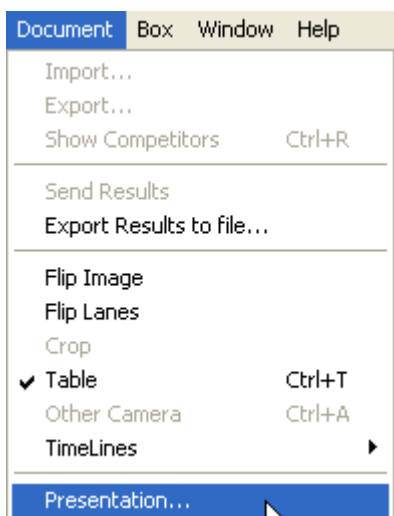

After the selection of the 'Presentation' menu item, you will see the following window;

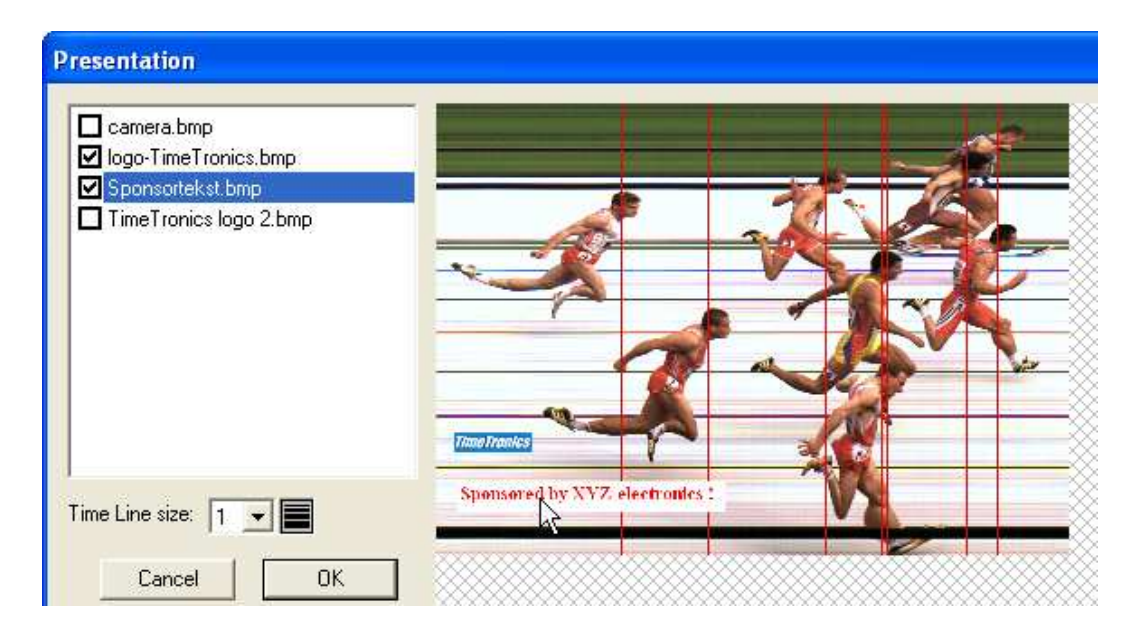

For the example above, we have created a folder named "Graphics" that **SHOULD BE PLACED** inside the MacFinish folder where you have your MacFinish software !!! Inside this folder you should place the .BMP bitmap files of the images that you would like to display; see picture below. In the 'Presentation' window (see above) you can select which image you want to display (2 out of 4 in the example). When you select an image from the list, it will first be shown on the top-left corner of the photo. With the mouse you can then click and drag the image to any desired position inside the visible part of the MacFinish photo (bottom-left in the example).

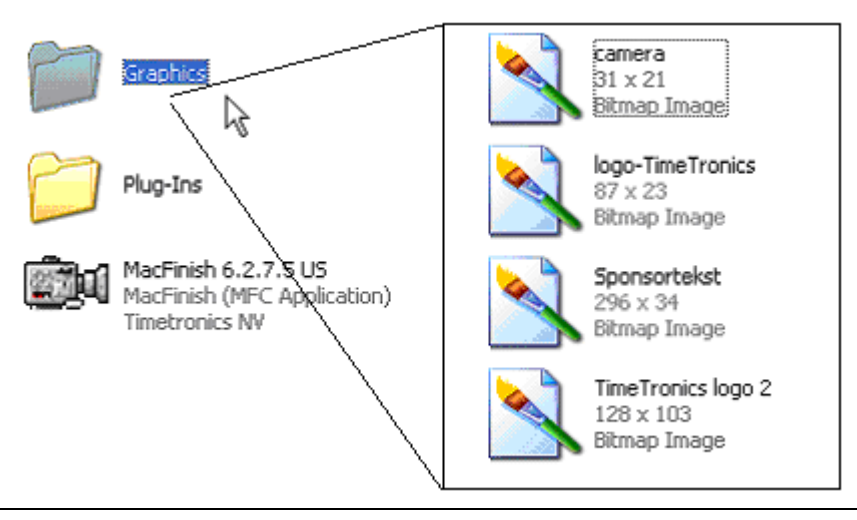

MacFinish II USB and MF6.x software

You can further select the 'Time Line Size' from a pull-down choice list, and when you click in the 'OK' button, your MacFinish photo will be 'Presented' in 'Full screen mode'. Just click with the mouse button to end the 'Presentation mode'.

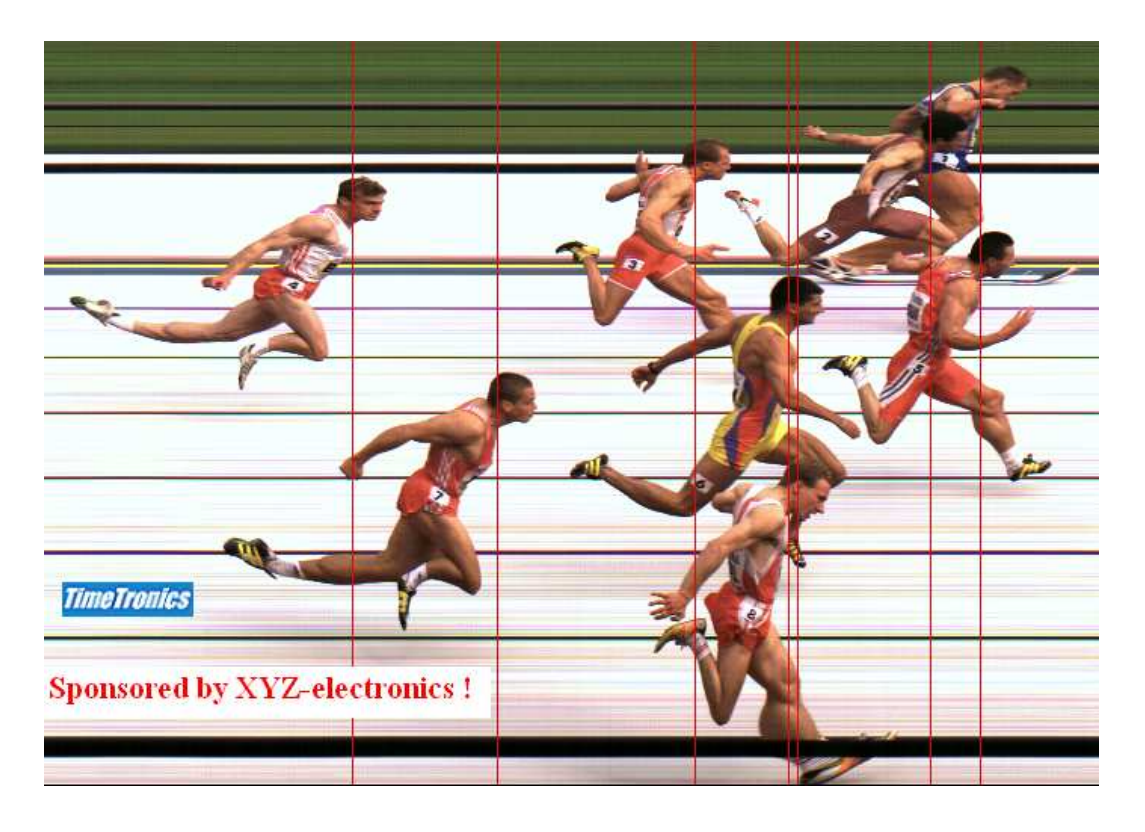

**Note;** Most of the time, a photo finish operator does not have enough time to wait until the Television crew had the chance to broadcast the race finish photo, but this should not be a problem, as most or probably all external professional video converters ( to convert your RGB computer video signal to NTSC or PAL television video format) have a 'freeze' function to memorize a screen. This means that the photo finish operator only has to use the 'Presentation mode' for a second, just enough time to press the 'freeze' button on the video converter, and he can continue his normal photo finish job.

### **11.5BOX MENU**

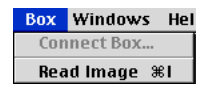

### **11.5.1 Connect Box**

If the MacFinish USB box has not been connected or powered on at the start of the program, power on the box and select 'Connect Box' under the 'Box' menu.

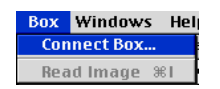

Tip: You better power on the MacFinish II USB box before starting the PC! Should the connection between the MacFinish box and the PC fail during operation, for example due to a disconnection of the USB-cable, you can use 'Connect box' to reestablish the link.

Now the program will start looking for the box. Subsequent window will appear. Click OK.

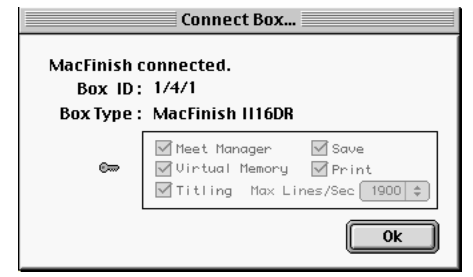

### **11.5.2 Read Image**

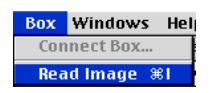

By means of the **Read Image** command, the recorded image can be read from the MacFinish II USB box and saved on the computer hard disk. It will do exactly the same as the 'diskette' icon on the 'Actions' window. We recommend you to first click the STOP-button (hand-icon in the 'Actions' window) before reading your image. If not, reading the image will take considerably more time, and the MacFinish will not record the wind measurement. The following window will appear, asking you to give the image a name and to store it.

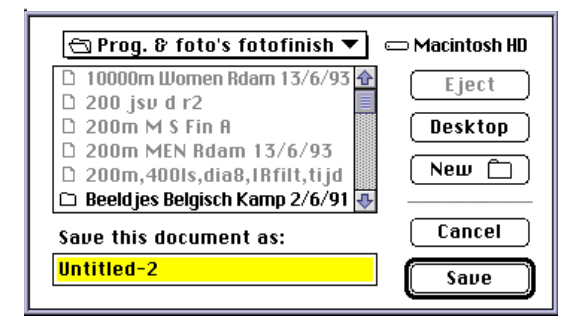

Of course, also read chapter 7.2; Single race recording.

### **11.6WINDOWS MENU**

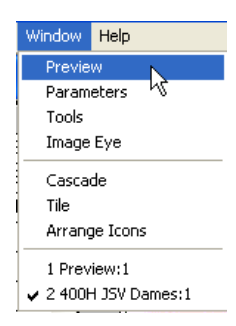

For the use of the 'Preview' window; see chapter 5.1. For the use of the 'Parameters' window; see chapter 7.1.

### **11.6.1Tools Window with color calibration function**

When selecting 'Tools', the window as shown below appears:

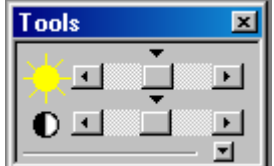

### **Image Intensity and Contrast**

With the top part of the 'Tools' window, you can adjust the intensity and the contrast of any photo window or the 'Preview' window.

Note; Remember that any modification of the 'Tools' settings for a photo window is **ONLY** valid for that window, where a modification for the 'Preview' window will be valid for the 'Preview' window **AND** all following recorded photos.

Just move the slider in the upper bar to the right or to the left and the image will become respectively lighter or darker. The image contrast is increased if the slider in the lower bar is moved to the right, and the contrast is reduced if the slider is moved to the left. Both actions will be applied to all the colors present in the picture.

By clicking the small arrows on top of each bar (arrows facing down), it is also possible to return to the default (= original) settings.

Here is an example of how you can manipulate a picture by means of the Tools window:

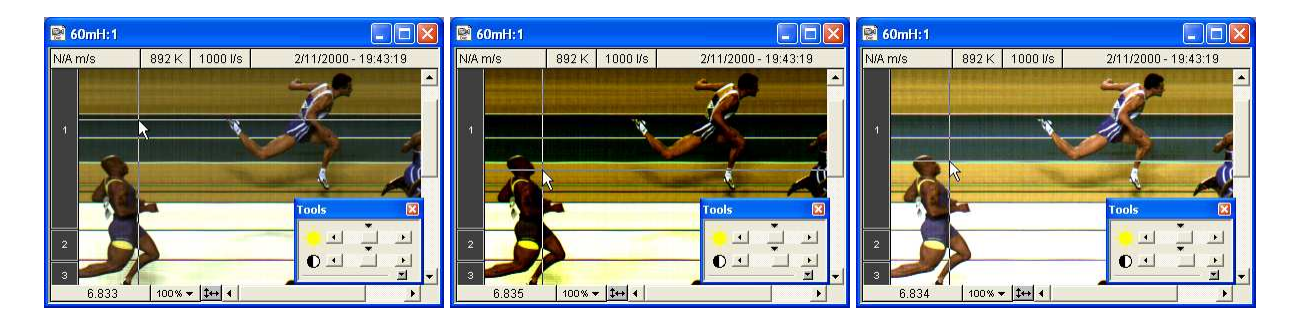

In the above series, the left picture was set to its default color intensity and contrast setting. By sliding the lower bar to the right, we have increased the contrast of the picture in the middle. In the right photo we made the picture lighter, by sliding the upper bar (a little bit) to the right.

Click the tiny arrows on top of each bar to return to default settings.

Tip; We recommend to use the standard setting (both sliders as close as possible to the middle position) for the 'Preview' window, for the recording of new races!

### **RGB Color Calibration**

The Red, Green and Blue on screen color calibration is a tool for color fine-tuning of the photo-finish picture.

To select the RGB color calibration function, click the little arrow facing down in the tools window, and the extension in the tools window will appear (see right):

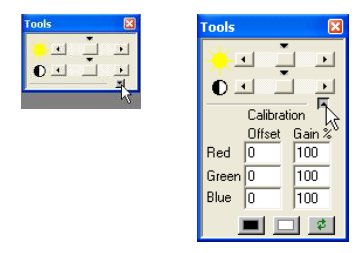

As you have noticed, the RGB color calibration is divided in both 'Offset' and 'Gain %'.

**Offset** can in fact be compared with the 'Intensity' function, be it that now you can adjust the intensity per separate color. You can enter a value between -31 and +31 (decreasing or increasing the color components).

**Gain** (in %) adjusts the color contrast per color. It is an amplification or attenuation of each separate color. It is valid for the entire picture. The 100% gain is a default setting.

Suppose we would get the following photo-finish picture on our screen after recording and for example, we amplify the red color contrast by 265%, the green color contrast by 150% and leave the blue untouched. Just fill in these values in the rectangles under Gain%:

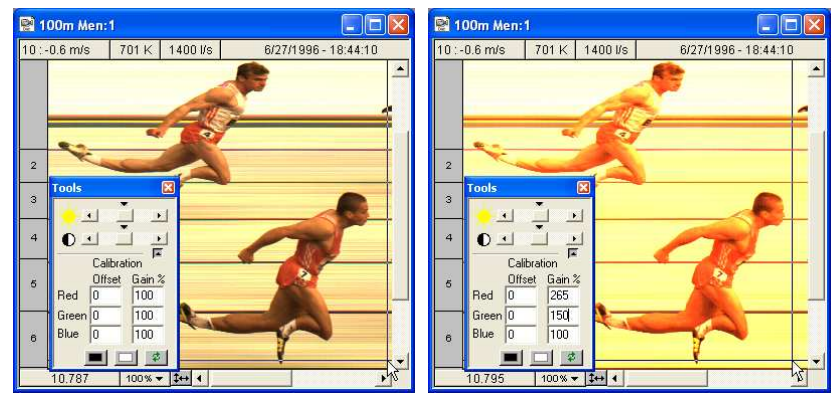

Not exactly a pretty sight, is it? But of course this example was only to demonstrate what the Gain function is all about.

To return to the default 'Offset' and 'Gain' settings, click the button covering the two green arrows;

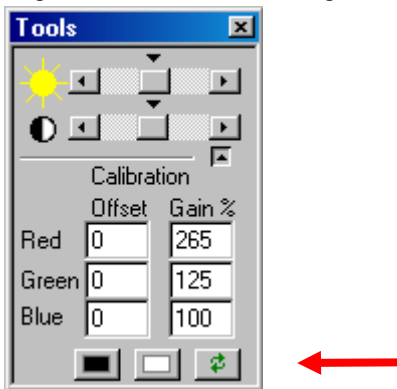

Obviously the idea is to look for the ideal combination so as to become the perfect color proportions.

The most important (and therefore first step) is to 'calibrate' the colors so that a white object becomes really white on your computer screen.

We all know that for athletics T&F the finish line is (or should be) perfectly white, so that we should also become a more or less white background (being the finish line) in our picture. In the default picture of our previous example, this is not the case. The background shows a slightly yellow undertone, due to;

- The uncalibrated RGB sensitivity of the CCD (camera sensor).
- The use or absence of the IR-filter.
- The illumination by non-white light (artificial light or even sunlight)

To change this 'yellow' into a more or less white finish line, select a part of the photo-finish picture that represents that finish line. To do so, point, press the mouse button, move to another point, and release the mouse button. As you can see, that part of the picture is selected. Then click the white rectangle in your RGB color calibration window:

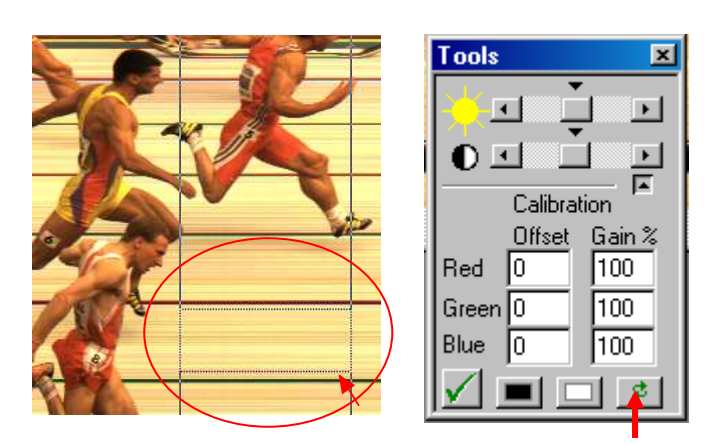

The result of this is visible here below; you can see that the following RGB factors (100,109,167%) are much better than the standard numbers (100,100,100%), in case you recorded the photo with sun light and used the IR-filter in front of the lens.

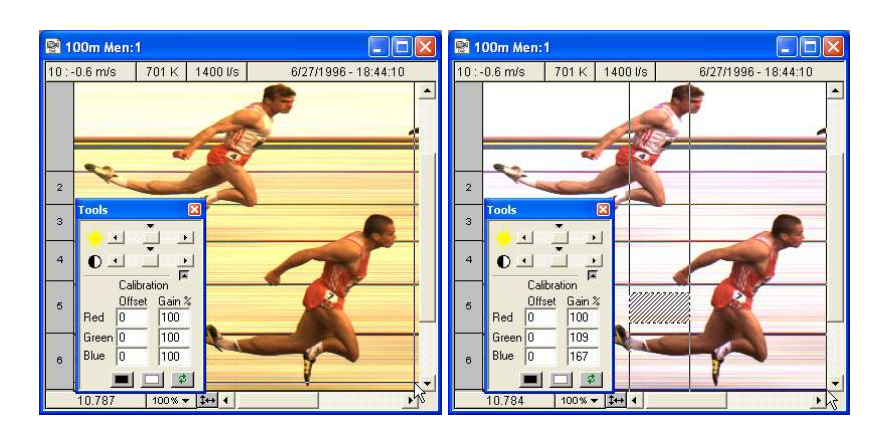

Now you can also calibrate the 'black offset'. Select a 'black' part on the photo and click the black rectangle on the bottom of the 'Tools' window. After you have done this, the new values under 'Gain' and 'Offset' will be automatically displayed.

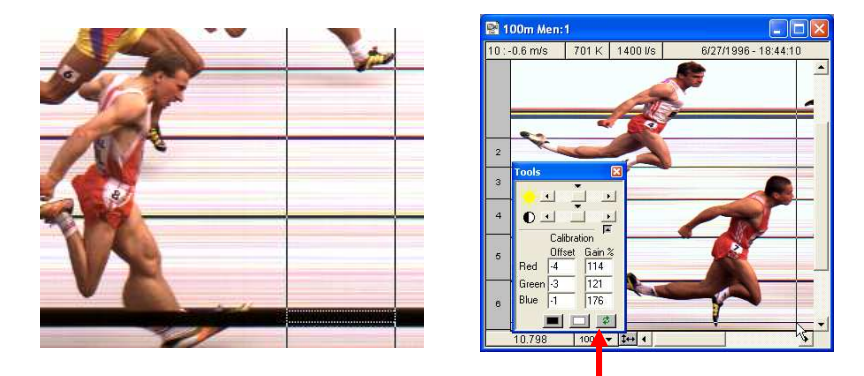

The RGB color calibration is also applicable to the Preview window! We recommend you to use this feature because this color calibration will be valid for all the following recorded pictures !

When saving this picture after you changed the color-calibration numbers, these new adjustments will be saved as well.

The original data are always preserved meaning that you can always return to the original recording if desired.

### **11.6.2 Image Eye (= Optional feature)**

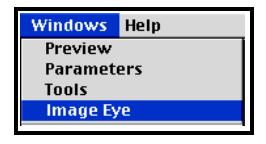

The 'Image Eye' function is in fact a magnifying glass applied to the photo-finish photo. For example in cycling, it may sometimes happen that the frame plates are not always very clearly visible. To magnify the resolution of the picture, you can use this feature. Click in the photo to zoom to a particular item.

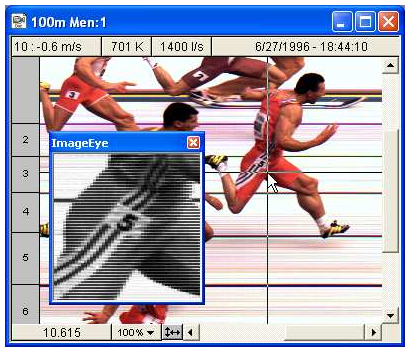

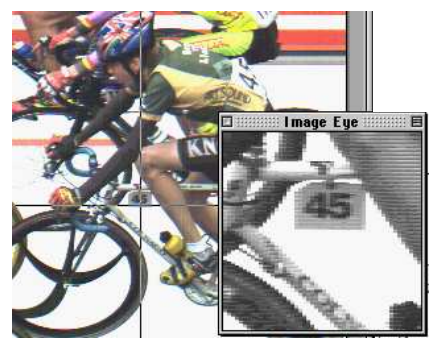

The 'Image Eye' function can be applied to whatever photo-finish photo. Both the 'Image Eye' and 'Tools' functions can also be used when selecting the eye-icon in your Preview window to already take a look at what you have recorded so far!

The image-eye is displayed in grey-scale, and shows a lot of horizontal lines, because the original photo is now showed as a 1500 pixels picture, instead of the 500 pixels (x3 colors R,G,B) photo.

Note; For the use of the 'Image-eye' , you need a 'registration key' with the 'Image-eye' feature enabled (see chapter 4.4)

### **11.7SHORTCUTS**

In the MacFinish II software there are some menu commands which are used more frequently than others, such as Read Image, Save, etc. Every user who has mastered a program knows that it is faster to take a shortcut (= 'control' key + character), than to select a command in the menu bar by means of the mouse .

The following table shows the most relevant shortcuts for MacFinish II:

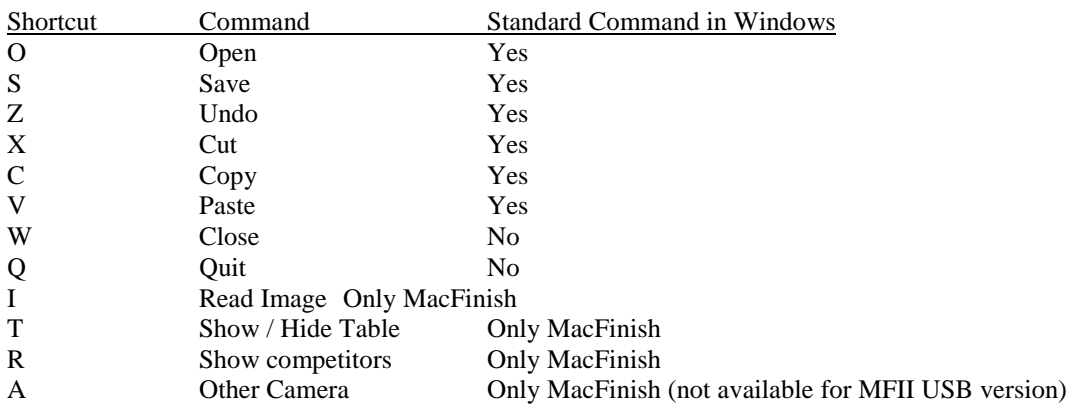

# **12 FREQUENT QUESTION**

#### **Why are there no official times after a manual start (= not electronically detected)?**

Because the manual start does not exactly coincide with the starting shot or signal, these times may not be officially acknowledged. The times in the result table are showed with a 'M' prefix. The images however can be used at championships to determine the competitors' places.

#### **How much light is required on the finish line to obtain a good image quality?**

You must obtain a clear image which can possibly be adjusted by the iris (on your lens). We advise you to have 300 lux on the finish line if you would like to record up to 1000 lines per second and if you have a lens of F 1.4.

> Other examples: 2400 lux / 1000 lines per second / F 4 600 lux / 500 lines per second / F 2.8 1200 lux / 1000 lines per second / F 2.8

REMEMBER: the more light you dispose of, the better image quality. Especially the depth of field is better when you have more light because you can further close the iris of your lens.

#### **Can I change the sensitivity of the start detector?**

This item is actually meant for operator using a **starting pistol**. From experience, the manufacturer knows how to perfectly balance and adjust the start detection device (with click system) for a common starting pistol. As such, it is delivered with a factory adjustment that we think is the best. TimeTronics can change the sensitivity, but the customer should not try to do this.

#### *Why is it important that the start detection is adjusted well?*

•If the start detection is too sensitive, the MacFinish box may register starts which haven't actually been given; fixing the pistol's fuse pin causes a click on the pistol and may thus be interpreted by the start detection as being the starting signal.

For this, starters should bear in mind to fix the fuse pin with great caution!

•If the start detection is not sensitive enough, it may occur that the start detection does not "see" or register certain starts which have indeed been given.

For example, a wet bullet may cause the start detection to "skip" the start.

#### **How many serial ports on your PC are needed?**

It is possible that you need one or more (RS232) serial ports on your (desktop or portable) PC, for example to drive the (timing) scoreboard, for a serial link with the MeetManager, for a connection with the WindSpeed (only for MacFinish II or III ETHERNET).

### **What to do if you do not have (enough) serial ports on your PC ?**

You can plug in extra PCI serial interface card(s) if you have a desktop PC, or you can connect an USB to serial converter (for desktop or portable PC's). We advise the Keyspan 4-port adapter, to immediately have enough serial ports available.

### **What exactly is Virtual Memory?**

Virtual memory can be used with the MacFinish II USB system; Applying the virtual computer memory to extend

your recording time could imply a drop in recording speed (depending on your computer speed). When recording at 2000 lines per second with a 1Mb video memory, you will dispose of 0,5 seconds of recording time. When using your virtual computer memory option, you can dispose of 'unlimited' recording time at up to 1000 lines per second recording speed.

### **When do i need to have my MacFinish system recalibrated?**

We advise our customers to send their MacFinish system each 3 years to TimeTronics, for regular check-up, and timing verification and (re-)calibration procedure. This period is agreed with some national athletic federations, and has nothing to do with the stability of the timing reference of the MacFinish (which is much better), but is proposed by the federations to all photo finish manufacturers to avoid technical problems if photo finish systems would never be checked.

# **13 TROUBLESHOOTING**

Note: Following actions are DANGEROUS and can harm your computer if you do not follow the right steps. We advise to contact a computer specialist if you need to follow these steps.

If due to any wrong operation or computer crash, one of the MacFinish windows (e.g. actions, tools, parameters) is out of reach e.g. on a second or third unused computer screen, follow next steps.

### **Solution:**

First of all close the MacFinish software.

Make sure that you have somewhere a copy of your registration 'key' because these steps will delete all the MacFinish preferences and you will have to specify all settings in the preferences window again.

Click then on the 'Start' button at the bottom of your computer screen in the left-hand corner and select 'Run'. Type 'regedit' and click 'OK'

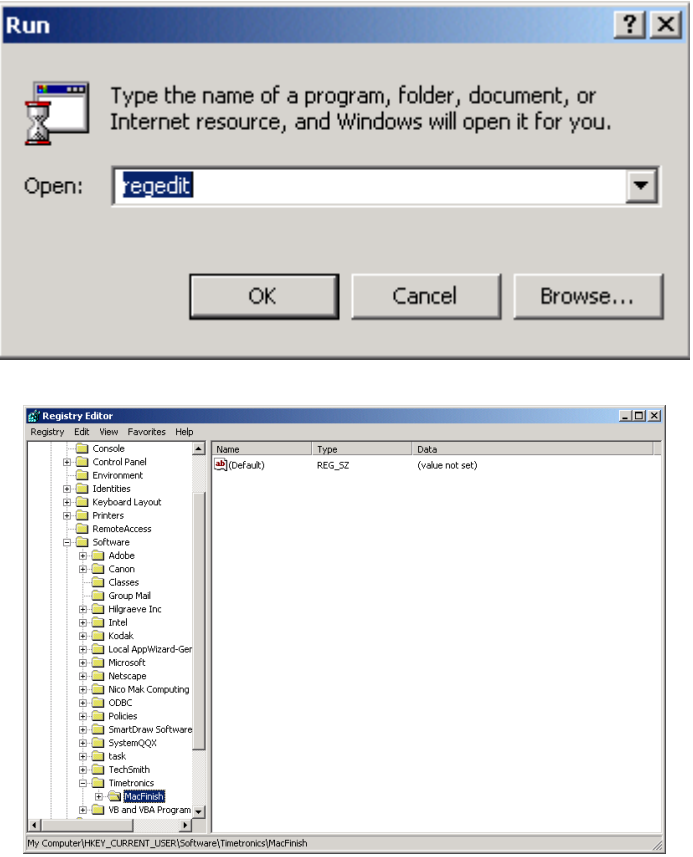

Click respectively on the 'plus' sign of 'Current User', 'Software' and 'TimeTronics'.

Click once on the folder MacFinish and delete it.

Now you can again start up the MacFinish software. You need to specify all the preferences again.

# **APPENDIX A: "SEND RESULTS" PROTOCOL**

In the MacFinish program it is possible to send the result table via the same serial port which is used for the scoreboard. This means that during the race we **CAN** send the running time trough this serial port (depending on the scoreboard settings, see chapter 6.2) and after the race, when the result table contains the Place+ID+Time results, we can send these results over the same serial port. You just have to select "Send Result" from the document menu. Underneath the 'Send Result' protocol:

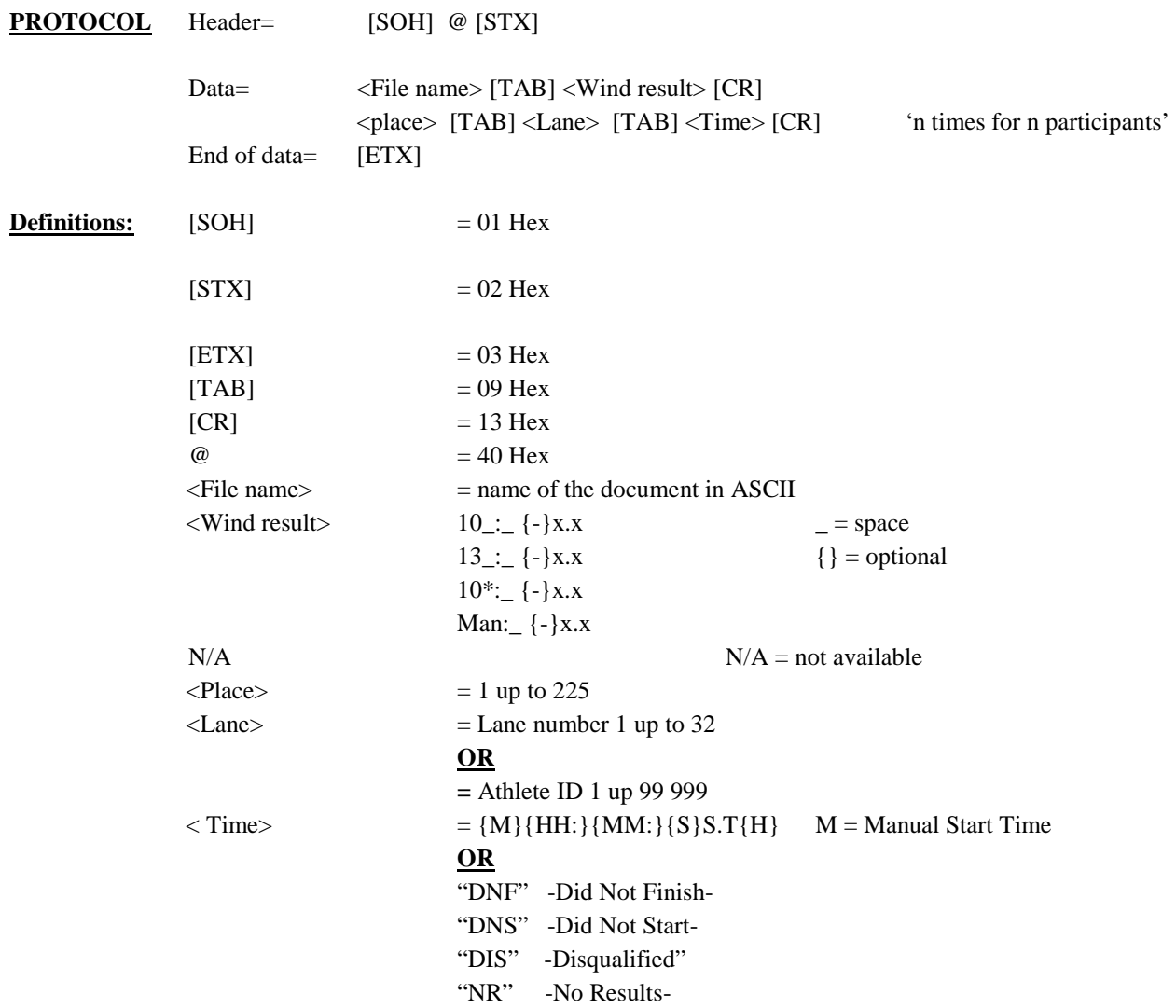

EXAMPLE: (Note: The characters between brackets are 'not printable' characters)

100 m Boys Series 1[TAB]10 : -1.3[CR]

1[TAB]3[TAB]11.21[CR]

2[TAB]4[TAB]11.37[CR] 3[TAB]6[TAB]12.36[CR]

# **APPENDIX B: "IE 1.0.1." PROTOCOL (ASCII) STRING LENGTH = 8 CHARS.**

### **Structure of the string: [D]MMSShh[CR]**

MM: minutes (with leading spaces) SS : seconds (with leading spaces) hh: hundredths of a second (with leading zero) [D] : ASCII "D" [ ] : space [CR] : carriage return (0D Hex)

### **Update period = 0.1 or 1 second (see scoreboard preferences in the MacFinish program) Lap display time = 5 , 10, 15,... seconds**

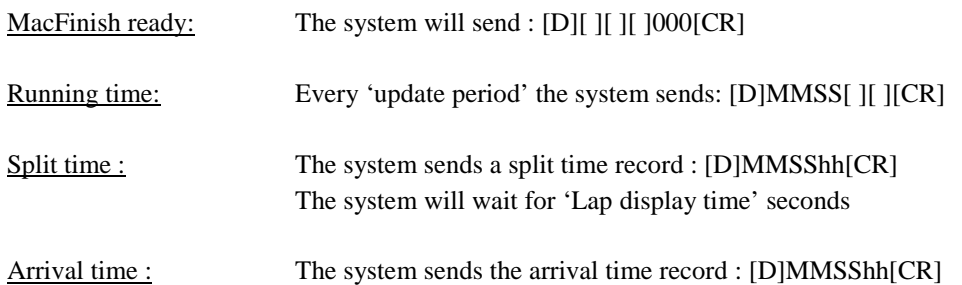

*Example, with standard update period of 1 second, and lap time period of 5 sec :* 

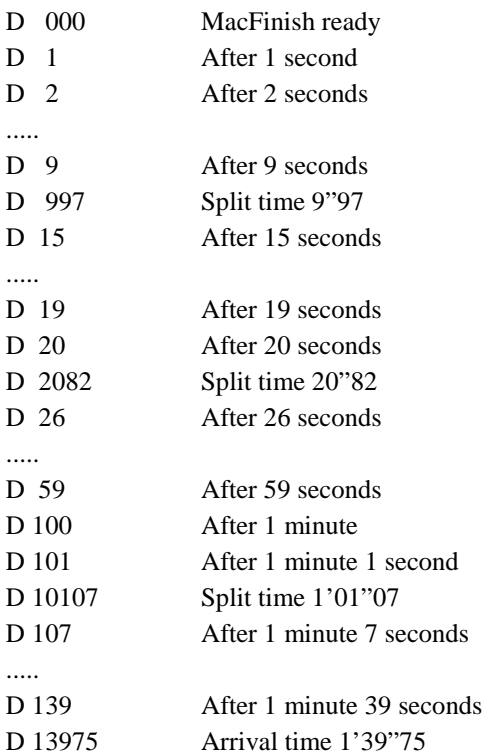

# **APPENDIX C: "IE EXTENDED RES." PROTOCOL (ASCII) STRING LENGTH = 11 CHARS**

#### **Structure of the string : [STX][Mode]HHMMSShh[CR]**

 $[STX] = 02$  Hex  $=$  Start of text Mode= 05 Hex -> Clock has stopped Mode=  $00$  Hex  $\rightarrow$  Clock is running Mode=  $04$  Hex  $\rightarrow$  Split time  $[CR] = 0D$  Hex = carriage return HH : hours (with leading zeros) MM : minutes (with leading spaces) SS : seconds (with leading spaces) hh : hundredths of a second (with leading zero) [ ] : ASCII space character

### **Update period = 0.1 or 1 second (see scoreboard preferences in the MacFinish program) Lap display time = 5, 10, 15,... seconds**

MacFinish ready : The system will send : [STX][05Hex]00000000[CR]

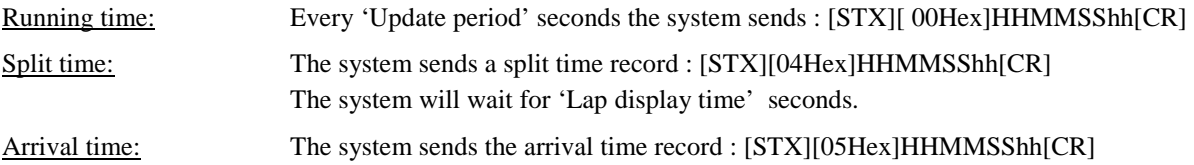

*Example :Update =0.1 sec and lap display = 5 sec, Start of text and Mode are not printable chars.*

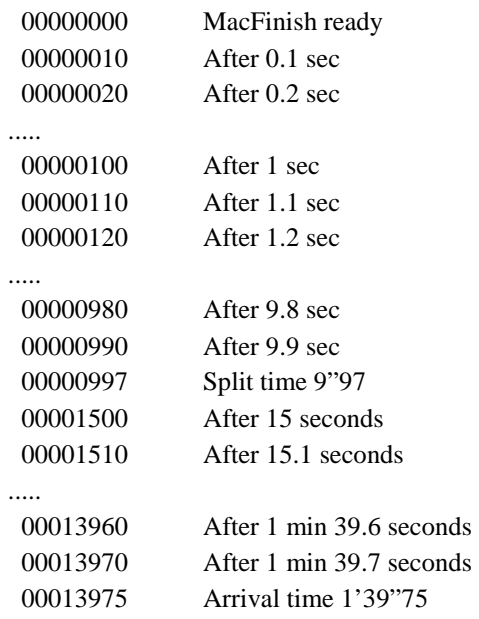

# **APPENDIX D: EXPLANATION OF WORDS**

### **Baud**

1) The signalling rate of a line. It's the switching speed, number of transitions that are made per second. Only at low speeds are bauds equal to bits per second; for example: 300 baud is equal to 300 bps. However, one baud can be made to represent more than one bit per second. For example, the V.22bis modem generates 1200 bps at 600 baud.

2) Commonly (and erroneously) used to specify bits per second for modem speed. For example: 1200 baud means 1200 bps. See previous paragraph.

### **Baud Rate**

A redundant reference to baud. Baud is a rate.

### **Parity bit**

An extra bit attached to the byte, character or word used to detect errors in transmission.

### **Parity Checking**

An error detection technique that tests the integrity of digital data within the computer system or over a network. Parity checking uses an extra ninth bit that holds a 0 or 1 depending on the data content of the byte. Each time a byte is transferred or transmitted, the parity bit is tested.

Even parity systems make the parity bit 1 when there is an even number of 1 bits in the byte. Odd parity systems make it 1 when there is an odd number of 1 bits.

### **Stop Bit**

In asynchronous communications, a bit transmitted after each character.

# **APPENDIX E: PIN CONNECTIONS**

NC means Not Connected. **Pin connections on front panel MacFinish**

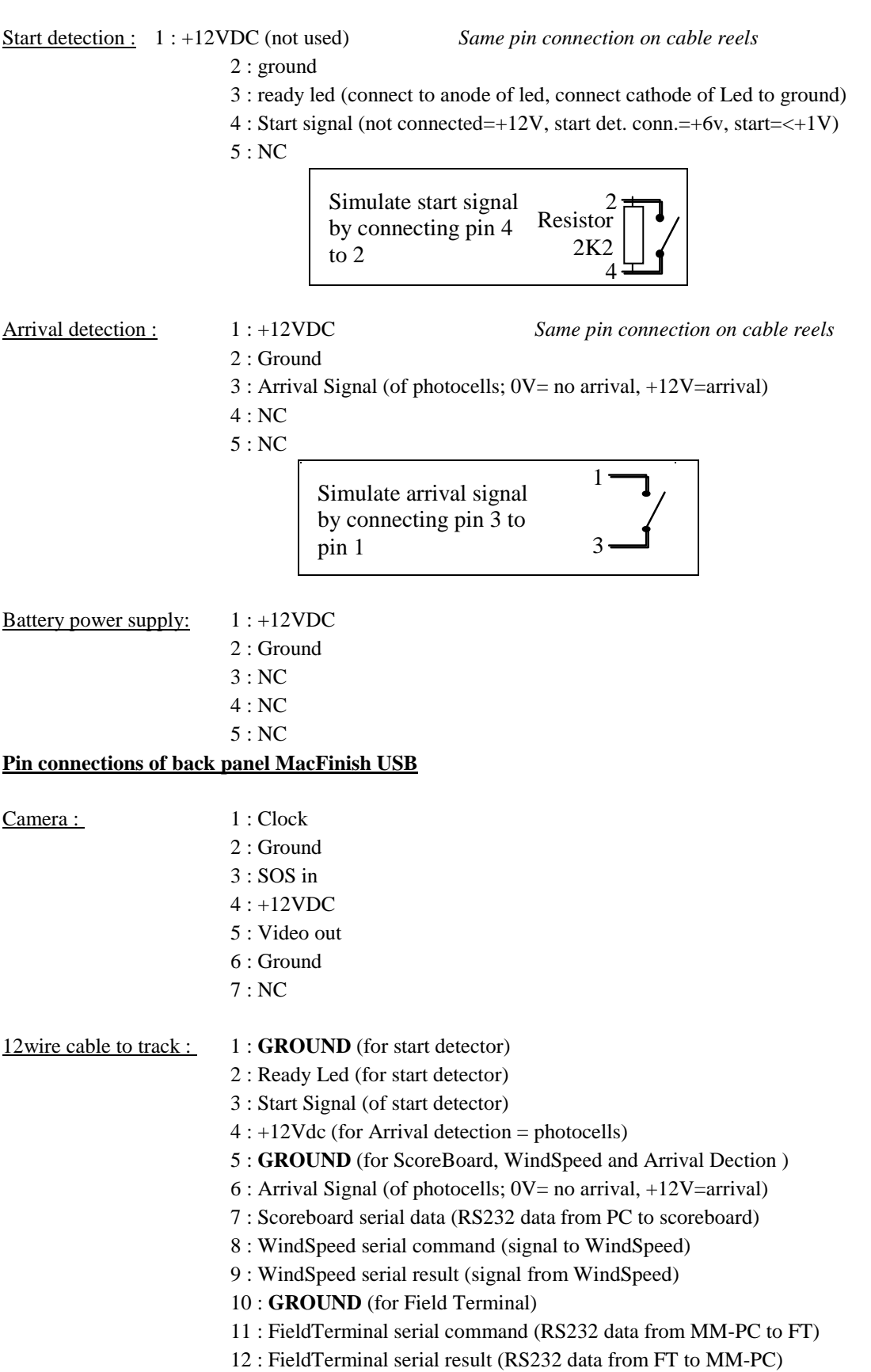

### **Pin connections on cable reels or connection boxes in the field**

### Anemometer : 1 : +12VDC

- 2 : Ground
- 3 : WindSpeed serial command (signal to WindSpeed)
- 4 : WindSpeed serial result (signal from WindSpeed)
- 5 : NC

## **APPENDIX F: WHAT IS THE CORRECT TIME?**

The pictures below should give you an indication of how to read the athletes' time.

Solution picture 1: T1 Solution picture 2: T3 Solution picture 3: T6

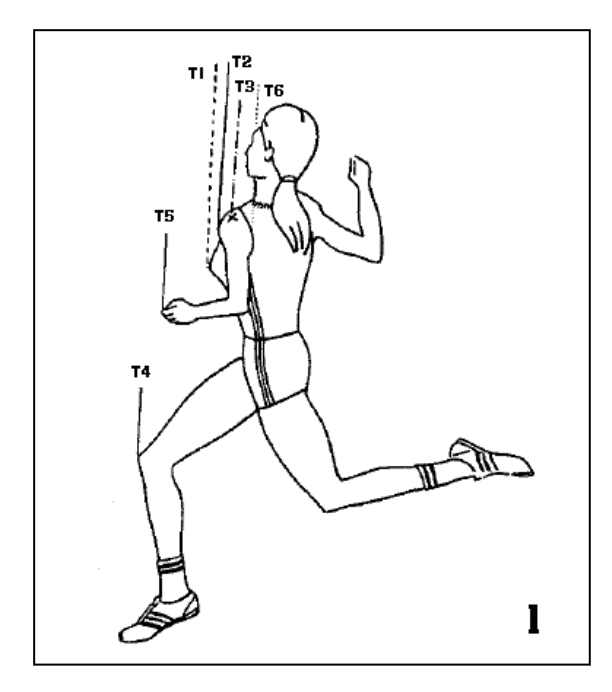

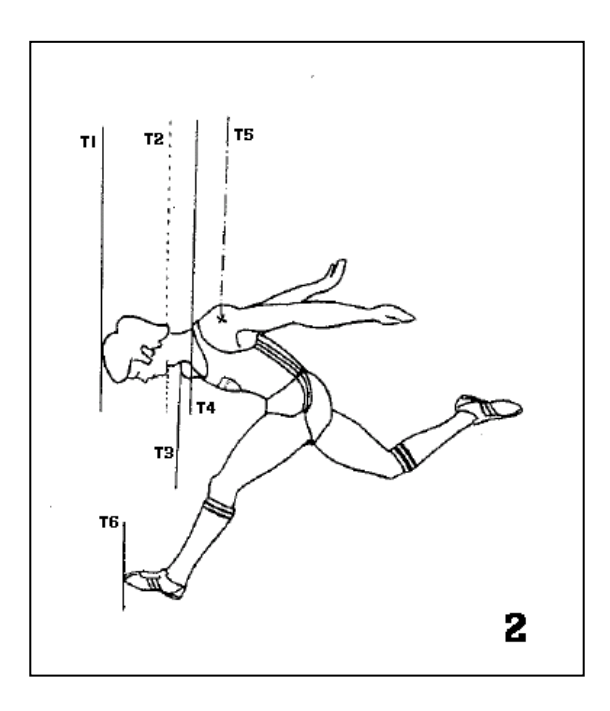

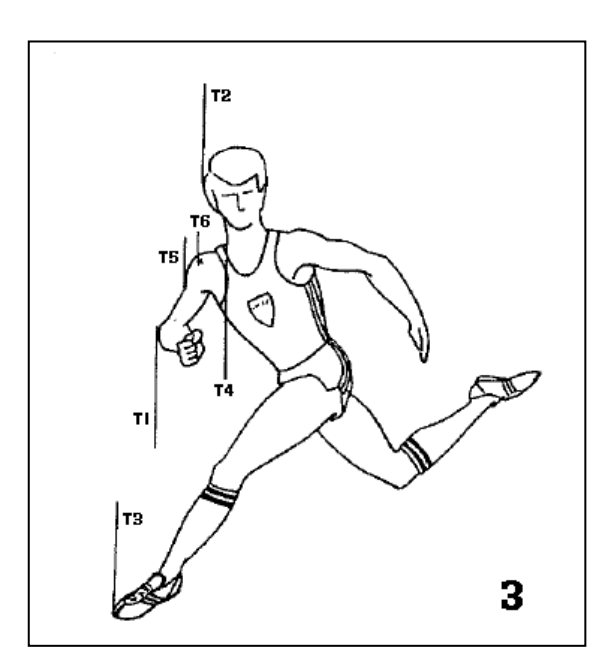